경북장애인체육회 참가신청시스템

# **종목담당자 Guide**

**2022.09**

※ 종목담당자는 [**종목별 실적조회 및 입력**] 에서만 경기결과를 입력할 권한이 있으며, 선수명단은 [시.군선수단 명부] , [시.군선수단 현황], [시.군메달 현황] 메뉴를 참고해서 대진표 등의 작업에 활용할 수 있습니다.

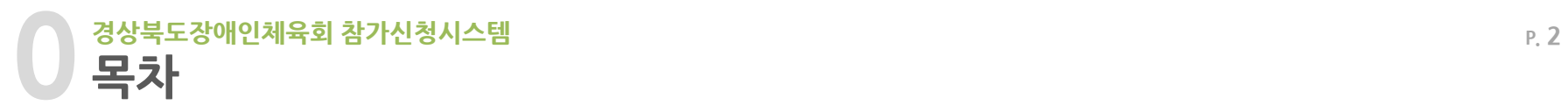

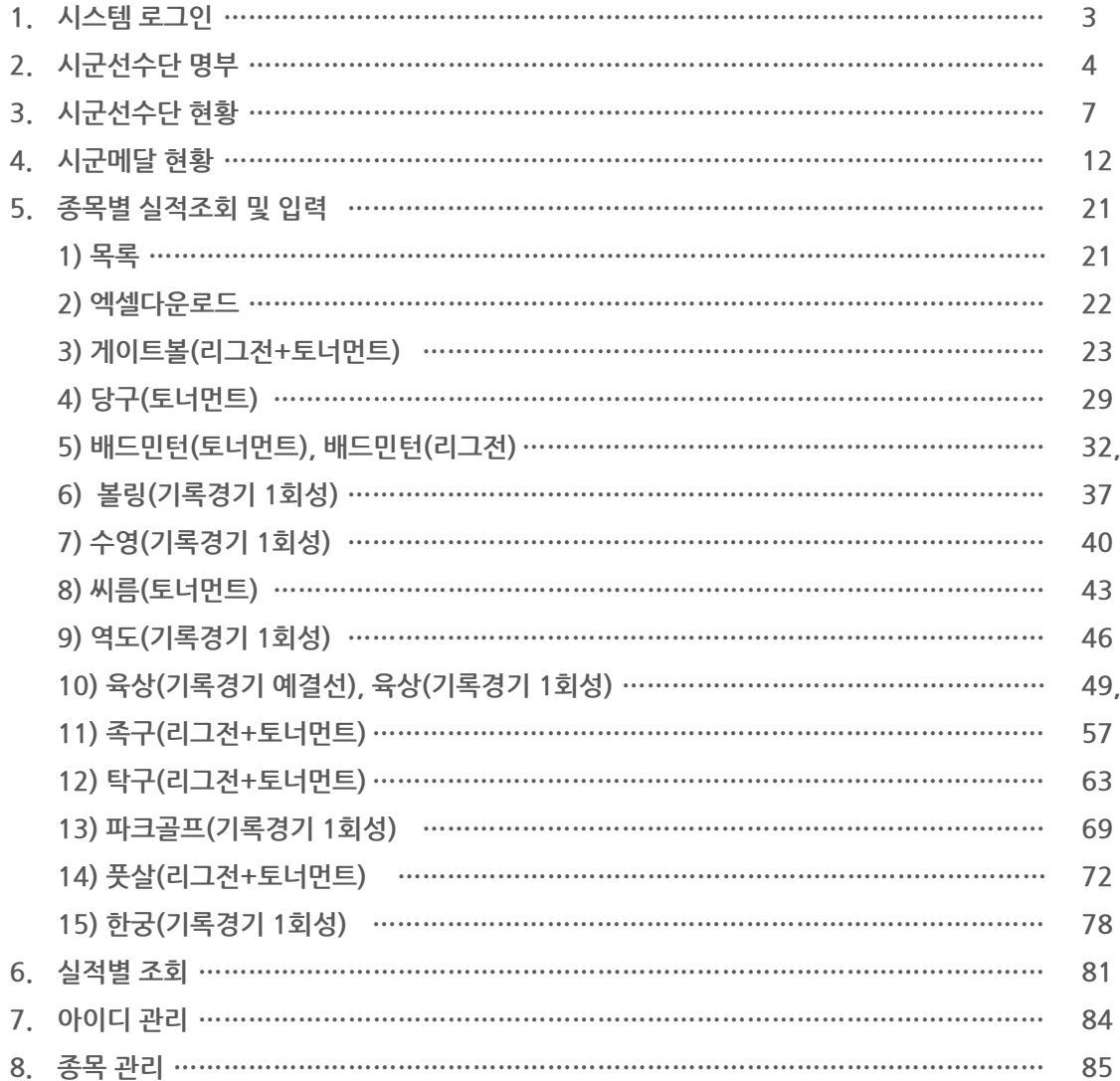

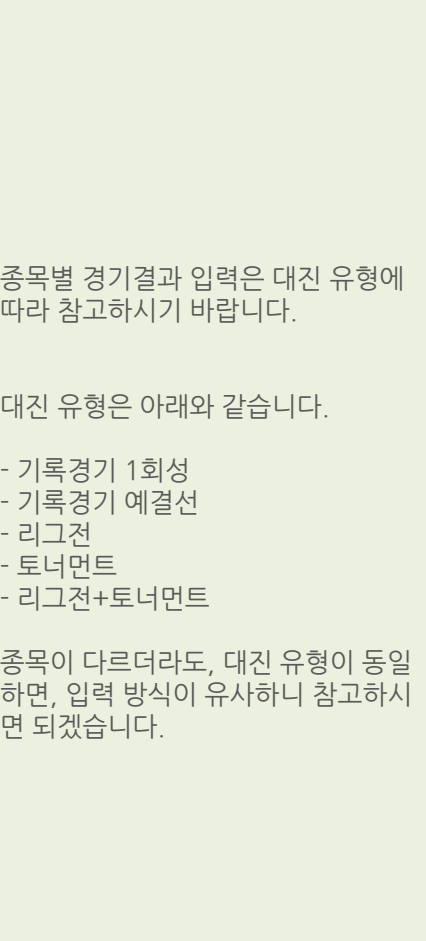

**32, 35**

**49, 54**

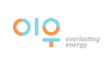

※ 본 시스템은 최신 브라우저에 최적화되어 있습니다.(Ie 11이상, 크롬 브라우저 추천)

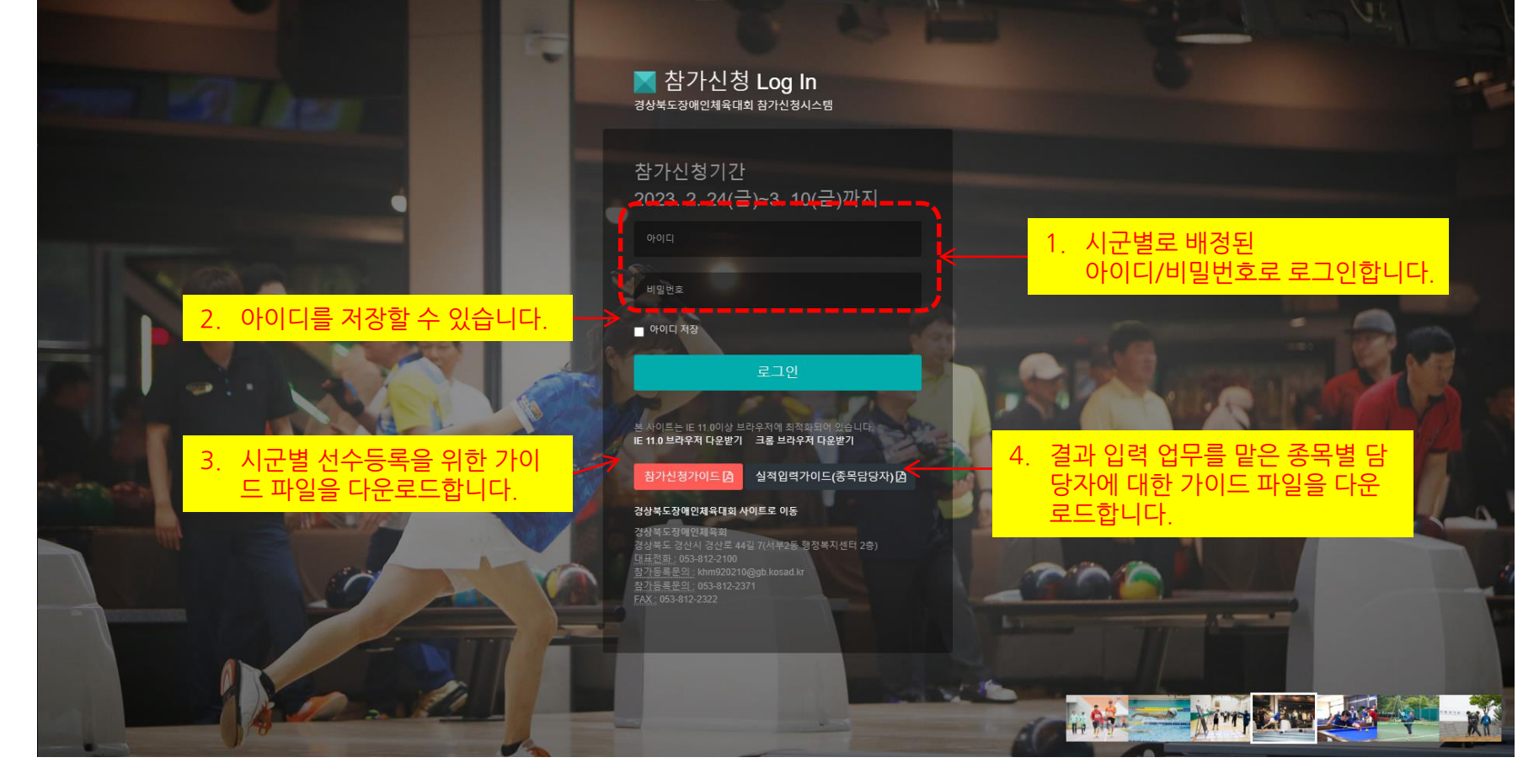

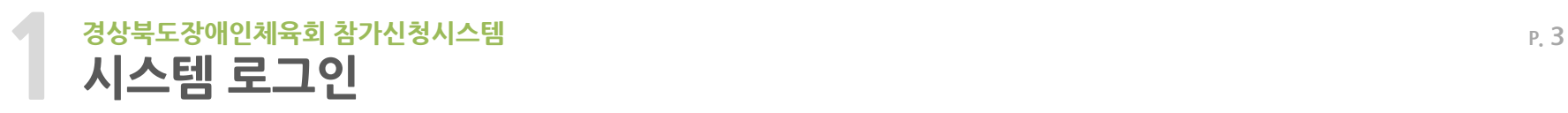

#### 경북장애인체육대회 선수등록

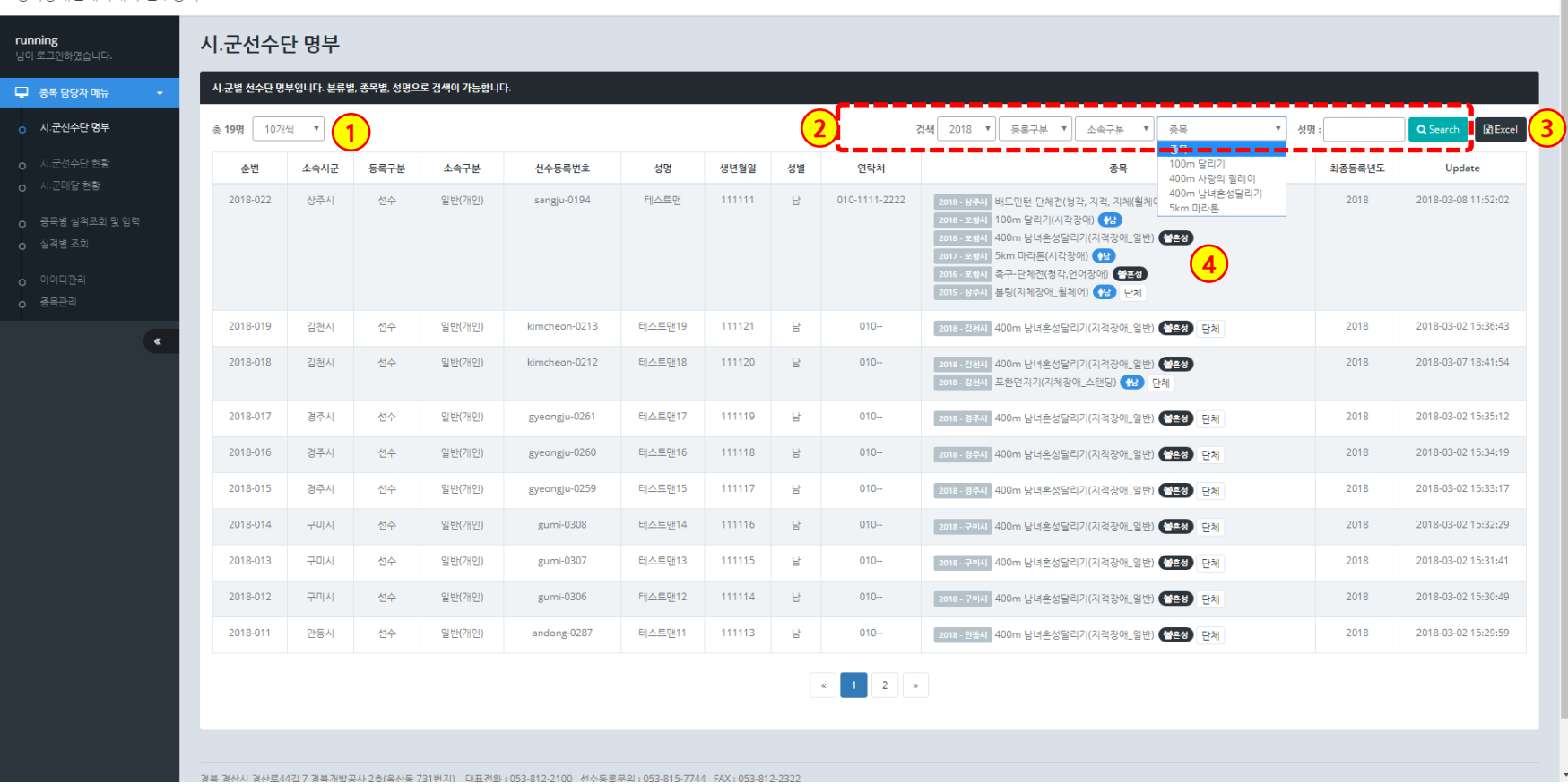

- 1. 목록을 10, 20, 30, 40, 100개로 나열할 수 있습니다.
- 2. 검색은 시/군, 년도, 등록구분, 소속구분, 종목명, 성명으로 검색이 가능합니다. 종목은 종목 담당자가 관리하는 종목만 나타납니다.
- 3. 엑셀파일로 다운로드가 가능합니다.
- 4. 등록된 선수의 모든 참가 종목을 표시합니다. (년도, 소속시군, 종목)

**2**

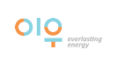

1. 목록 중의 하나를 클릭하면 정보를 상세하게 볼 수 있는 팝업창이 뜹니다. 정보 중에서 수정할 것이 있을 때에 수정하거나 삭제할 수 있습니다.

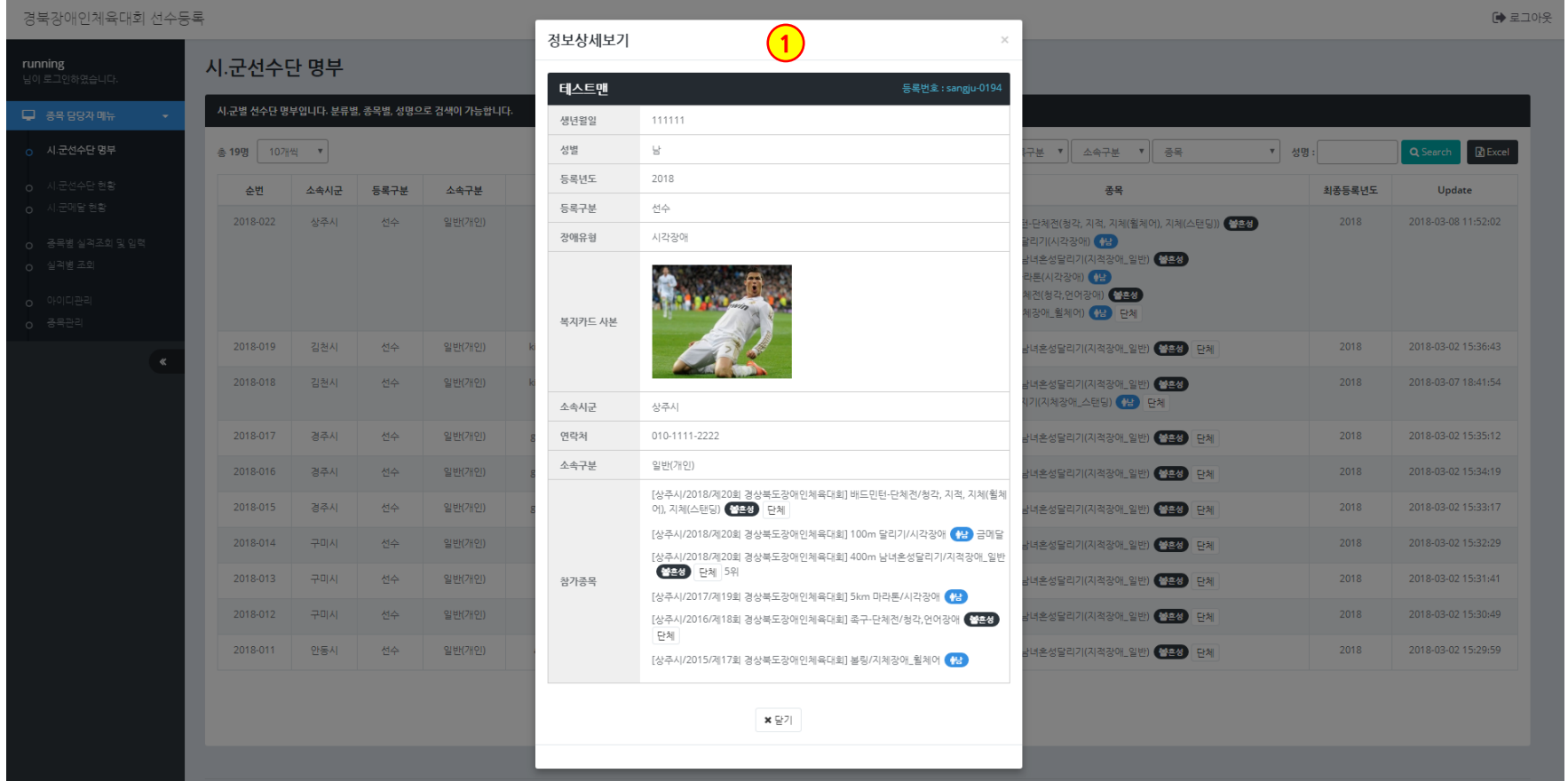

# **경상북도장애인체육회 참가신청시스템 P. 5 시·군선수단 명부(상세보기)**

## 1. 위와 같은 엑셀파일을 다운로드할 수 있습니다.

**2 시·군선수단 명부(엑셀파일 다운로드)**

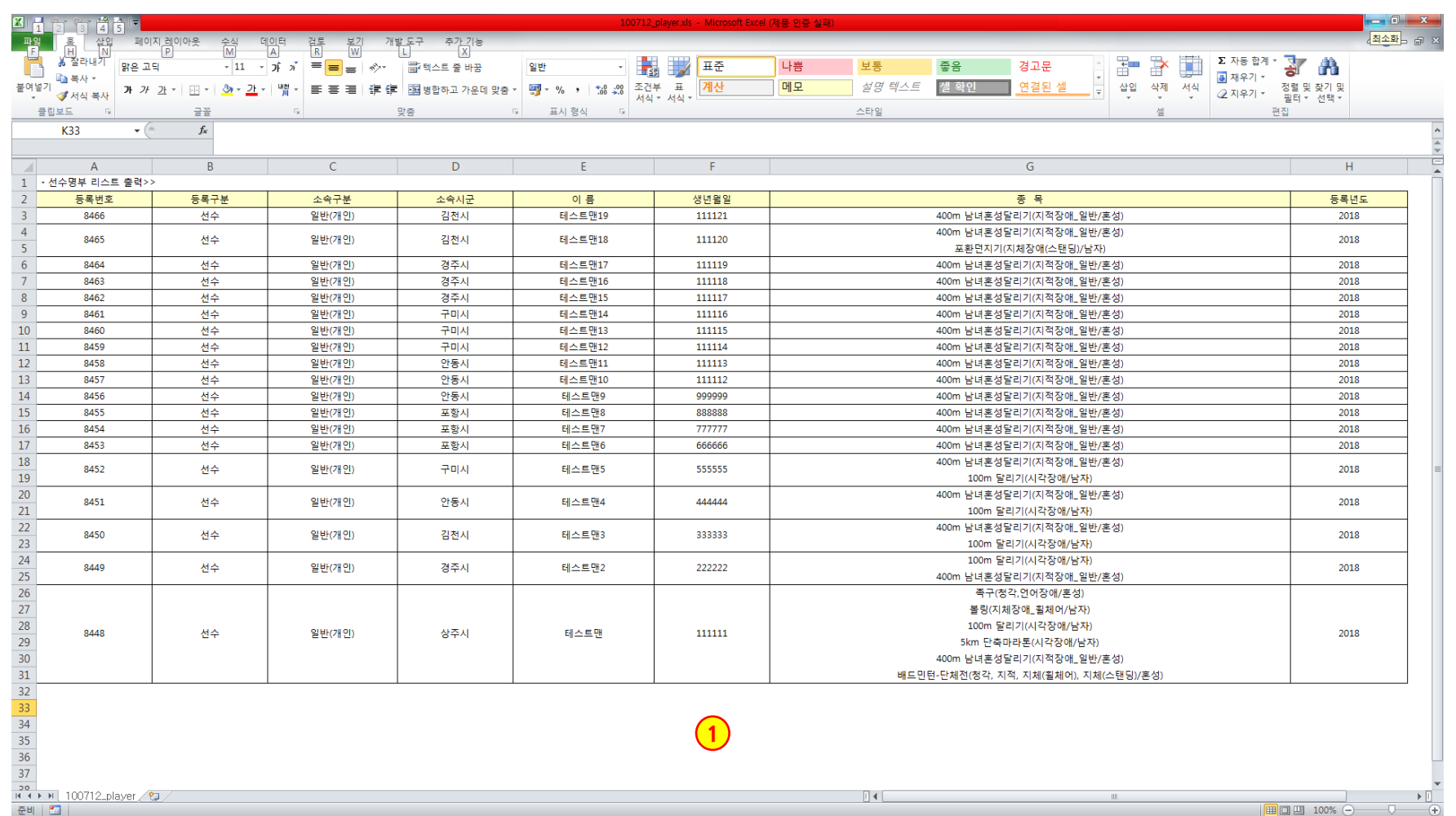

#### 경북장애인체육대회 선수등록

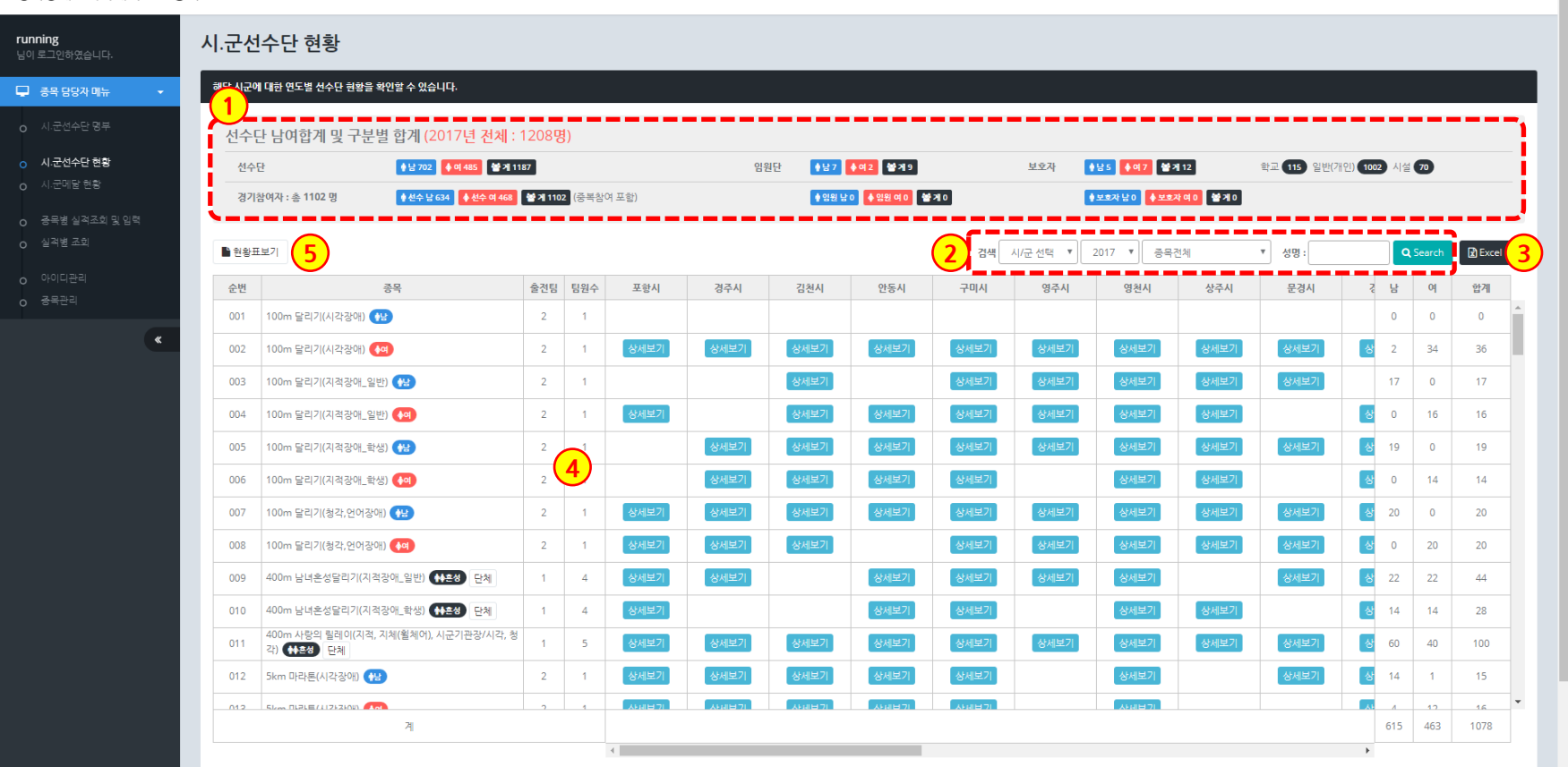

- 1. 시군선수단 현황 통계를 보여주는 부분입니다. 선수단, 임원단, 보호자, 소속기관, 경기참여(선수, 임원, 보호자) 정보가 요약됩니다.
- 2. 검색은 시/군, 년도, 종목, 성명으로 검색이 가능합니다.
- 3. 엑셀파일로 다운로드가 가능합니다.
- 4. 종목별 출전팀/팀원수를 기준으로 시군별 등록 선수를 표출합니다. 많은 수의 시군과 출천선수를 고려하여 버튼 클릭 시 상세정보가 보여집니다. 상하좌우 스크롤을 이용하여 목록을 볼 수 있습니다.
- 5. [현황표 보기]를 클릭 시 현황표로 보여집니다.

## 경상북도장애인체육회

**3**

경북장애인체육대회 선수등록

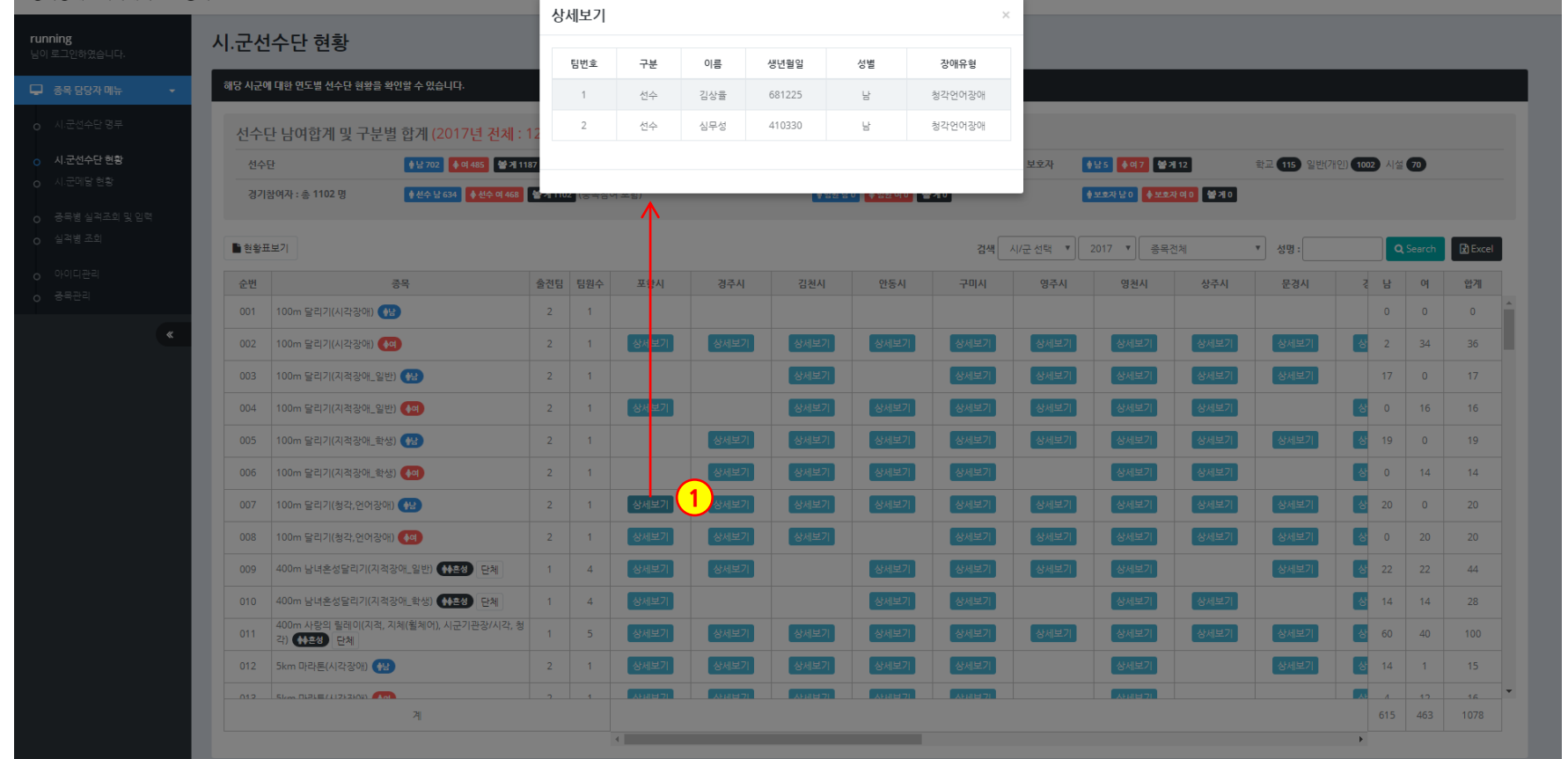

 $\Rightarrow$   $\Rightarrow$  7019

 $\begin{array}{c} \bigcirc \hspace{-0.15cm} \bigcirc \hspace{-0.15cm} \bigcirc \hspace{-0.15cm} \bigcirc \hspace{-0.15cm} \dots \hspace{-0.15cm} \bigcirc \hspace{-0.15cm} \dots \hspace{-0.15cm} \bigcirc \hspace{-0.15cm} \dots \hspace{-0.15cm} \bigcirc \hspace{-0.15cm} \dots \hspace{-0.15cm} \bigcirc \hspace{-0.15cm} \dots \hspace{-0.15cm} \bigcirc \hspace{-0.15cm} \dots \hspace{-0.15cm} \bigcirc \hspace{-0.15cm} \dots \hspace{-0.15cm$ 

**3**

**Contract Contract** 

## 1. 위와 같은 엑셀파일을 다운로드할 수 있습니다.

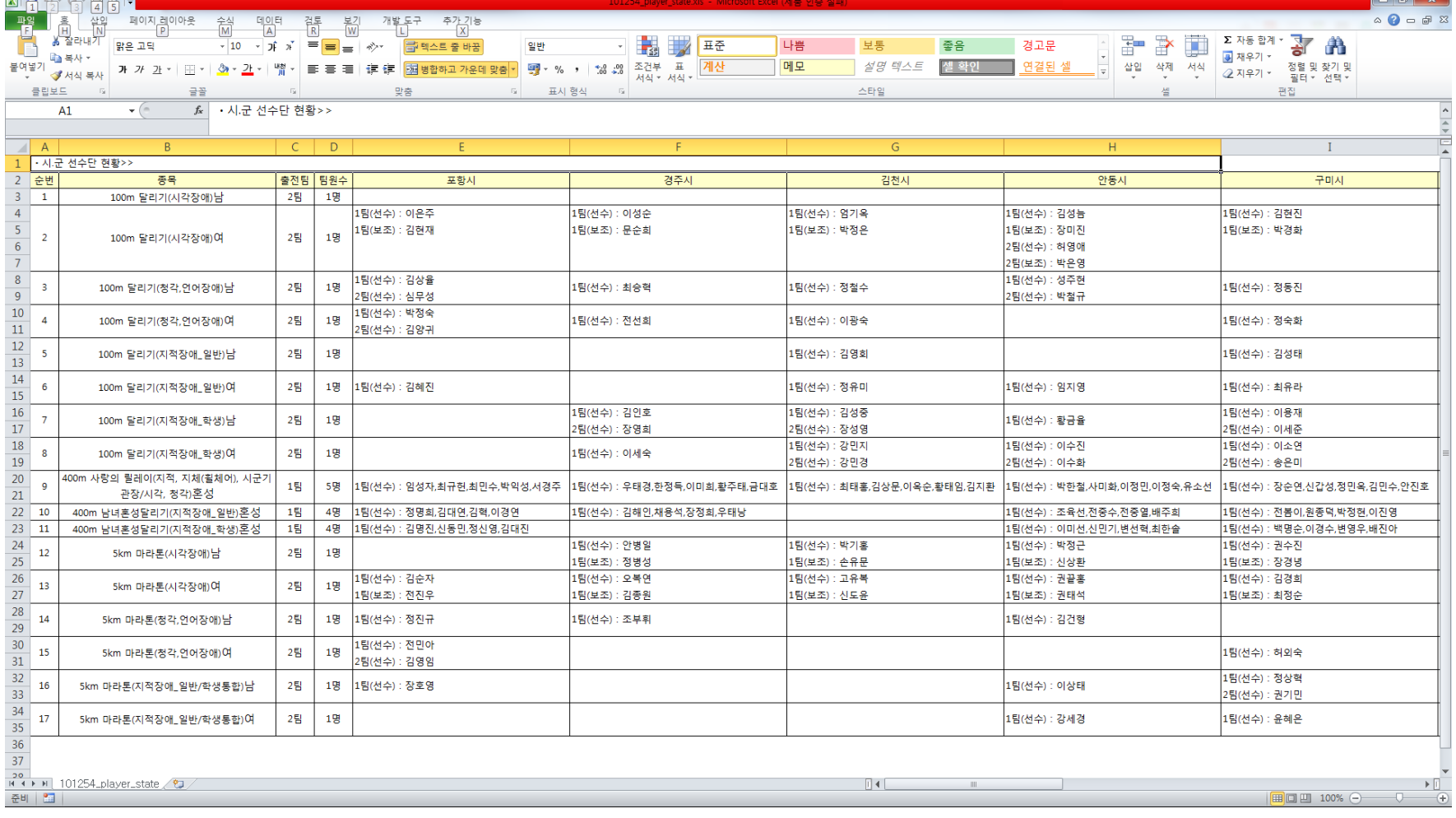

 $\Box$ 

#### 경북장애인체육대회 선수등록

**3**

 $\rightarrow$  로그아웃

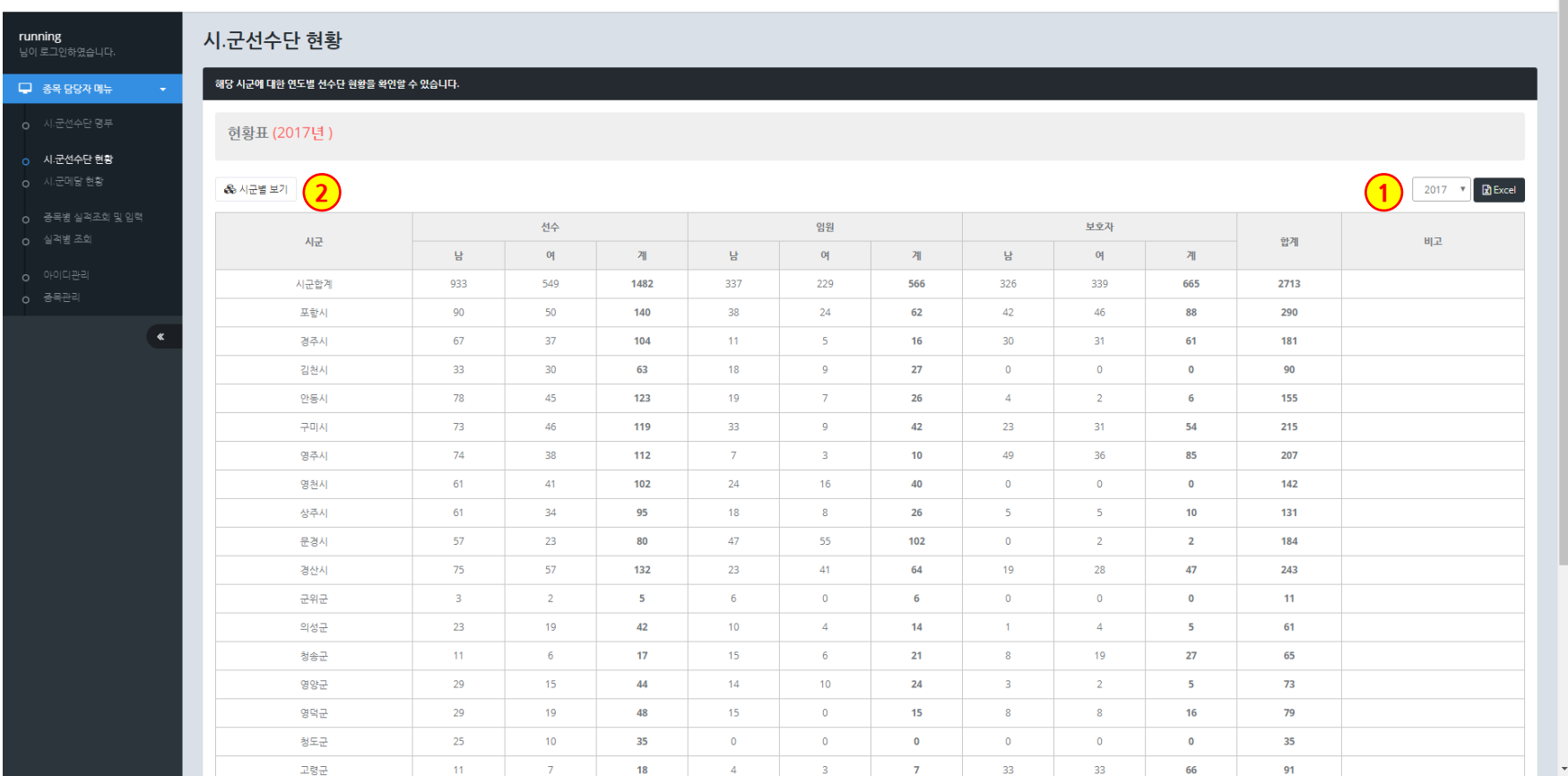

1. 연도를 선택하면 해당 년의 선수단 현황표를 볼 수 있습니다.

2. [시군별 보기] 버튼을 클릭하면 시군별 보기 화면으로 이동합니다.

# **경상북도장애인체육회 참가신청시스템 P. 11 시·군선수단 현황(현황표 엑셀다운로드)**

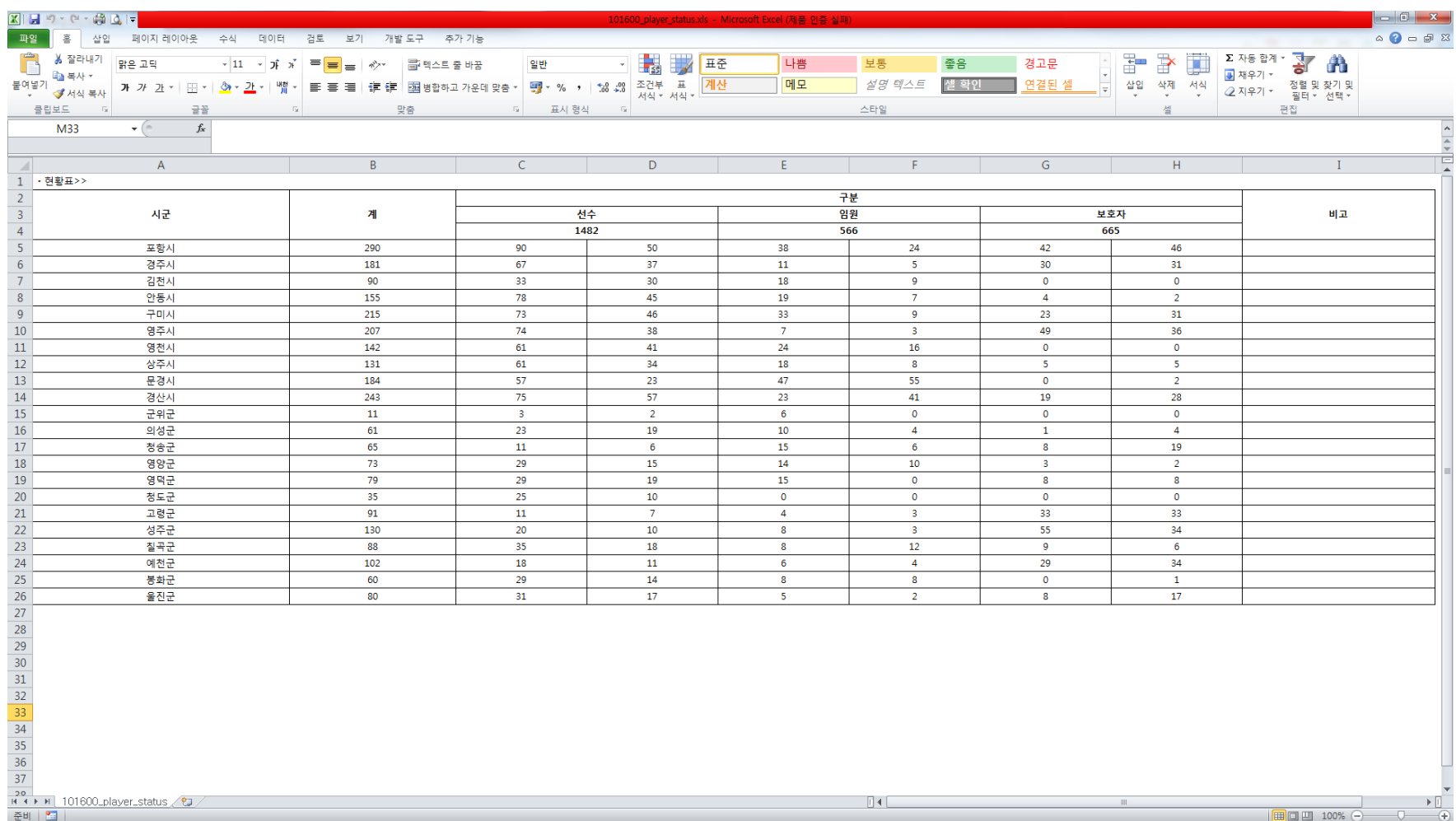

1. 위와 같은 엑셀파일을 다운로드할 수 있습니다.

**3**

- 5. 소속 시군별로 금, 은, 동메달 현황을 표시하고, 클릭 시 상세화면이 보여집니다.
- 4. 엑셀파일로 다운로드가 가능합니다.
- 
- 3. 검색은 시/군, 대회별로 검색이 가능합니다.
- 
- 
- 
- 
- 
- 
- 
- 
- 2. 현재 집계된 금, 은, 동메달 현황을 보여 줍니다.
- 1. 시군별 현황 탭을 클릭합니다.

© 2010 경북장애인체육회 All rights reserved.

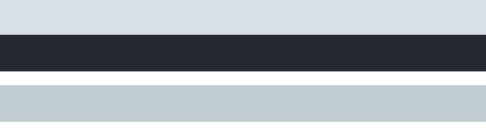

**2**

금메달

 $\mathbf{1}$ 

 $\bullet$ 

 $\overline{0}$ 

 $\bullet$ 

 $\overline{1}$ 

**5**

**3 4**

동메달

 $\bullet$ 

 $\overline{0}$ 

 $\overline{2}$ 

 $\overline{\mathbf{0}}$ 

 $\mathbf{0}$ 

은메달

 $\bullet$ 

 $\sim$  1

 $\bullet$ 

 $-1$ 

 $\sigma$ 

● 동메달 : 2

◆ 메달 함계 : 6

합계

 $\overline{1}$ 

 $-1$ 

 $\overline{2}$ 

 $-1$ 

경북장애인체육대회 선수등록

**1**

시.군메달현황

시군별 원황

준변

 $5<sup>7</sup>$ 

 $\overline{4}$ 

 $\overline{\mathbf{3}}$ 

 $\overline{2}$ 

 $-1$ 

 $\,\,\ll$ 

시군별 현황

증목별 원황

소속시군

안동시

구미시

경주시

김천시

포항시

선수별 원황

대회명

경북 경산시 경산로44길 7 경북개발공사 2층(옥산동 731번지) 대표전화: 053-812-2100 선수등록문의: 053-815-7744 FAX: 053-812-2322

계20회 경상북도장애인체육대회

계20회 경상북도장애인체육대회

계20회 경상북도장애인체육대회

계20회 경상북도장애인체육대회

계20회 경상북도장애인체육대회

**4**

running

무 종목 담당자 메뉴

O 시·군메달 현황

 $\textcolor{red}{\mathbf{O}}\hspace{0.025cm}\big|\underset{\text{energy}}{\mathbf{O}}\hspace{0.025cm}\big| \underset{\text{energy}}{\mathbf{O}}$ 

**4**

시군에 등록된 선수명단과 함께 결과/기록이 보여집니다.

**시·군메달 현황(시군별 현황 상세보기)**

- 
- 1. 시군을 선택시 팝업으로 상세정보가 보여집니다.

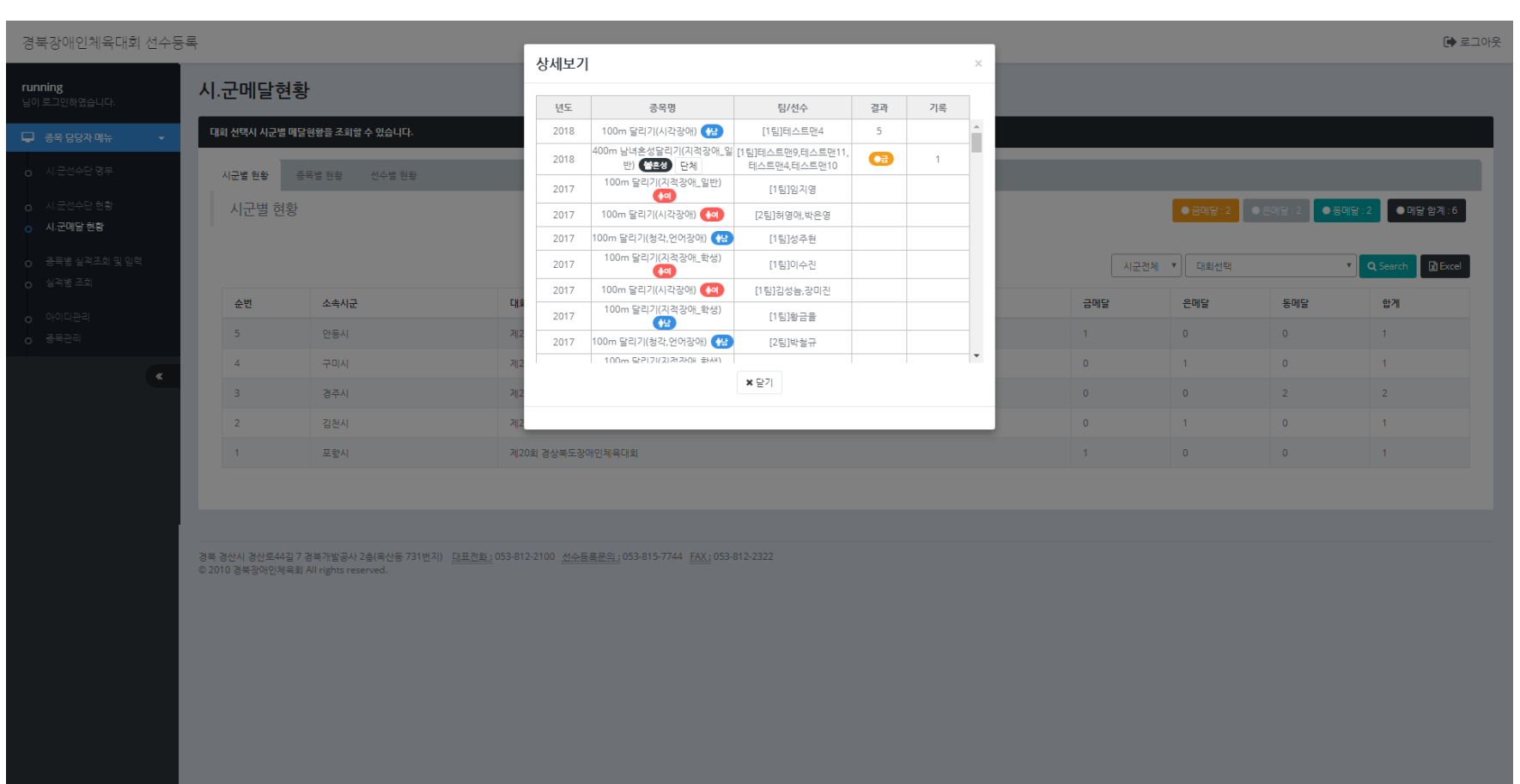

# **4 경상북도장애인체육회 참가신청시스템 P. 14 시·군메달 현황(시군별 현황 엑셀다운로드)**

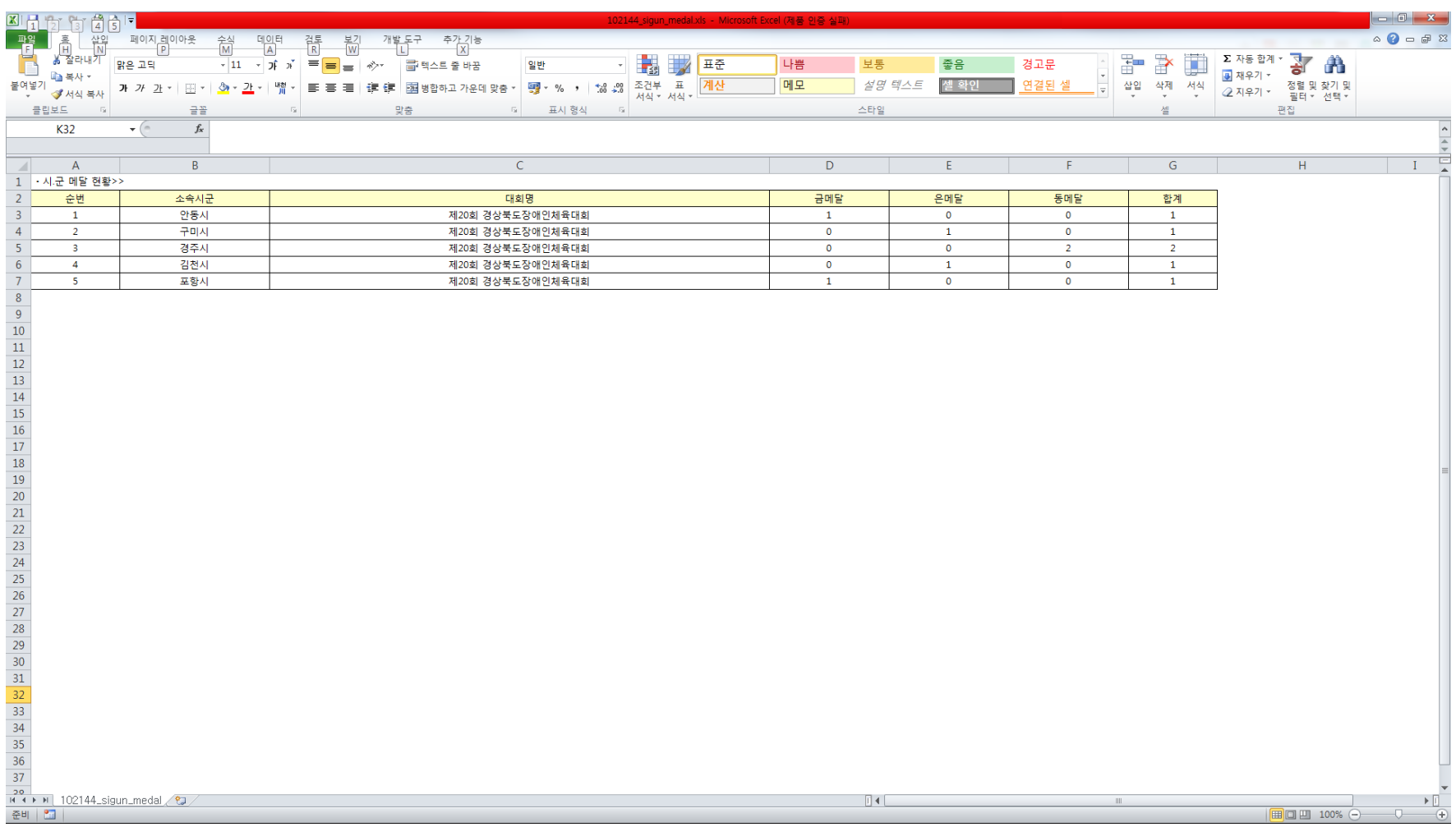

1. 위와 같은 엑셀파일을 다운로드할 수 있습니다.

**경상북도장애인체육회 참가신청시스템 P. 15 시·군메달 현황(종목별 현황 목록)**

#### 경북장애인체육대회 선수등록

**4**

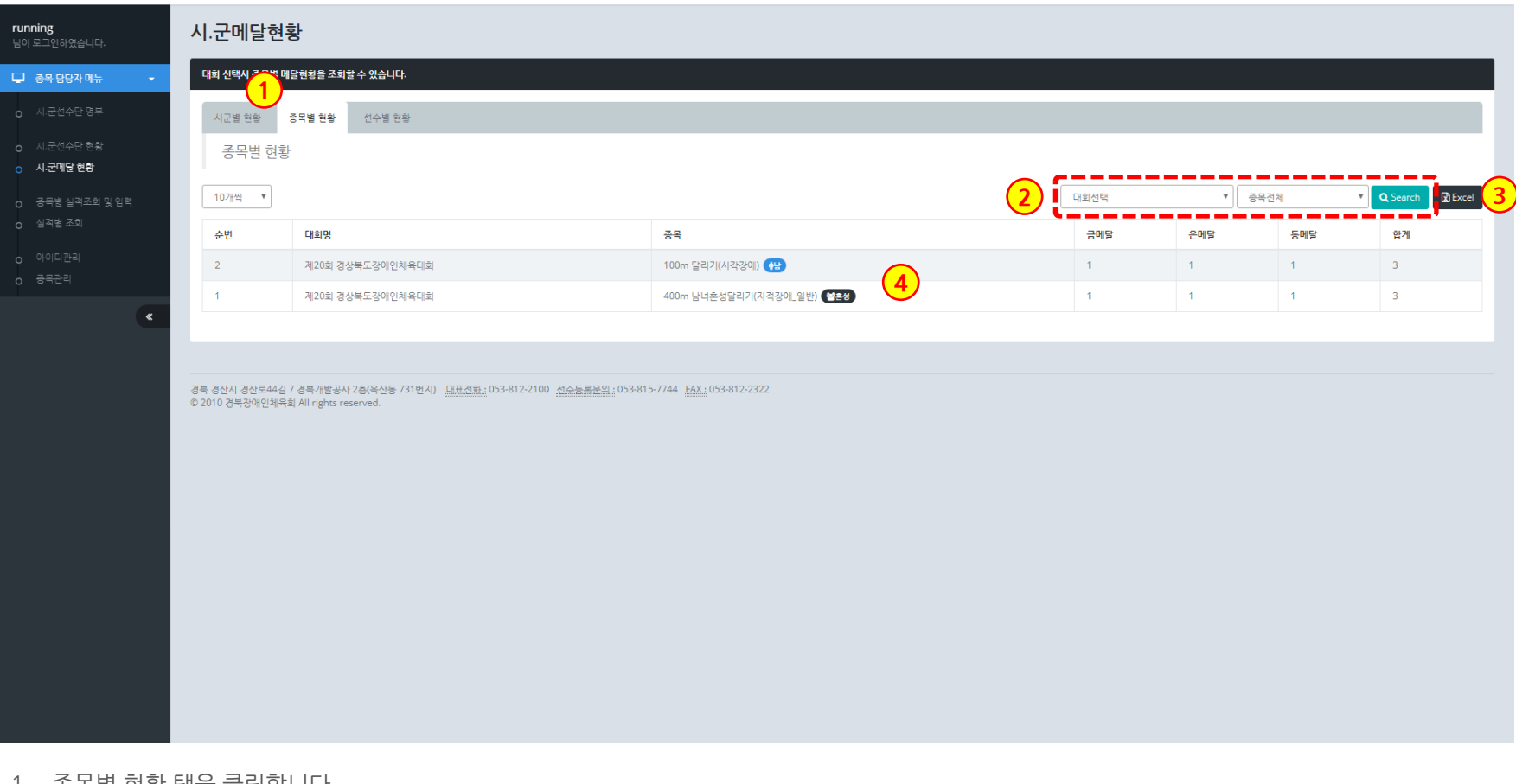

- 1. 종목별 현황 탭을 클릭합니다.
- 2. 검색은 대회별, 종목별로 검색이 가능합니다.
- 3. 엑셀파일로 다운로드가 가능합니다.
- 4. 대회와 종목별로 금, 은, 동메달 현황을 표시하고, 클릭 시 상세화면이 보여집니다.

# **4 경상북도장애인체육회 참가신청시스템 P. 16 시·군메달 현황(종목별 현황 상세보기)**

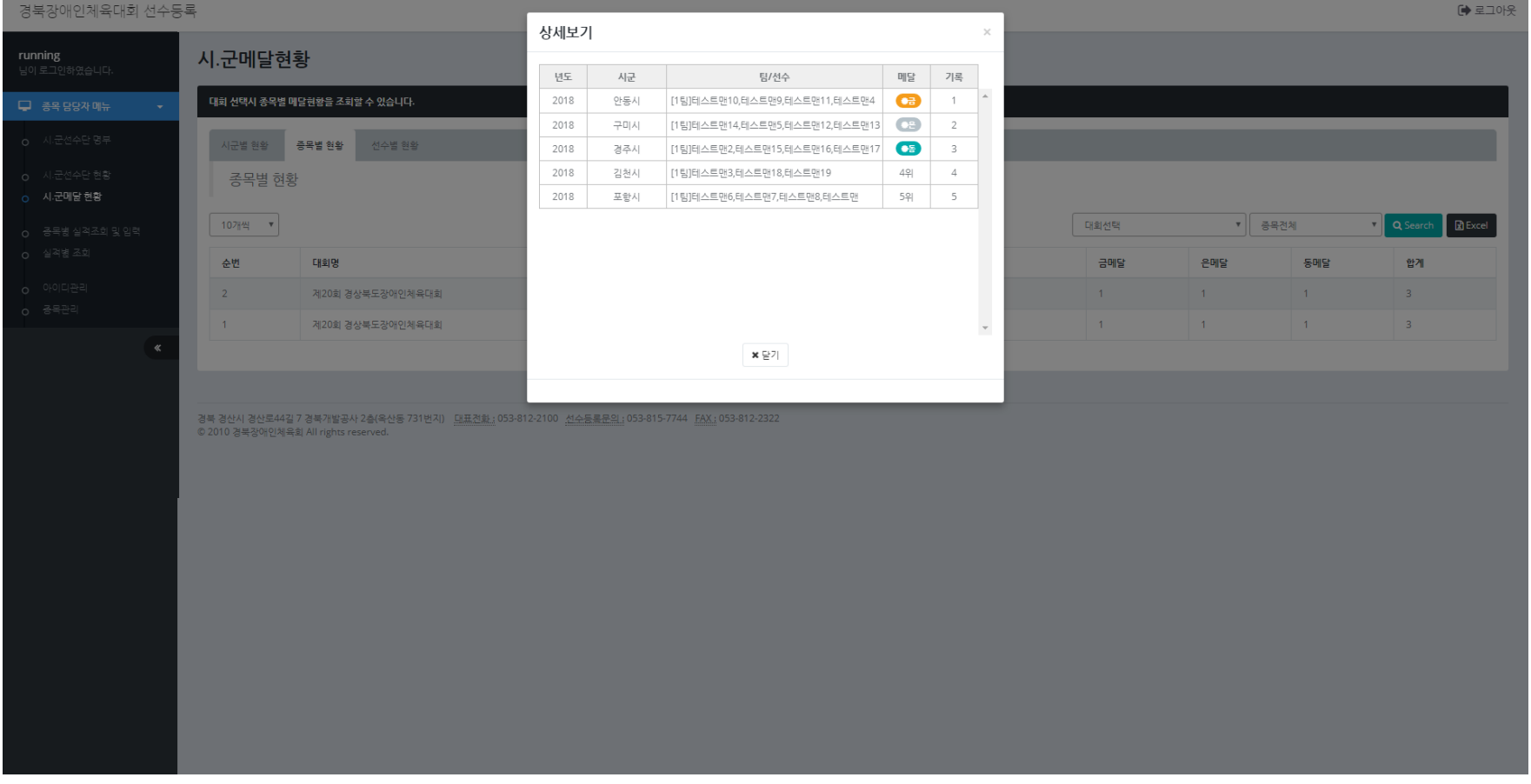

1. 목록을 선택시 팝업으로 상세정보가 보여집니다.

연도 및 시군별로 참가한 팀/선수명단과 함께 결과/기록이 보여집니다.

# **4 경상북도장애인체육회 참가신청시스템 P. 17 시·군메달 현황(종목별 현황 엑셀다운로드)**

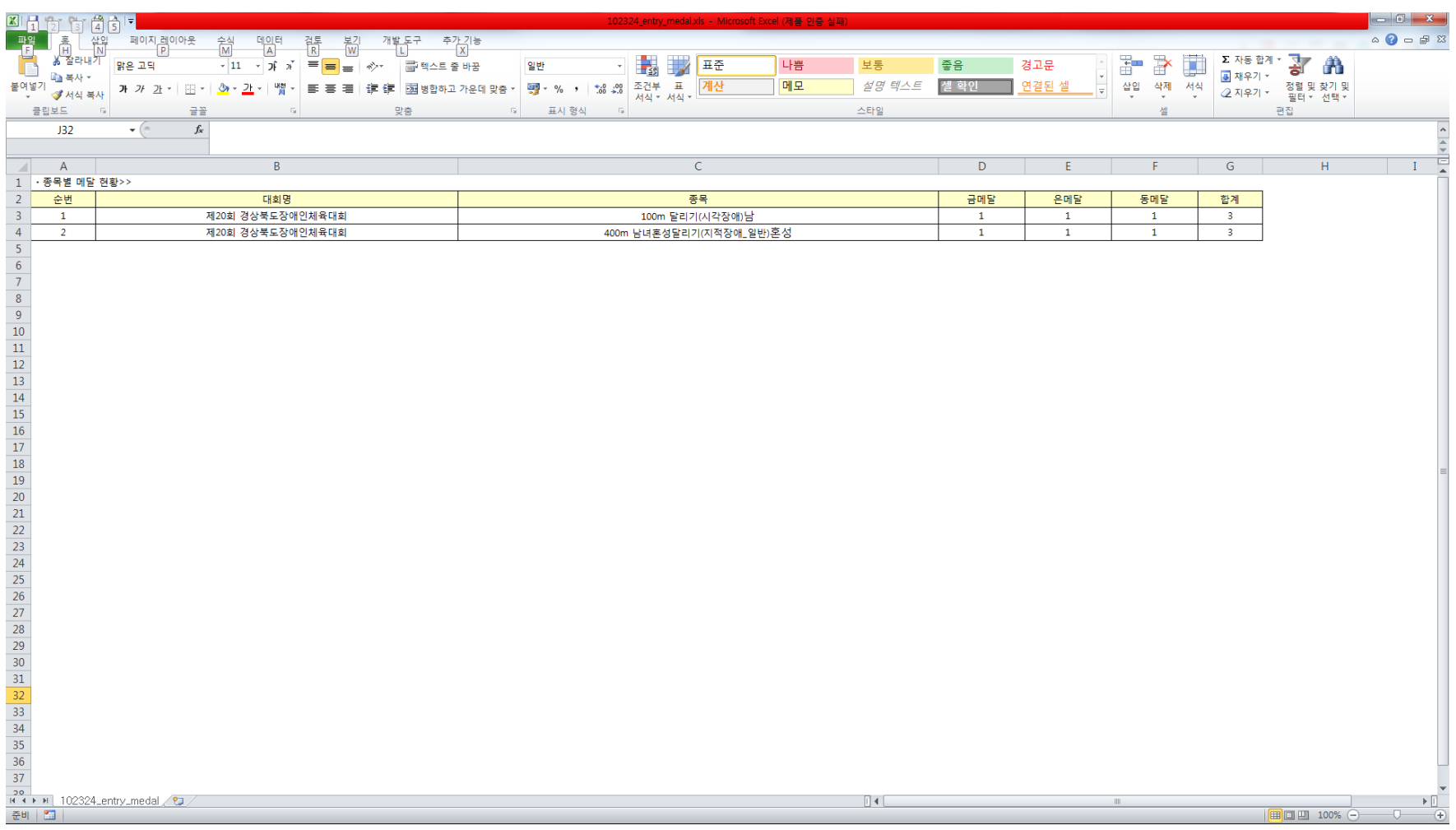

1. 위와 같은 엑셀파일을 다운로드할 수 있습니다.

**경상북도장애인체육회 참가신청시스템 P. 18 시·군메달 현황(선수별 현황 목록)**

#### 경북장애인체육대회 선수등록

**4**

[→ 로그아웃

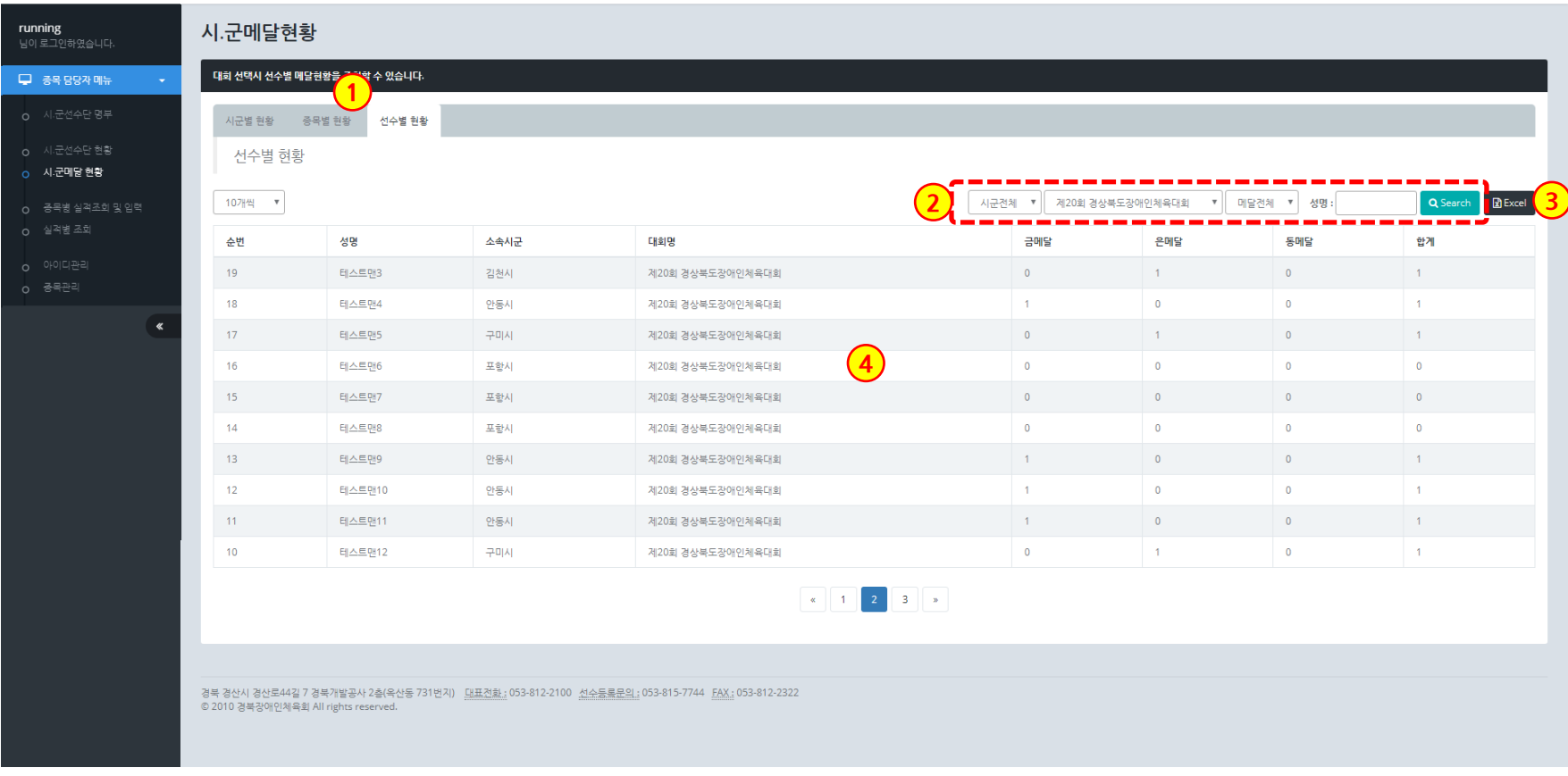

- 1. 선수별 현황 탭을 클릭합니다.
- 2. 검색은 시군별, 대회별, 매달별, 성명으로 검색이 가능합니다.
- 3. 엑셀파일로 다운로드가 가능합니다.
- 4. 선수명, 소속시군, 대회명으로 금, 은, 동메달 현황을 표시하고, 클릭 시 상세화면이 보여집니다.

연도 및 종목별로 결과/기록이 보여집니다.

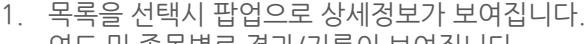

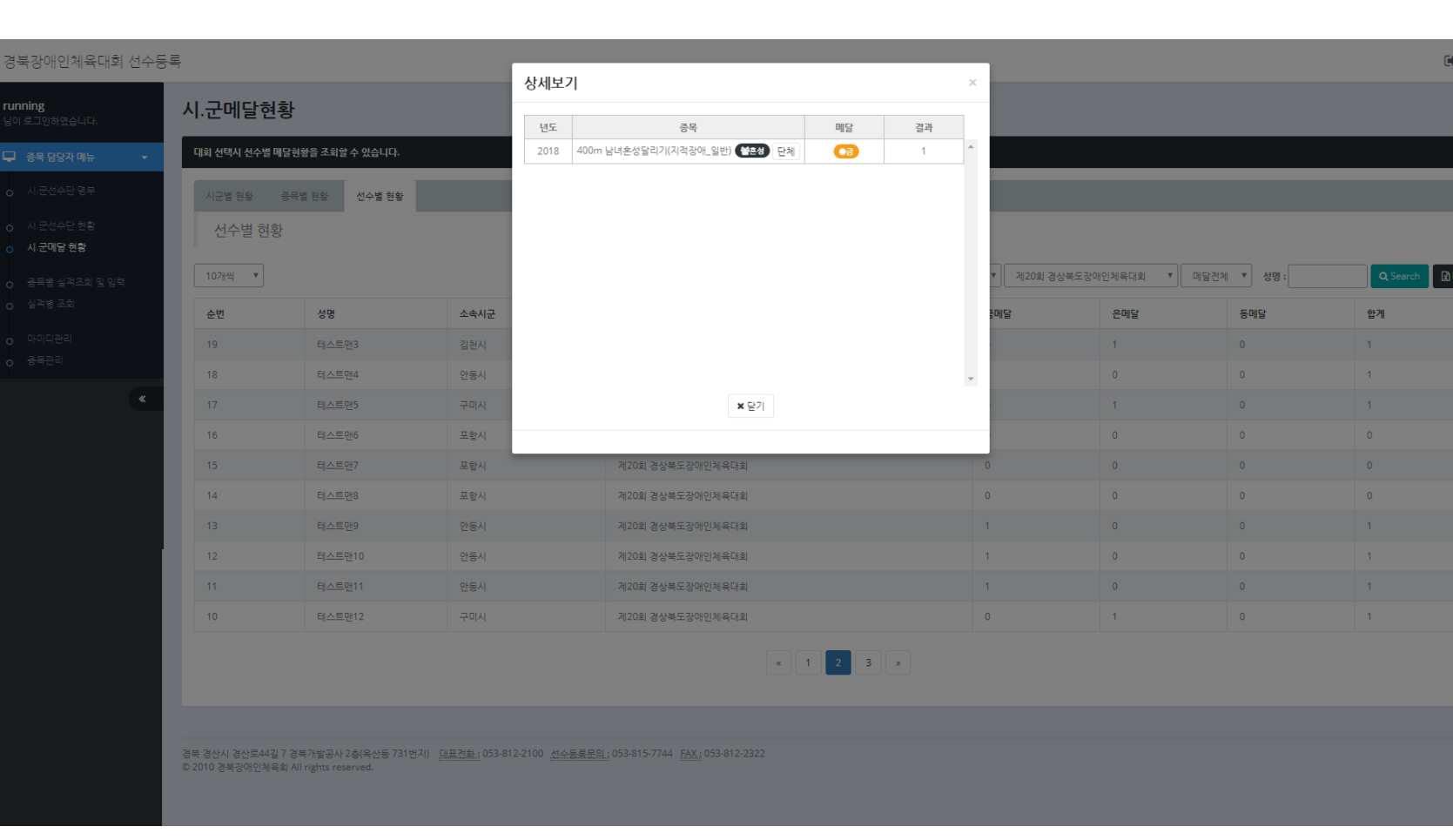

로그아웃

**4**

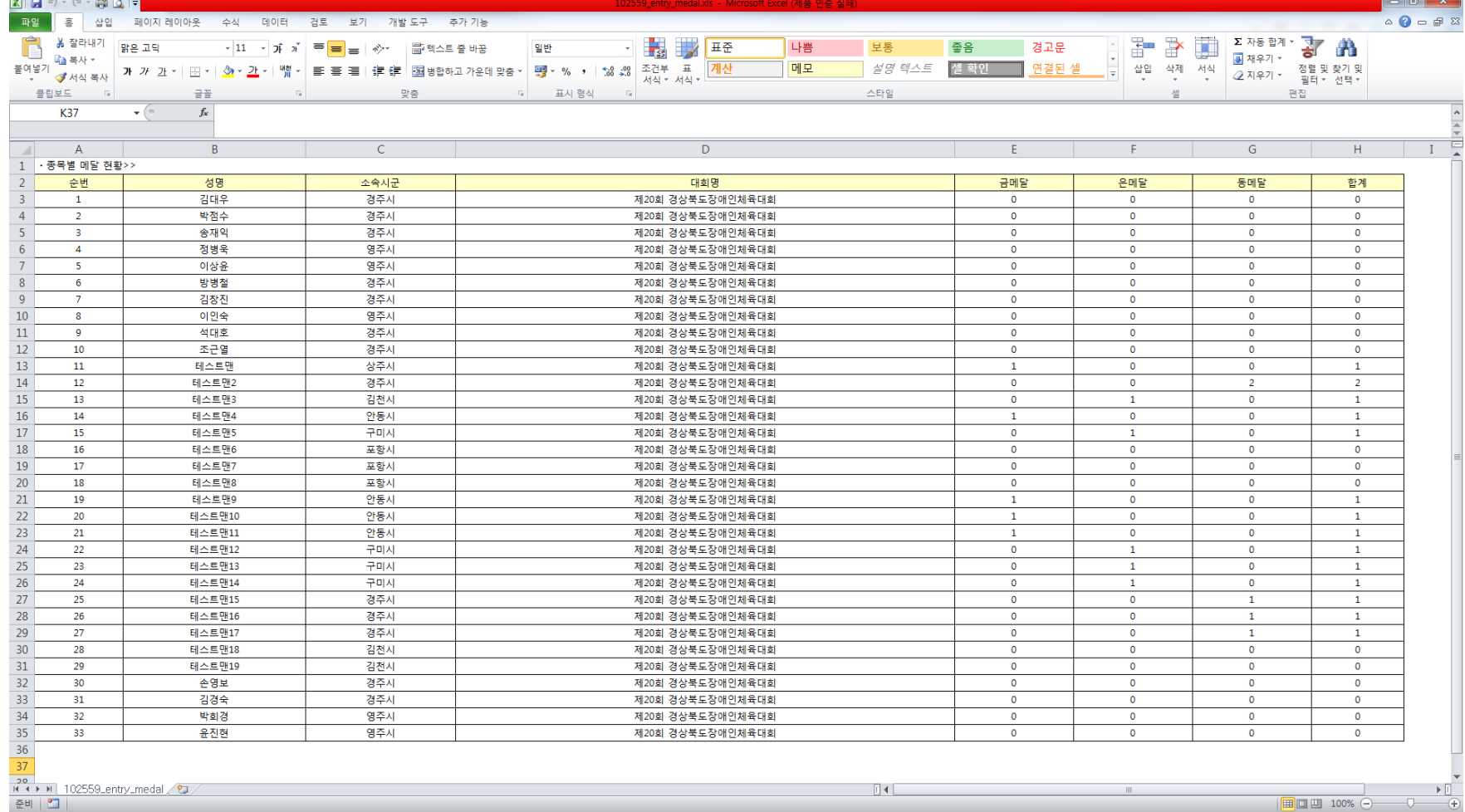

# **경상북도장애인체육회 참가신청시스템 P. 20 시·군메달 현황(선수별 현황 엑셀다운로드)**

 $\begin{array}{c} \bigcirc \bigcirc \bigcirc \hspace{-0.5cm} \bigcirc \hspace{-0.5cm} \bigcirc \hspace{-0.5cm} \dots \hspace{-0.5cm} \bigcirc \hspace{-0.5cm} \bigcirc \hspace{-0.5cm} \bigcirc \hspace{-0.5cm} \bigcirc \hspace{-0.5cm} \bigcirc \hspace{-0.5cm} \bigcirc \hspace{-0.5cm} \bigcirc \hspace{-0.5cm} \bigcirc \hspace{-0.5cm} \bigcirc \hspace{-0.5cm} \bigcirc \hspace{-0.5cm} \bigcirc \hspace{-0.5cm} \bigcirc \hspace{-0.5cm} \bigcirc \hspace{-0.5cm} \bigcirc \$ 

#### 경북장애인체육대회 선수등록

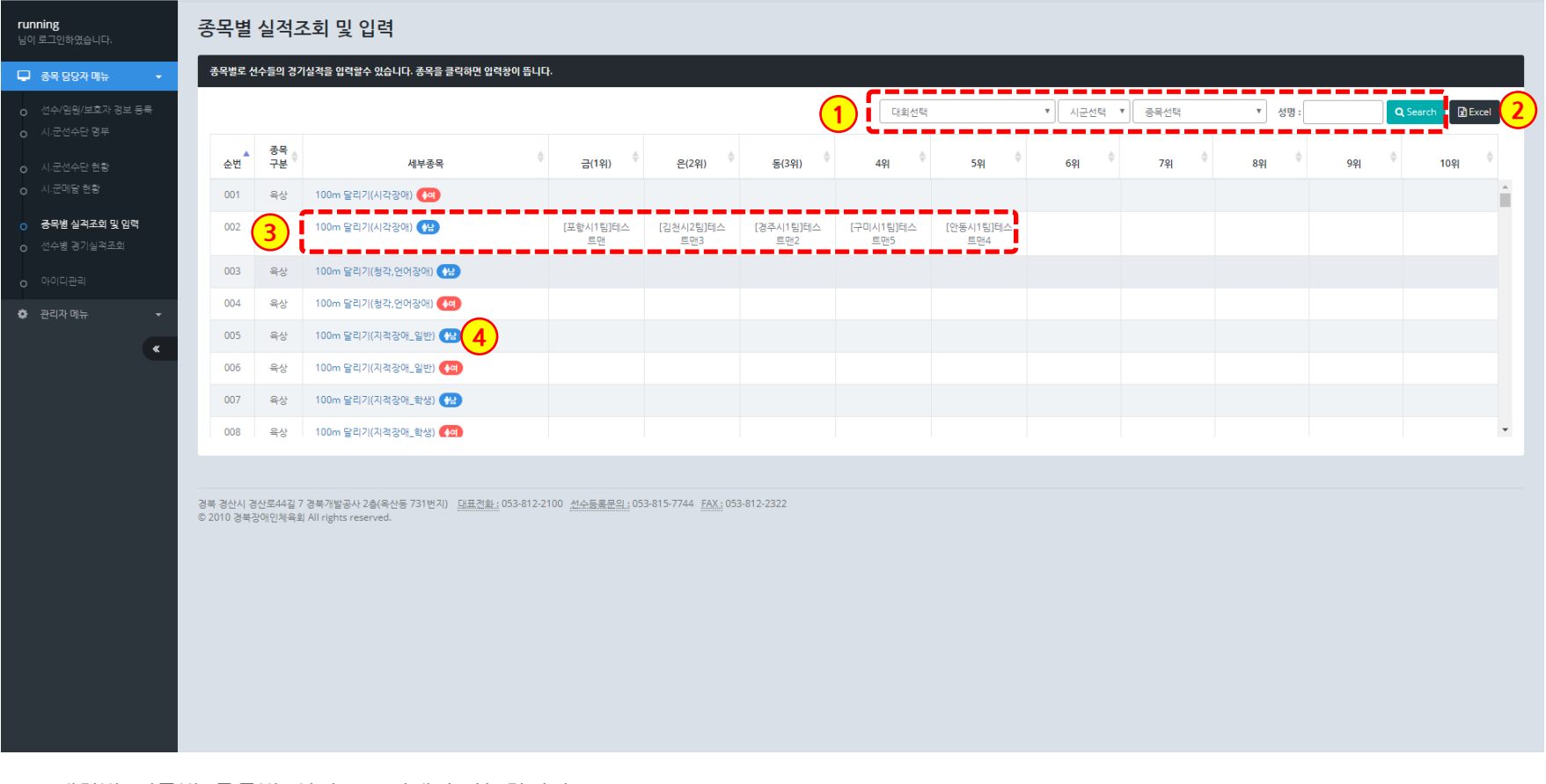

- 1. 대회별, 시군별, 종목별, 성명으로 검색이 가능합니다.
- 2. 엑셀파일로 다운로드 할 수 있습니다.
- 3. 종목, 세부종목, 순위별 기록을 볼 수 있습니다.
- 4. 세부종목을 클릭하면 종목 실적을 기록할 수 있도록 팝업이 뜹니다.

# **경상북도장애인체육회 참가신청시스템 P. 22 종목별 실적조회 및 입력 2)엑셀다운로드**

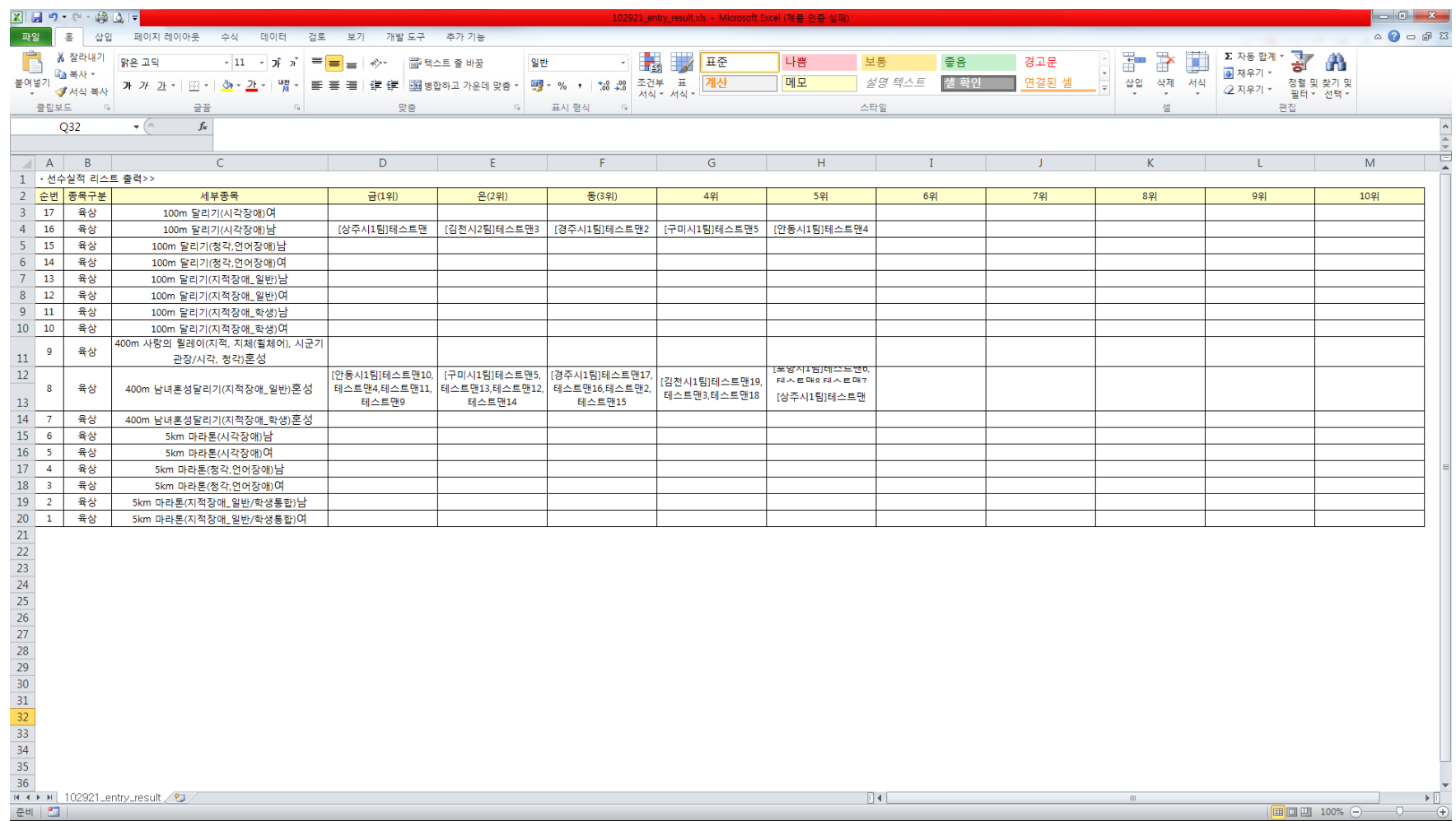

1. 위와 같은 엑셀파일을 다운로드할 수 있습니다.

**5**

- 2. 엑셀파일로 다운로드 할 수 있습니다.
- 1. 세부종목을 클릭하면 종목 실적을 기록할 수 있도록 팝업이 뜹니다.

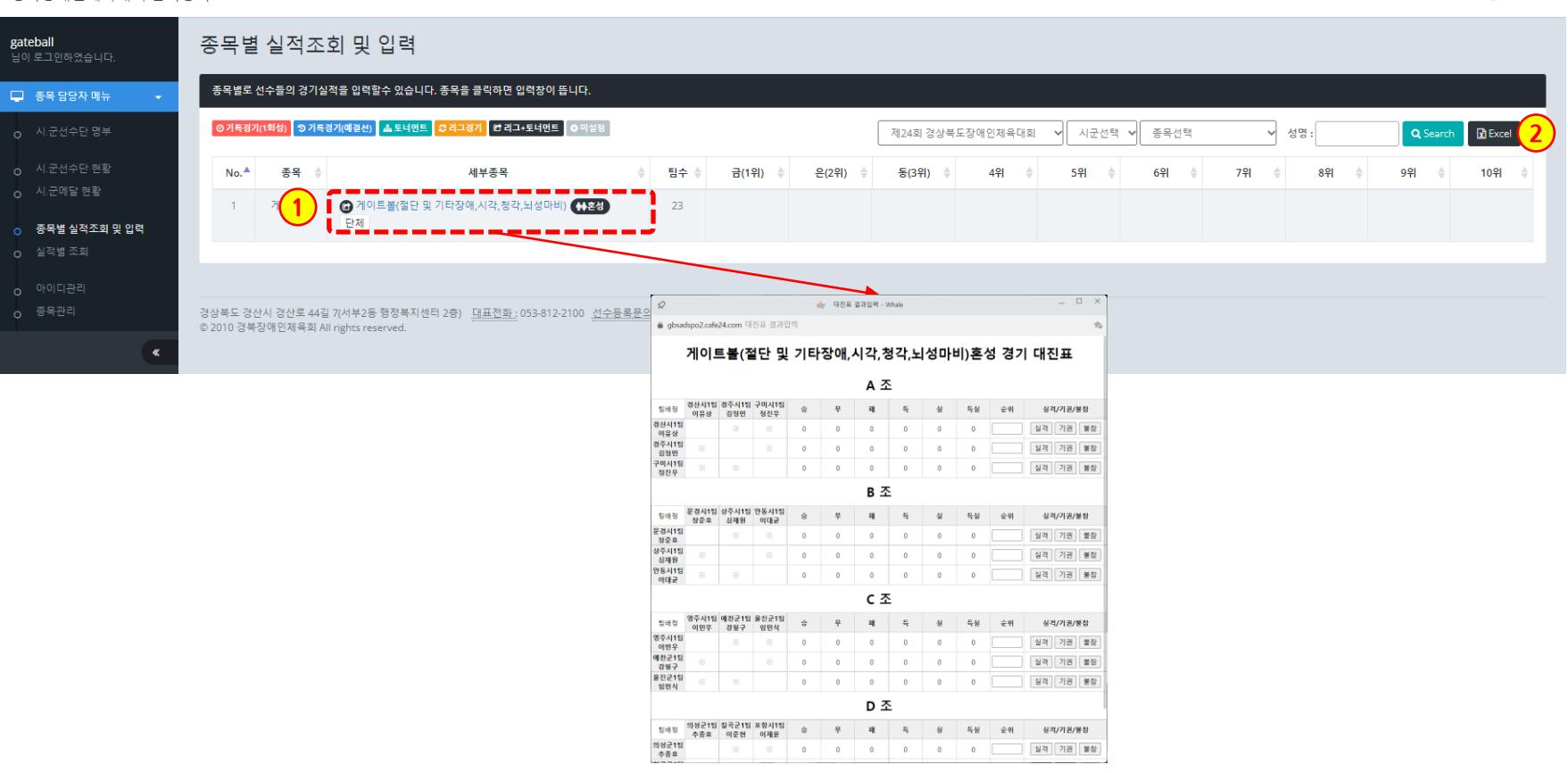

#### 경북장애인체육대회 참가등록

# **5 경상북도장애인체육회 참가신청시스템 P. 24 종목별 실적조회 및 입력 3)게이트볼 – 예선 입력**

• 대진유형 : **리그전 + 토너먼트** 가. 예선전은 조별 리그전으로 운영 후, 각 조별로 토너먼트 출전 처리 나. 결선전은 토너먼트로 운영

## 게이트볼(절단 및 기타장애,시각,청각,뇌성마비/혼성) 경기 대진표

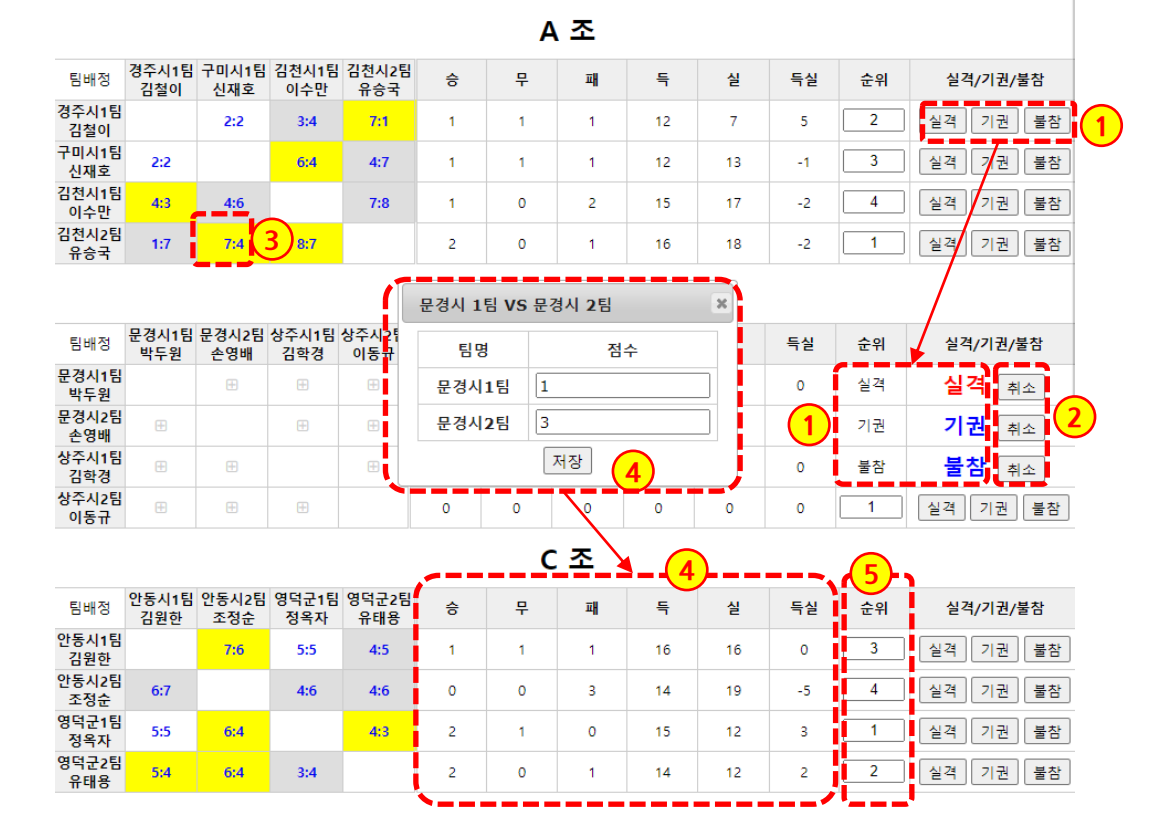

## [1단계] **예선 리그전 기록 입력**

- 1. 각 팀별로 [실격/기권/불참]을 처 리할 수 있으며, 순위에 "실격/ 기권/불참"이 찍히게 됩니다. (점수 입력 전에 처리)
- 2. [취소]버튼을 클릭 시, 취소가 됩 니다.
- 3. 리그전에서는 양쪽 대상 시군의 [+] 버튼을 클릭하면 기록을 입력 할 수 있습니다.

한번 입력된 점수를 클릭하면 수 정할 수 있습니다.

노란색이 승리한 팀, 회색이 패한 팀을 표시하며, 흰색은 무승부를 뜻합니다.

- 4. 팝업창을 통해 기록 점수를 입력 합니다.
	- 기록이 저장되면 승/무/패/득/실/ 득실이 자동으로 계산되며,
- 5. 이에 따라 순위가 계산됩니다.

**5**

**The Company** 

조정순 영덕군1팀

정옥자

 $6:7$ 

 $5:5$ 

• 대진유형 : **리그전 + 토너먼트**

 $6:4$ 

나. 결선전은 토너먼트로 운영

 $4:6$ 

 $4:3$ 

 $\Omega$ 

 $\overline{2}$ 

 $\circ$ 

 $\mathbf{1}$ 

 $4:6$ 

**경상북도장애인체육회 참가신청시스템**

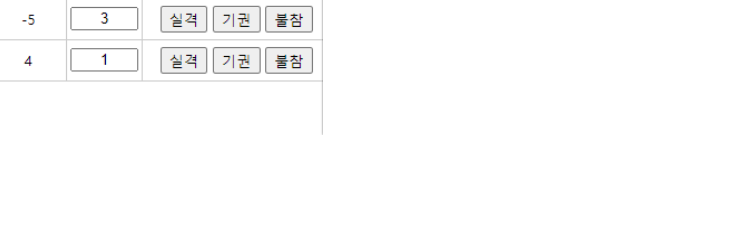

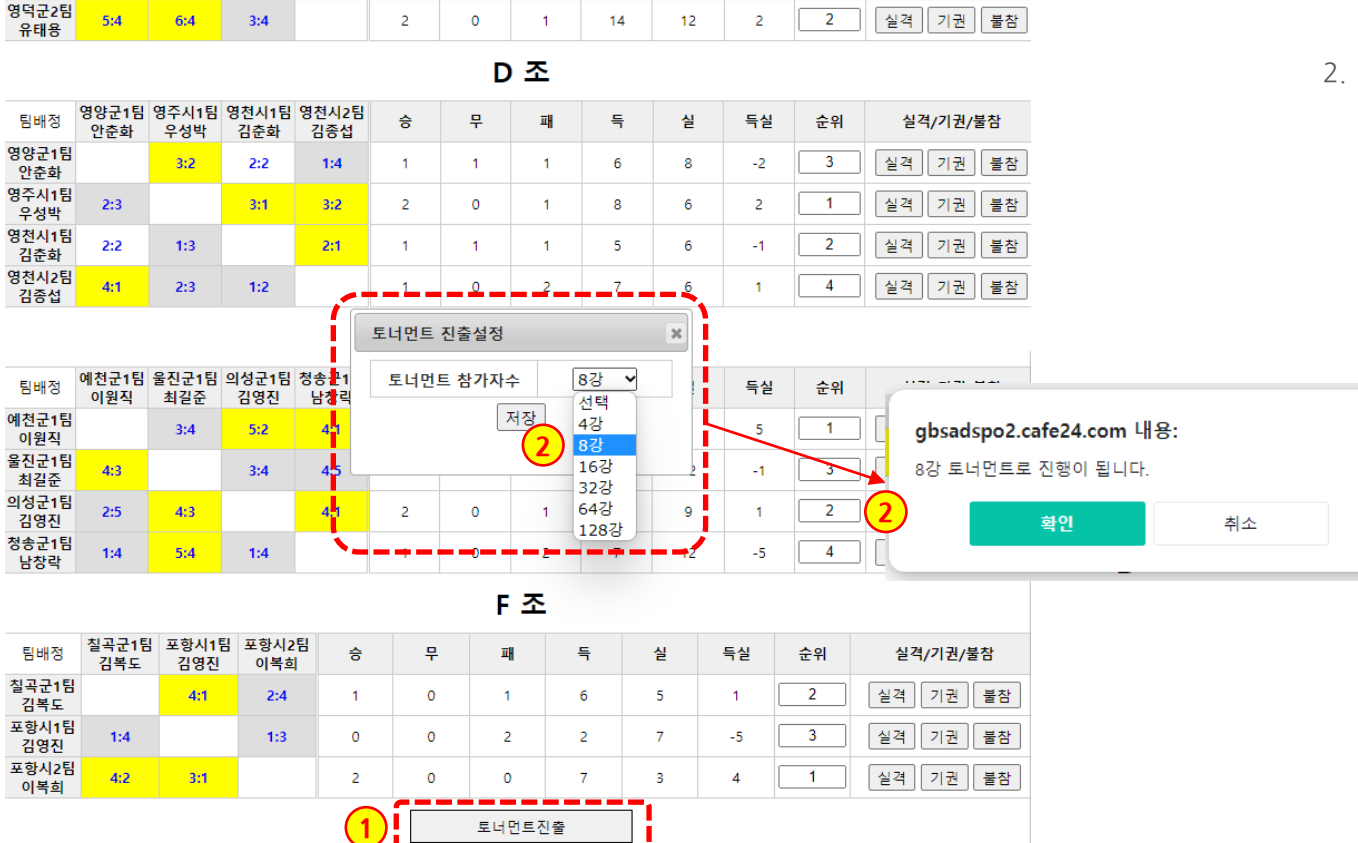

19

 $12<sup>°</sup>$ 

 $-5$ 

 $\overline{\mathbf{3}}$ 

 $1$ 

4 |||실격 || 기권 || 불참

실격 기권 불참

가. 예선전은 조별 리그전으로 운영 후, 각 조별로 토너먼트 출전 처리

 $\overline{\mathbf{3}}$ 

 $\circ$ 

**종목별 실적조회 및 입력 3)게이트볼 – 예선 입력**

 $14$ 

15

# [1단계] **예선 리그전 기록 입력**

- 1. 예선 리그전 기록이 끝나면, 하단 의 [토너먼트진출] 버튼을 클릭합 니다.
- 2. 팝업창에서 토너먼트에 진출할 참가자수를 선택한 후 저장합니 다.

알람창을 통해 다시 한번 확인하 고 저장합니다.

토너먼트 대진표는 4의 배수로 만들어 집니다.

 $\begin{array}{c} \bigcirc \hspace{-0.15cm} \bigcirc \hspace{-0.15cm} \bigcirc \hspace{-0.15cm} \bigcirc \hspace{-0.15cm} \dots \hspace{-0.15cm} \bigcirc \hspace{-0.15cm} \dots \hspace{-0.15cm} \bigcirc \hspace{-0.15cm} \dots \hspace{-0.15cm} \bigcirc \hspace{-0.15cm} \dots \hspace{-0.15cm} \bigcirc \hspace{-0.15cm} \dots \hspace{-0.15cm} \bigcirc \hspace{-0.15cm} \dots \hspace{-0.15cm} \bigcirc \hspace{-0.15cm} \dots \hspace{-0.15cm$ 

# **5 경상북도장애인체육회 참가신청시스템 종목별 실적조회 및 입력 3)게이트볼 – 결선 대진표 작성**

• 대진유형 : **리그전 + 토너먼트** 가. 예선전은 조별 리그전으로 운영 후, 각 조별로 토너먼트 출전 처리 나. 결선전은 토너먼트로 운영

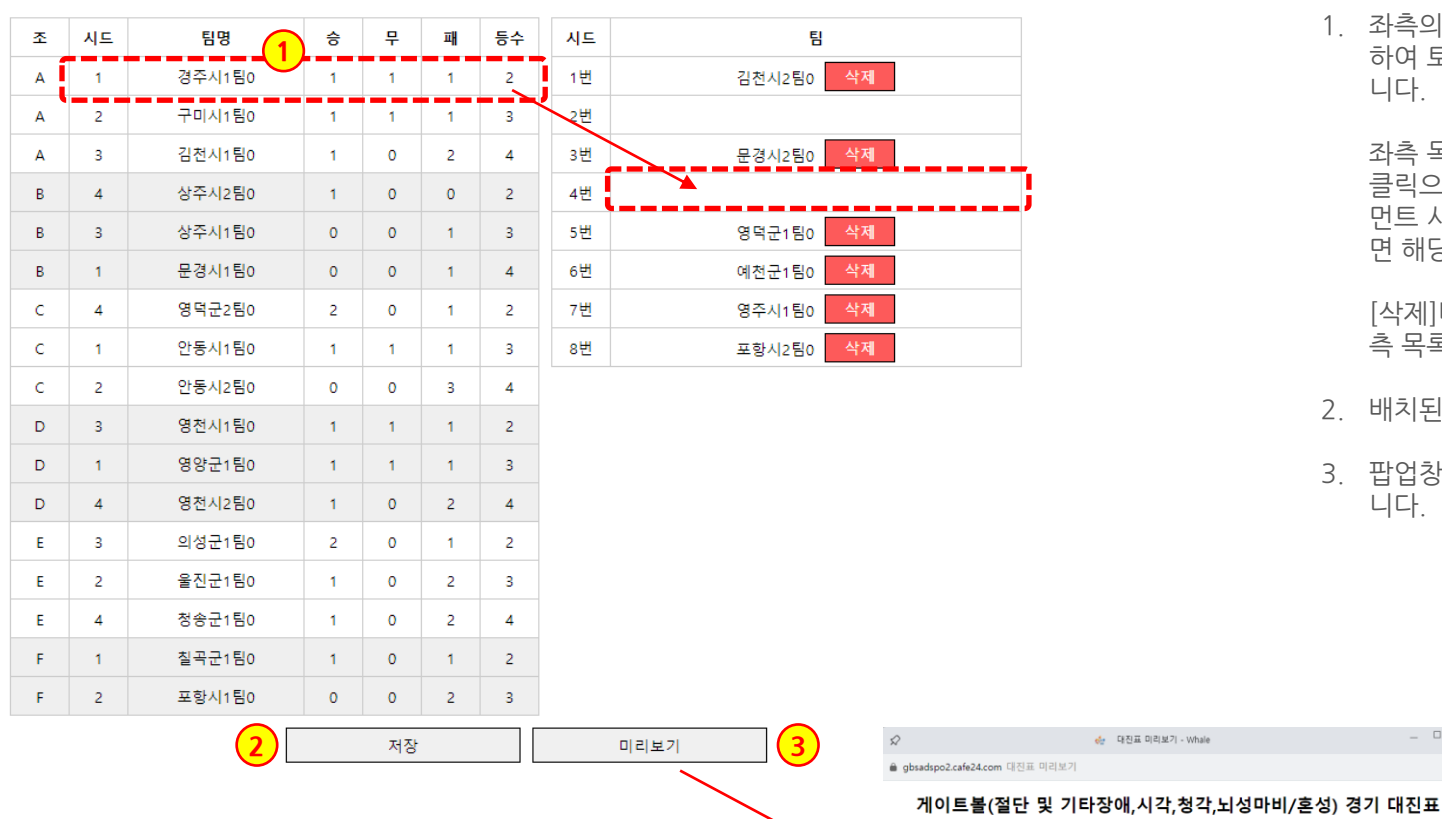

## [2단계] **토너먼트 대진표 작성**

1. 좌측의 조별, 기록/등수를 참고로 하여 토너먼트 대진표를 작성합 니다.

> 좌측 목록의 대상 팀명을 마우스 클릭으로 유지한 채로 우측 토너 먼트 시드의 빈칸으로 드래그하 면 해당 칸에 배치가 됩니다.

[삭제]버큰을 클릭하면, 다시 좌 측 목록으로 이동합니다.

2. 배치된 내용을 저장합니다.

 $\Box$   $\times$ 

3. 팝업창으로 미리보기 할 수 있습 니다.

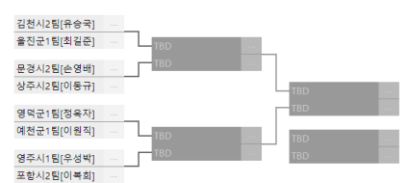

# **5 경상북도장애인체육회 참가신청시스템 종목별 실적조회 및 입력 3)게이트볼 – 결선 입력**

• 대진유형 : **리그전 + 토너먼트** 가. 예선전은 조별 리그전으로 운영 후, 각 조별로 토너먼트 출전 처리 나. 결선전은 토너먼트로 운영

# 게이트볼(절단 및 기타장애,시각,청각,뇌성마비/혼성) 경기 대진표

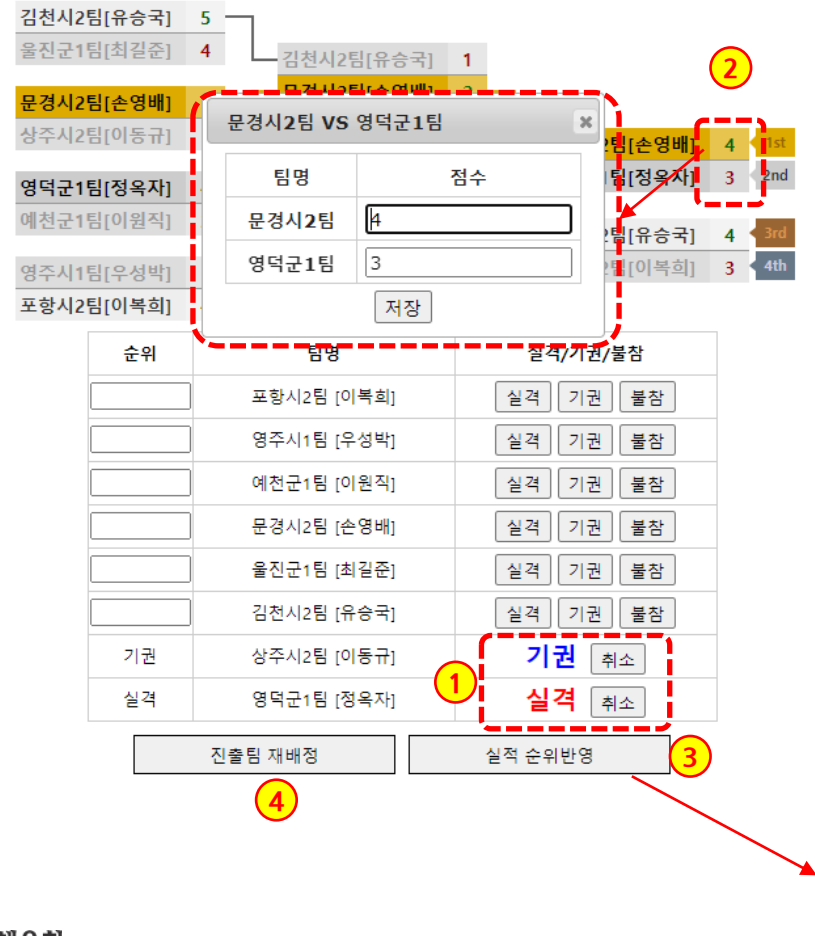

[3단계] **결선전 토너먼트 기록 입력**

- 1. 각 팀별로 [실격/기권/불참]을 처 리할 수 있으며, 순위에 "실격/ 기권/불참"이 찍힙니다. [취소] 버튼으로 되돌릴 수 있습니다. (점수 입력 전에 처리)
- 2. 점수칸을 클릭하여 기록을 입력 합니다.
- 3. [실적 순위반영] 버튼을 클릭하게 되면 현재 결과를 바탕으로 순위 를 반영하게 됩니다.
- 4. 이전 화면인 리그전 결과 페이지 로 이동하여, 토너먼트 진출팀을 재배정할 수 있습니다.

gbsadspo2.cafe24.com 내용: 지금 순위로 반영하시겟습니까? 확인 취소

경상북도장애인체육회

1. 기록이 입력된 세부종목을 클릭하면 종목 실적을 입력된 팝업이 뜹니다. 수정이 가능합니다.

**종목별 실적조회 및 입력 4)당구 - 상세보기**

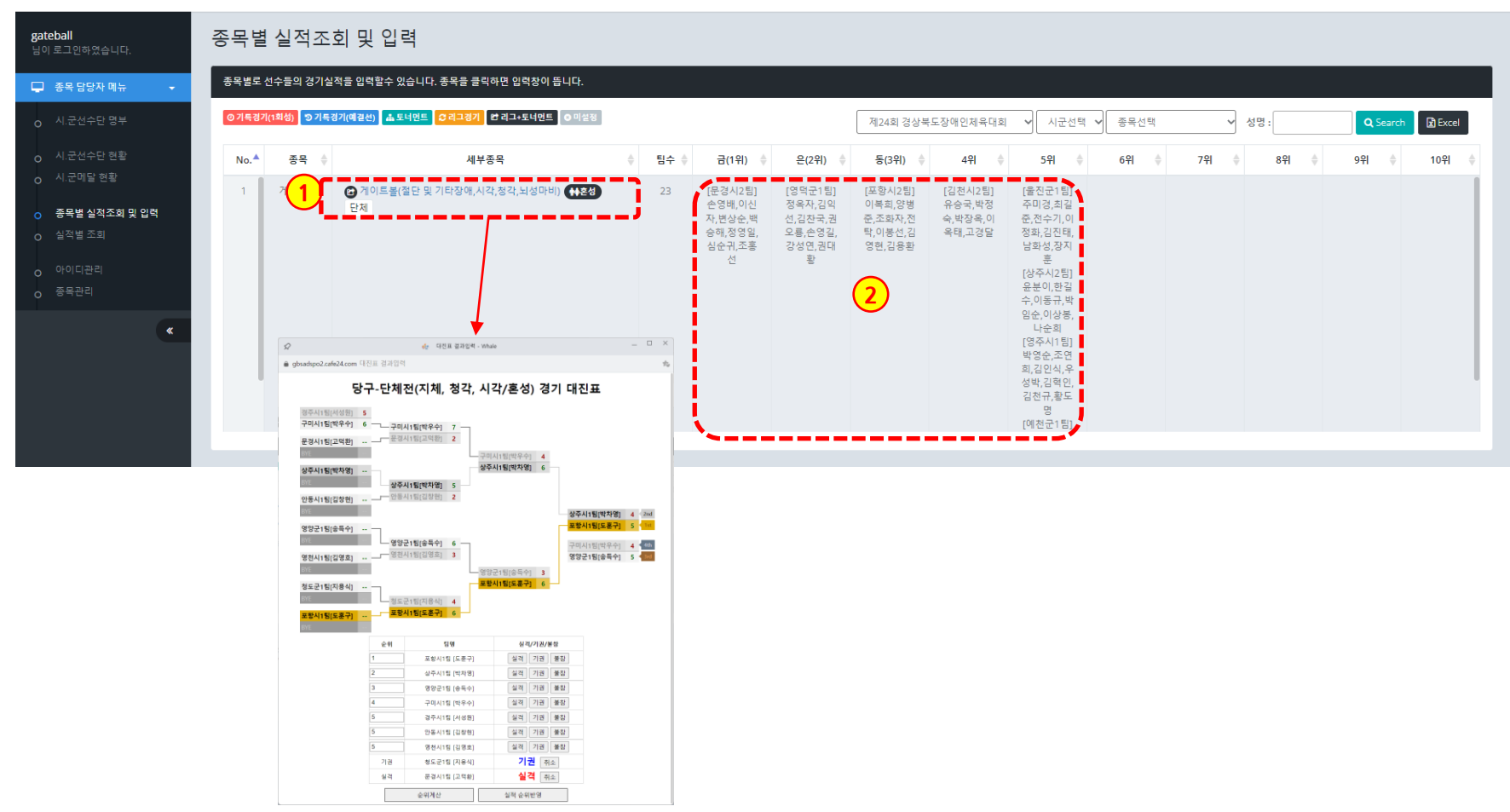

**5**

 $\begin{picture}(20,10) \put(0,0){\line(1,0){10}} \put(15,0){\line(1,0){10}} \put(15,0){\line(1,0){10}} \put(15,0){\line(1,0){10}} \put(15,0){\line(1,0){10}} \put(15,0){\line(1,0){10}} \put(15,0){\line(1,0){10}} \put(15,0){\line(1,0){10}} \put(15,0){\line(1,0){10}} \put(15,0){\line(1,0){10}} \put(15,0){\line(1,0){10}} \put(15,0){\line(1$ 

# **5 경상북도장애인체육회 참가신청시스템 P. 29 종목별 실적조회 및 입력 4)당구 - 목록**

#### 경북장애인체육대회 참가등록 ※ 홈페이지 ● 로그아웃 종목별 실적조회 및 입력 pocketball 님이 로그인하였습니다 종목별로 선수들의 경기실적을 입력할수 있습니다. 종목을 클릭하면 입력창이 뜹니다. □ 종목 담당자 메뉴 ⊙기록경기(1회성) ⊙기록경기(예결선) 4 토너민트 3리그경기 ■ 합리그+토너먼트 | ◎ 미설정 **2**제24회 경상북도장애인체육대회 V 시군선택 V 종목선택 ▽ 성명: Q Search **B** Excel  $No.$ 종목 승 세부종목  $\triangle$ 팀수 승 금(1위) 후 은(2위) 章 동(3위) 章 4위 章 5위 章 6위 章 7위  $\qquad \qquad \triangleq$ 8위 章 9위 章 10위 **1**  $\,1\,$ <mark>- 중</mark> 당구-개인전(지체, 청각, 시각) <mark>(1남</mark> 50 O 종목별 실적조회 및 입력 <mark>- 유</mark> 당구-개인전(지체, 청각, 시각) <mark>(4여</mark>)  $\overline{2}$ 당구  $-5$  $3<sup>1</sup>$ 당구 - <mark>- A</mark> 당구-단체전(지체, 청각, 시각) <mark>- 4호상</mark> - 단체 ----- $=$   $\Box$   $\times$  $\mathcal{D}$ de 대진표 결과입력 - Whale ● gbsadspo2.cafe24.com 대진표 결과입력  $\frac{1}{2} \frac{1}{2} \omega$ 당구-개인전(지체, 청각, 시각/여자) 경기 대진표 경주시1팀[김성숙] … BYE 2010 - 2010 - 2010 - 2010 - 2010 - 2011 원 정주시1팀[김성숙] 구미시2팀[장순연] ... - 구미시2팀[장순연] BYE A REPORT OF BUILDING 구미시1팀[이순덕] BYE and the state — 구미시1팀[이순덕] 청도군1팀[최문정] 포항시1팀[김국자] 순위 팀명 실격/기권/불참 경주시1팀 [김성숙] 실격 기권 불참 구미시2팀 (장순연) 실격 기권 불참 구미시1팀 [이순덕] 실격 기권 불참 첫도군1팀 (최무정) 실객 기권 불참 포항시1팀 [김국자] 실객 기권 불참 순위계산 실적 순위반영

- 1. 세부종목을 클릭하면 종목 실적을 기록할 수 있도록 팝업이 뜹니다.
- 2. 엑셀파일로 다운로드 할 수 있습니다.

# **5 경상북도장애인체육회 참가신청시스템 종목별 실적조회 및 입력 4)당구 - 입력**

• 대진유형 : **토너먼트** 가. 예선전없음 나. 토너먼트로 운영

## 당구-단체전(지체, 청각, 시각/혼성) 경기 대진표

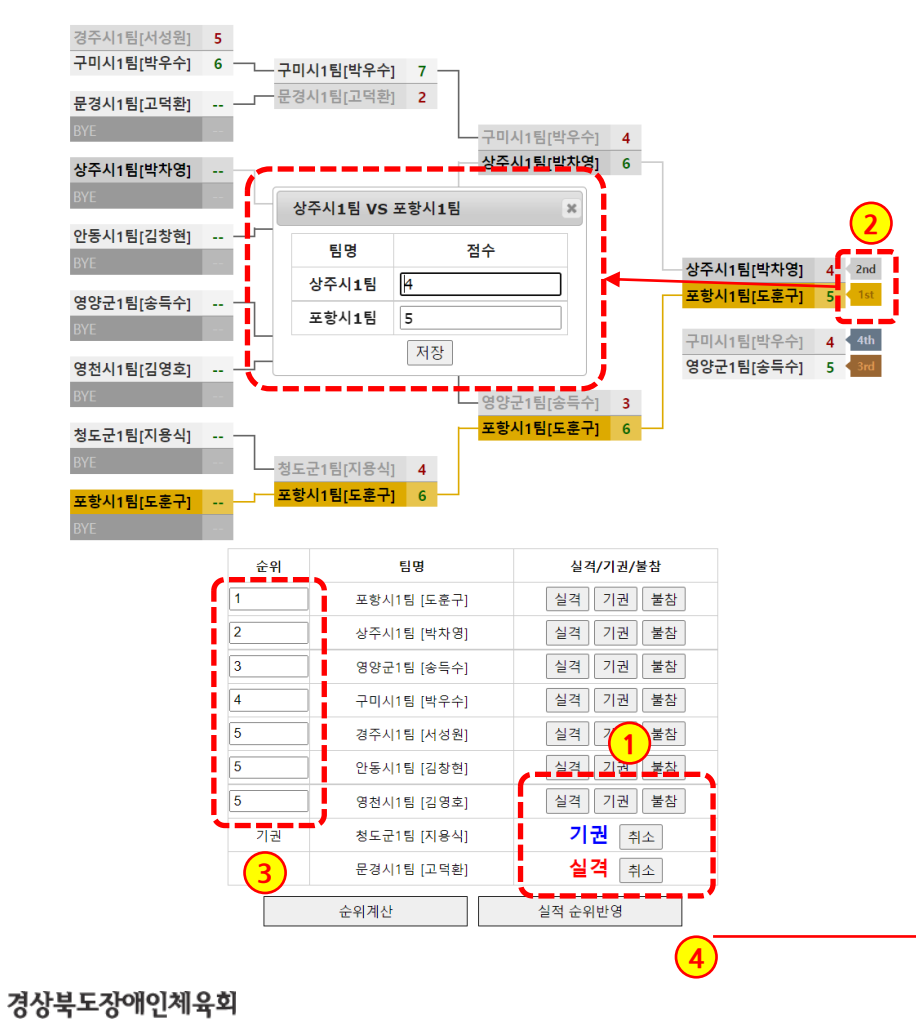

## **토너먼트 기록 입력**

- 1. 각 팀별로 [실격/기권/불참]을 처 리할 수 있으며, 순위에 "실격/ 기권/불참"이 찍힙니다. [취소] 버튼으로 되돌릴 수 있습니다. (점수 입력 전에 처리)
- 2. 점수칸을 클릭하여 기록을 입력 합니다.
- 3. [순위계산]버튼을 클릭하면, 승패 가 결정되어 순서가 정해진 1~4 등까지 계산됩니다.
	- 5위 이하는 승패를 알 수 없으므 로 수동으로 입력해야 합니다.
- 4. [실적 순위반영] 버튼을 클릭하게 되면 현재 화면 결과를 저장합니 다.

gbsadspo2.cafe24.com 내용: 지금 순위로 반영하시겟습니까? 확인 취소

 $\textcolor{orange}{\mathbf{O}}\hspace{0.25mm}\big|\underset{\text{redustrass}}{\mathbf{O}}\hspace{0.25mm}\big|$ 

**5**

경북장애인체육대회 참가등록

- 2. 경기결과의 순위가 보여집니다.
- 1. 기록이 입력된 세부종목을 클릭하면 종목 실적을 입력된 팝업이 뜹니다. 수정이 가능합니다.

**종목별 실적조회 및 입력 4)당구 - 상세보기**

pocketball 종목별 실적조회 및 입력 종목별로 선수들의 경기실적을 입력할수 있습니다. 종목을 클릭하면 입력창이 뜹니다. □ 종목 담당자 메뉴 ▌<mark>曾 리그+토너먼트 ▌⊙</mark> 미설정 **⊙기록경기(1회성) | ⊙기록경기(예결선) | ▲ 토너민트 | C리그경** ▽ 성명: 제24회 경상북도장애인체육대회 ▽ 시군선택 ▽ 종목선택 Q Search  $\mathbb{R}$  Excel  $No.$ <sup> $\triangle$ </sup> 秦昌 金 세부종목  $\div$  팀수  $\div$ 은(2위) ⇒ 동(3위) 章 9위 章 10위 금(1위) 속  $49$   $\triangleq$  $54$   $\triangleq$  $69$   $\triangleq$ 7위  $\triangle$  $8-9$ o 시.군메달 현황 당구 4 당구-개인전(지체, 청각, 시각) (금 50  $1$ O 종목별 실적조회 및 입력  $\overline{2}$ 당구 40 당구-개인전(지체, 청각, 시각) 40 -5 **1**  $\overline{z}$ 6 당구-단체전(지체, 청각, 시각) (수호생 단체 | [포항시1팀] [상주시1팀] [영양군1팀] [구미시1팀] [경주시1팀] п.  $\overline{q}$ .<br>황진상,박차 박우수 도철 백미혀 하차 송독수,권용 서성원,신위 규,도훈구 영,김주희 전조성영 연,천희동 규,허진행 [영천시1팀] **2**이현우,김영 호한인수  $\mathbf{\mathcal{R}}$ [안동시1팀] 김주태,김동 당구-단체전(지체, 청각, 시각/혼성) 경기 대진표 춘,김창현 경주시1팀[서성원] 5 - 아마니아이즈!<br>구미시1팀[박우수] 6 - 구미시1팀[박우수] 7 -문경시1팀[고먹환] .. \_\_ 문경시1팀[고덕환] 2 BYE A REPORT OF THE A **IGRIBINIA** 상주시1팀(박차영) 6 상주시1팀(박차영) ... BYE A COMPANY 상주시1팀(박차영) 5 안동시1팀[김창현] .. - - 안동시1팀[김창현] 2 -상주시1팀[박차영] = 4 - 2nd<br><mark>- 포항시1팀[도훈구] = 5 -</mark> 1st 영양군1팀[송특수] ... 구미시1팀[박우수] <mark>4 <sup>4</sup> 전<br>**영양군1팀[송득수] 5 4** 전</mark> 영천시1팀[김영호] .. <u>- 영천시1팀[김영호]</u> 3 BYE **AND THE REAL PROPERTY** - 영양군1팀[송특수] 3 포항시1팀[도훈구] 6 청도군1팀[지용식] . <u>\_\_ 포항시1팀[도훈구]</u> 6 포항시1팀[도훈구] 순위 팀명 실격/기권/불창 포항시1팀 [도훈구] 실격 기권 품장 상주시1팀 [학자명] 실격 기권 불참  $\overline{3}$ 영양군1팀 [송득수] 실격 기권 불장  $\overline{4}$ 구미시1림 [학우수] 실격 기권 불참 경주시1팀 [서성원] 실격 기권 불량 안동시1월 [김창현] 실격 기권 불창 영천시1팀 [김영호] 실객 기권 불창 기권 취소 기권 정도군1팀 [지용식] 실격 취소 실객 문경시1팀 [고역환] 순위계산 실적 순위반영

**경상북도장애인체육회 참가신청시스템 P. 31**

※홈페이지 (→ 로그아웃

 $\begin{picture}(20,10) \put(0,0){\line(1,0){10}} \put(15,0){\line(1,0){10}} \put(15,0){\line(1,0){10}} \put(15,0){\line(1,0){10}} \put(15,0){\line(1,0){10}} \put(15,0){\line(1,0){10}} \put(15,0){\line(1,0){10}} \put(15,0){\line(1,0){10}} \put(15,0){\line(1,0){10}} \put(15,0){\line(1,0){10}} \put(15,0){\line(1,0){10}} \put(15,0){\line(1$ 

- 1. 세부종목을 클릭하면 종목 실적을 기록할 수 있도록 팝업이 뜹니다.
- 2. 엑셀파일로 다운로드 할 수 있습니다.
- 

**종목별 실적조회 및 입력 5)배드민턴 - 목록**

- 
- 
- 경산시1팀[박희정] 경주시1팀[이중걸] 김천시1팀[구신철] 문경시1팀[박경수] 안동시1팀[최태선] 영주시1팀[박기도]  $TBD$ 포항시1팀[이상권] ... <u>- 프항시1팀[이상권]</u> 순위 팀명 실격/기권/불참 실객 기권 불참 포항시1팀 [이상권] 경주시1팀 [이중걸] 실객 기권 불참 일종지: 항 (항기도) 실객 기권 불참 안동시1팀 [최태선] 실객 기권 불참 문경시1팀 [박경수] 실격 기권 불참 김천시1팀 [구신철] 실격 기권 물장 경산시1팀 [박회정] 실격 기권 불참 순위계산 실적 순위반명
- 배드민턴-단식(지체장애 휠체어/남자) 경기 대진표

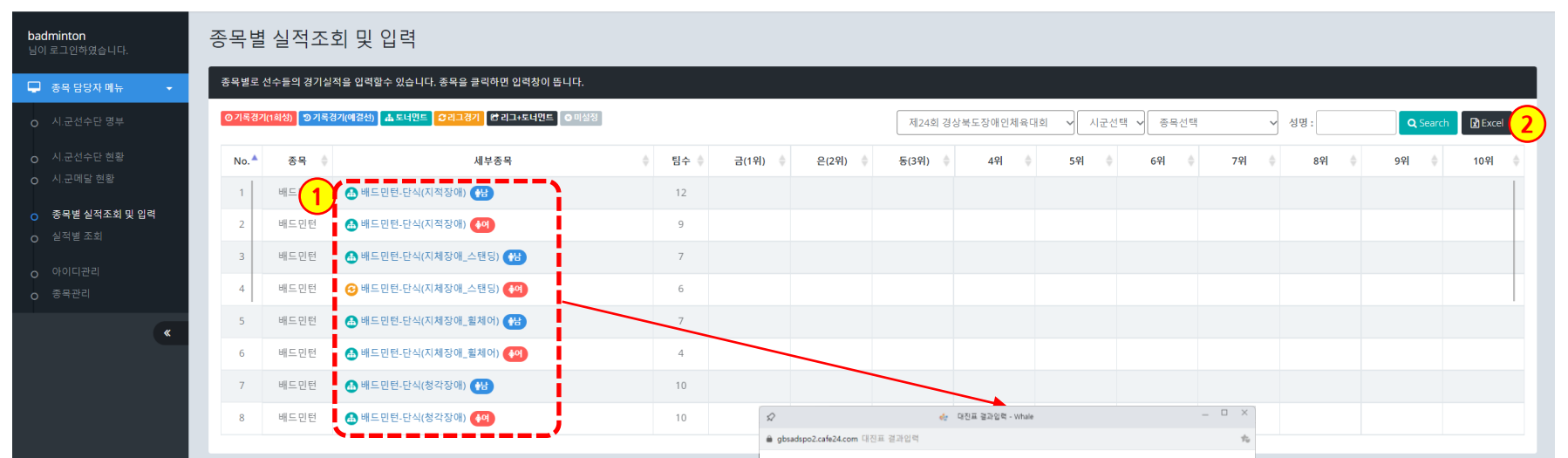

#### 경북장애인체육대회 참가등록

**5**

# **5 경상북도장애인체육회 참가신청시스템 종목별 실적조회 및 입력 5)배드민턴 – 입력(토너먼트)**

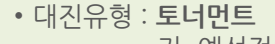

가. 예선전없음 나. 토너먼트로 운영

# 배드민턴-단식(지체장애\_스탠딩/남자) 경기 대진표

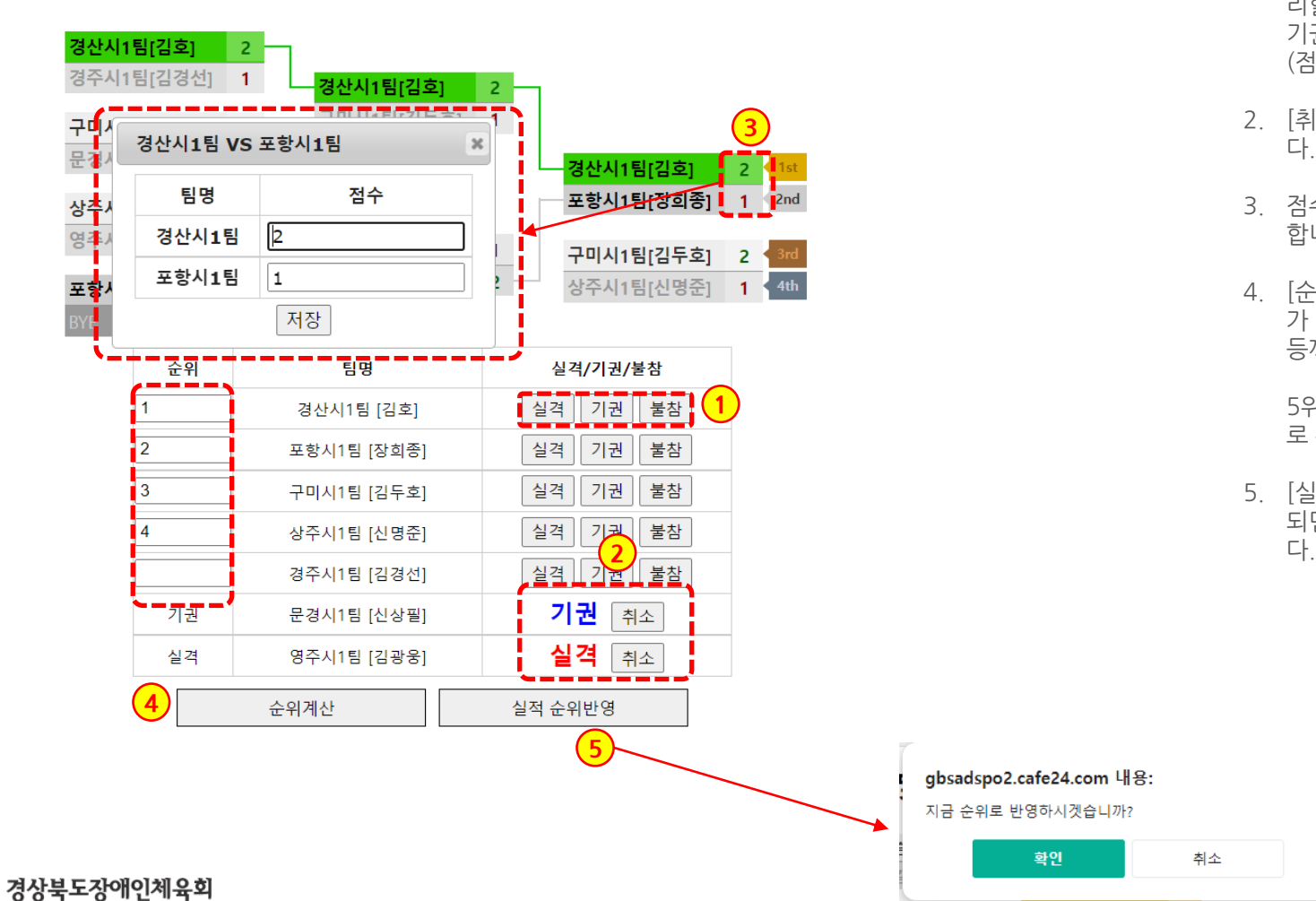

- **토너먼트 기록 입력**
- 1. 각 팀별로 [실격/기권/불참]을 처 리할 수 있으며, 순위에 "실격/ 기권/불참"이 찍힙니다. (점수 입력 전에 처리)
- 2. [취소]버튼으로 되돌릴 수 있습니 다.
- 3. 점수칸을 클릭하여 기록을 입력 합니다.
- 4. [순위계산]버튼을 클릭하면, 승패 가 결정되어 순서가 정해진 1~4 등까지 계산됩니다.
	- 5위 이하는 승패를 알 수 없으므 로 수동으로 입력해야 합니다.
- 5. [실적 순위반영] 버튼을 클릭하게 되면 현재 화면 결과를 저장합니

gbsadspo2.cafe24.com 내용: 지금 순위로 반영하시겟습니까?

확인

취소

**5 경상북도장애인체육회 참가신청시스템 P. 34 종목별 실적조회 및 입력 5)배드민턴 – 상세보기(토너먼트)**

#### 경북장애인체육대회 참가등록

좋흥페이지 ● 로그아웃

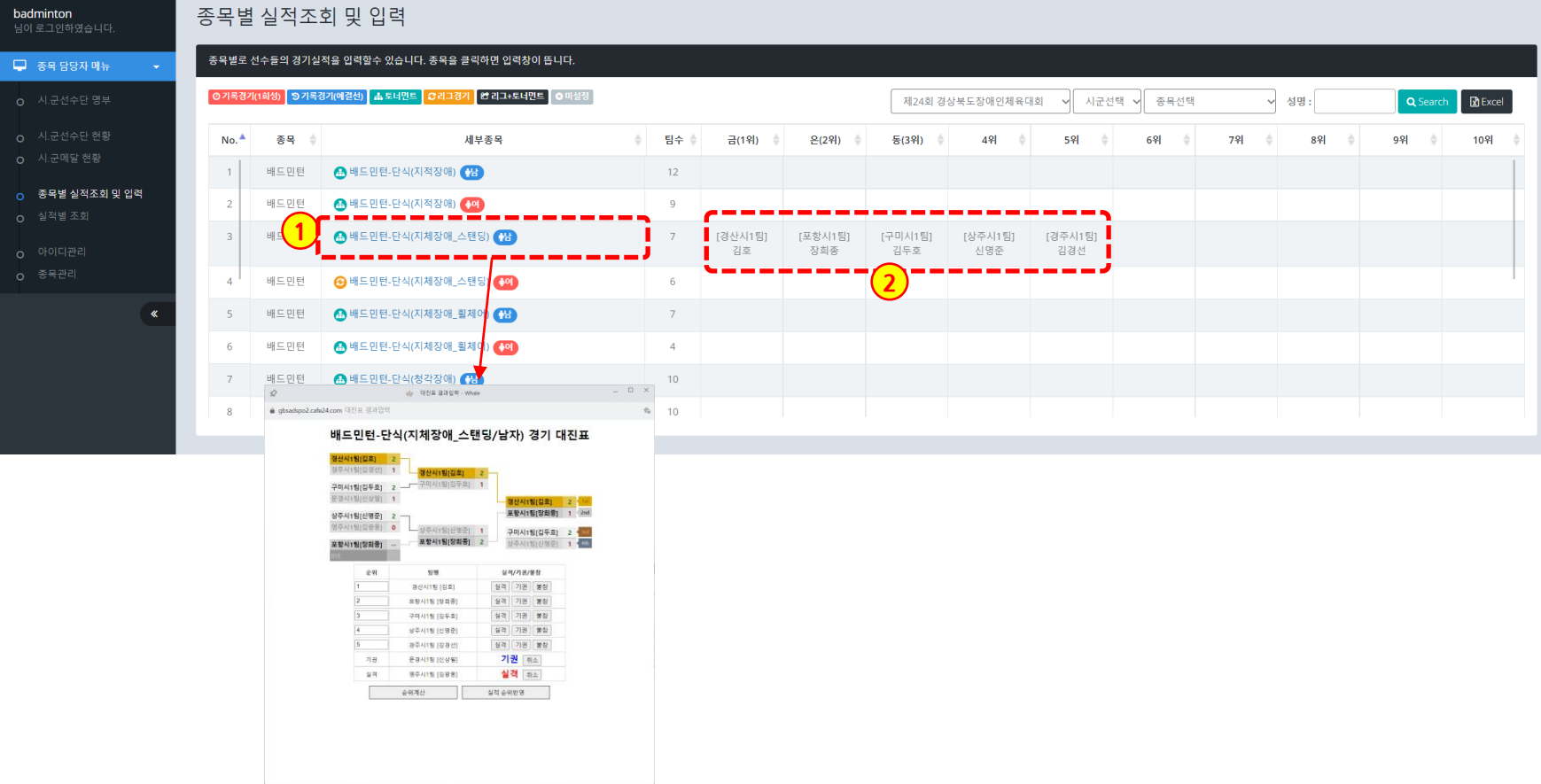

- 1. 기록이 입력된 세부종목을 클릭하면 종목 실적을 입력된 팝업이 뜹니다. 수정이 가능합니다.(예결선이 있는 경기는 결선만 가능)
- 2. 경기결과의 순위가 보여집니다.

# **5 경상북도장애인체육회 참가신청시스템 종목별 실적조회 및 입력 5)배드민턴 – 입력(리그전)**

• 대진유형 : **리그전** 가. 예선전 없음 나. 리그로 운영

# 배드민턴-단식(지체장애\_스탠딩/여자) 경기 대진표

A 조

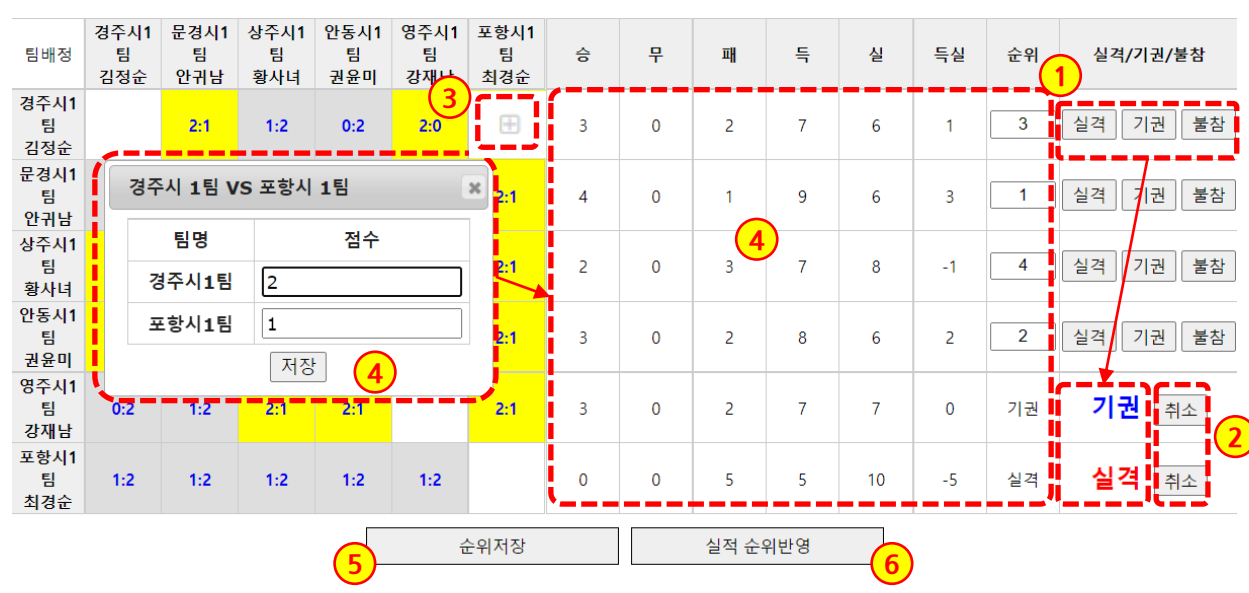

## **리그전 기록 입력**

- 1. 각 팀별로 [실격/기권/불참]을 처 리할 수 있으며, 순위에 "실격/ 기권/불참"이 찍히게 됩니다. (순위 계산 전에 앞서서 처리)
- 2. [취소]버튼을 클릭 시, 취소가 됩 니다.
- 3. 리그전에서는 양쪽 대상 시군의 [+] 버튼을 클릭하면 기록을 입력 할 수 있습니다.

한번 입력된 점수를 클릭하면 수 정할 수 있습니다.

노란색이 승리한 팀, 회색이 패한 팀을 표시하며, 흰색은 무승부를 뜻합니다.

4. 팝업창을 통해 기록 점수를 입력 합니다.

> 기록이 저장되면 승/무/패/득/실/ 득실이 자동으로 계산되며, 이에 따라 순위가 계산됩니다.

- 5. [순위저장] 버튼으로 입력된 순위 값을 저장합니다.
- 6. [실적 순위반영] 버튼으로 겨로가 를 최종적으로 반영합니다.

- 2. 경기결과의 순위가 보여집니다.
- 1. 기록이 입력된 세부종목을 클릭하면 종목 실적을 입력된 팝업이 뜹니다. 수정이 가능합니다.

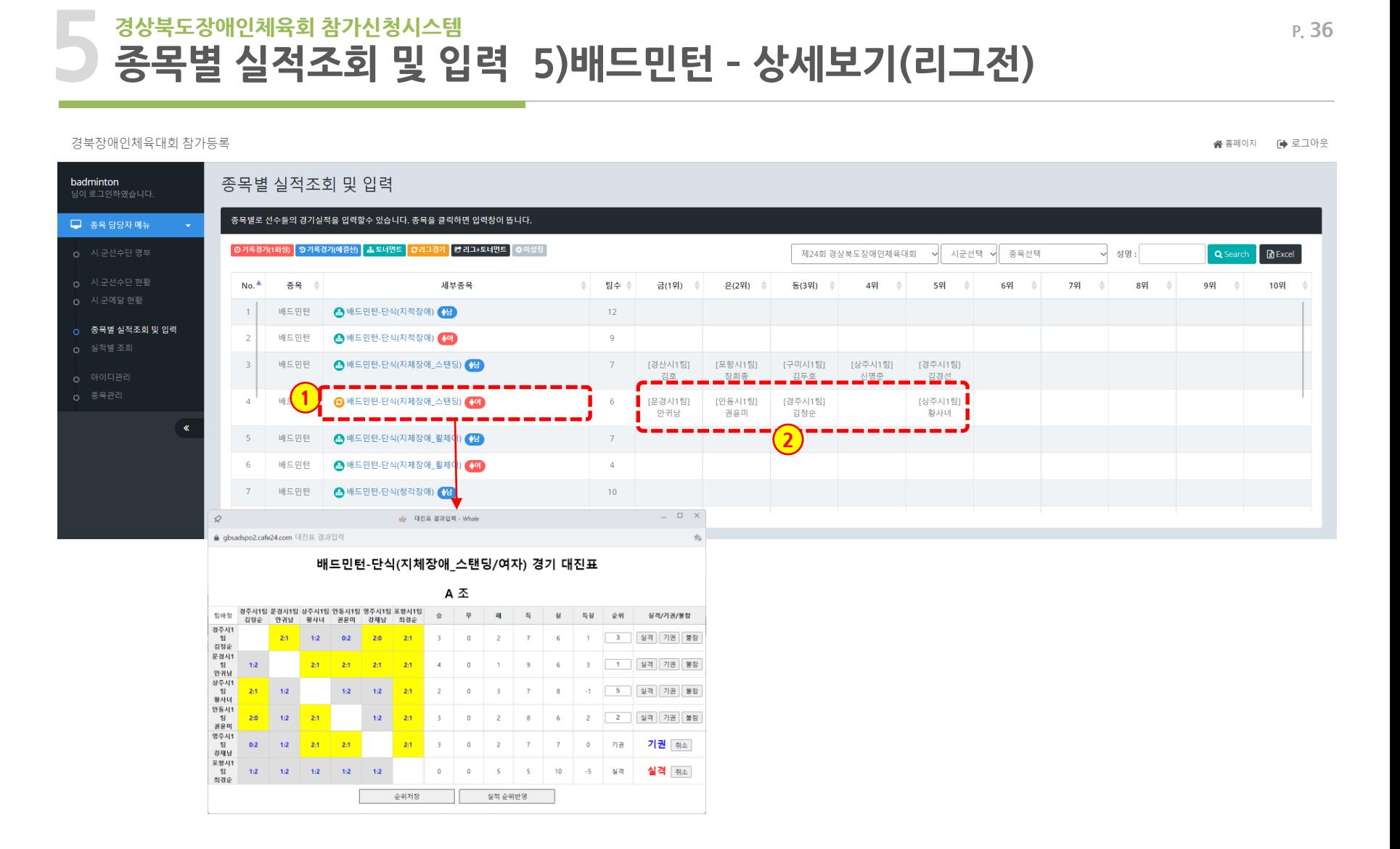

 $\textcolor{red}{\mathbf{O}}\hspace{0.025cm}\big|\underset{\text{energy}}{\mathbf{O}}\hspace{0.025cm}\big| \underset{\text{energy}}{\mathbf{O}}$
1. 세부종목을 클릭하면 종목 실적을 기록할 수 있도록 팝업이 뜹니다.

- 2. 엑셀파일로 다운로드 할 수 있습니다.
- 
- 
- 
- 

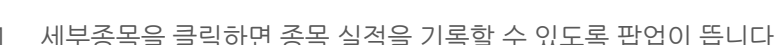

**종목별 실적조회 및 입력 6)볼링 - 목록**

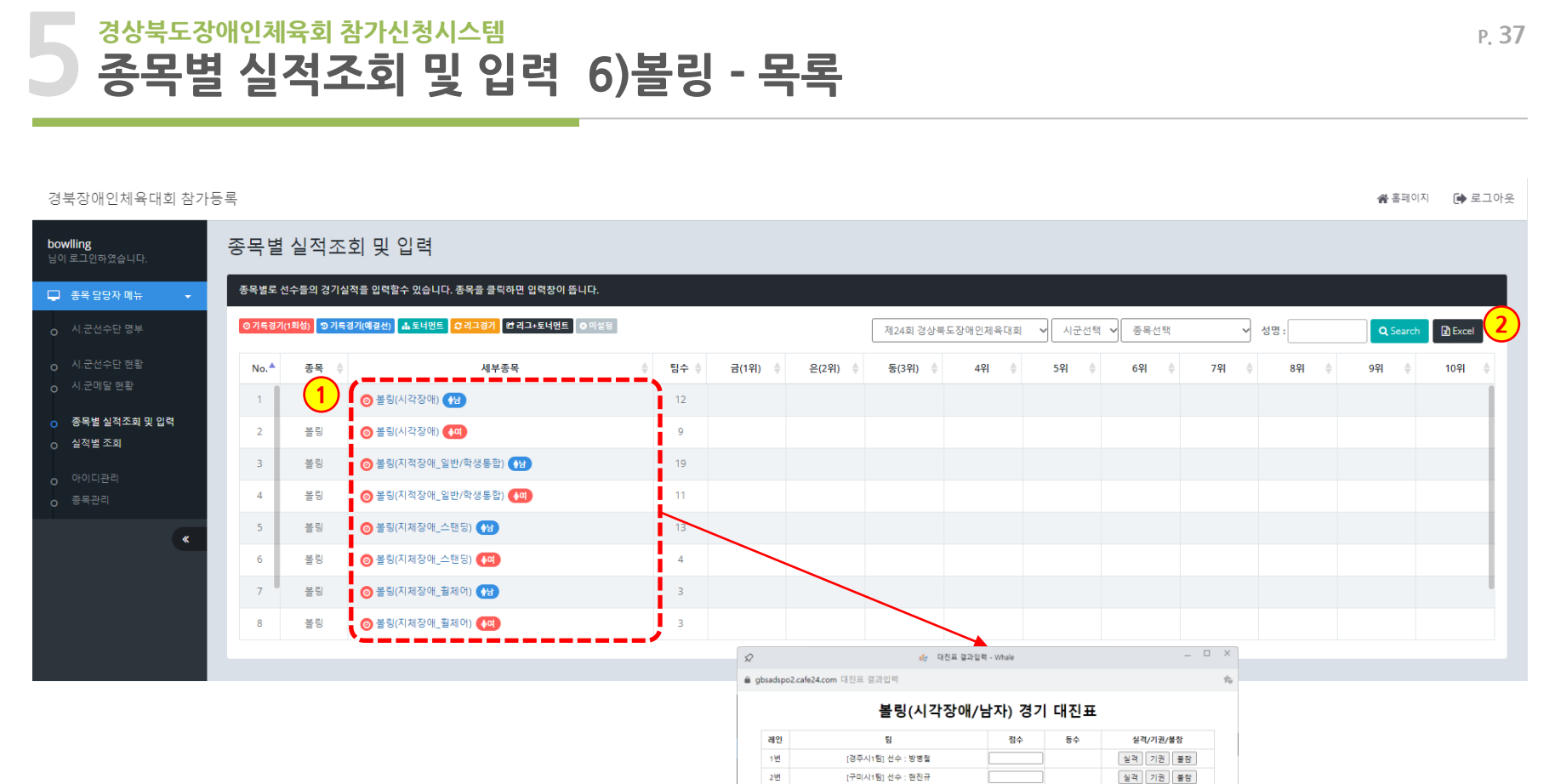

зW

4번

5변

6번

7변

8번

9번

[구미시2팀] 선수 : 신광식

[김천시1팀] 선수 : 송우규

[문경시1팀] 선수 : 임채홍

[상주시1팀] 선수 : 유명해

[성주군1팀] 선수 : 이중순

[성주군2팀] 선수 : 박지원

[영양군1팀] 선수 : 김형광

저장 및 순위 계산

실객 기권 불합

실객 기권 불참

실격 기권 불참

실격 기권 불참

실객 기권 불참

실객 기권 불참

실객 기권 불참

실적 순위반영

### **5 경상북도장애인체육회 참가신청시스템 종목별 실적조회 및 입력 6)볼링 - 입력**

• 대진유형 : **기록경기(1회성)** 가. 예선전 없음

나. 1번의 경기 기록으로 순위를 다투는 경기

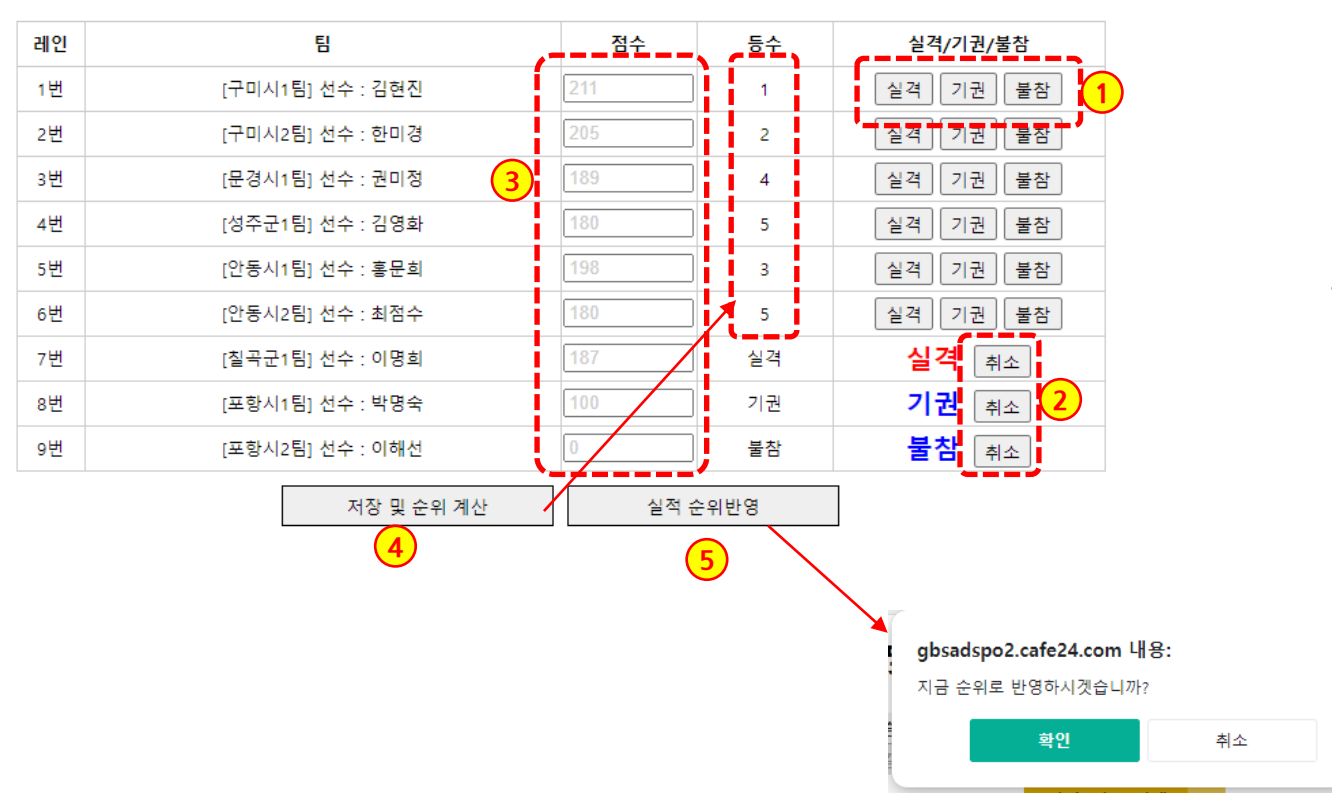

## 볼링(시각장애/여자) 경기 대진표

#### **기록경기(1회성) 입력**

- 1. 각 팀별로 [실격/기권/불참]을 처 리할 수 있으며, 순위에 "실격/ 기권/불참"이 찍힙니다. (점수 입력 전에 처리)
- 2. [취소]버튼으로 되돌릴 수 있습니 다.
- 3. 점수를 입력합니다.
- 4. [저장 및 순위계산]버튼을 클릭하 면, 등수가 계산되어 표시됩니다.
- 5. [실적 순위반영] 버튼을 클릭하게 되면 현재 화면 결과를 저장합니 다.

### **5 경상북도장애인체육회 참가신청시스템 P. 39 종목별 실적조회 및 입력 6)볼링 - 상세보기**

#### 경북장애인체육대회 참가등록

※홈페이지 (→ 로그아웃

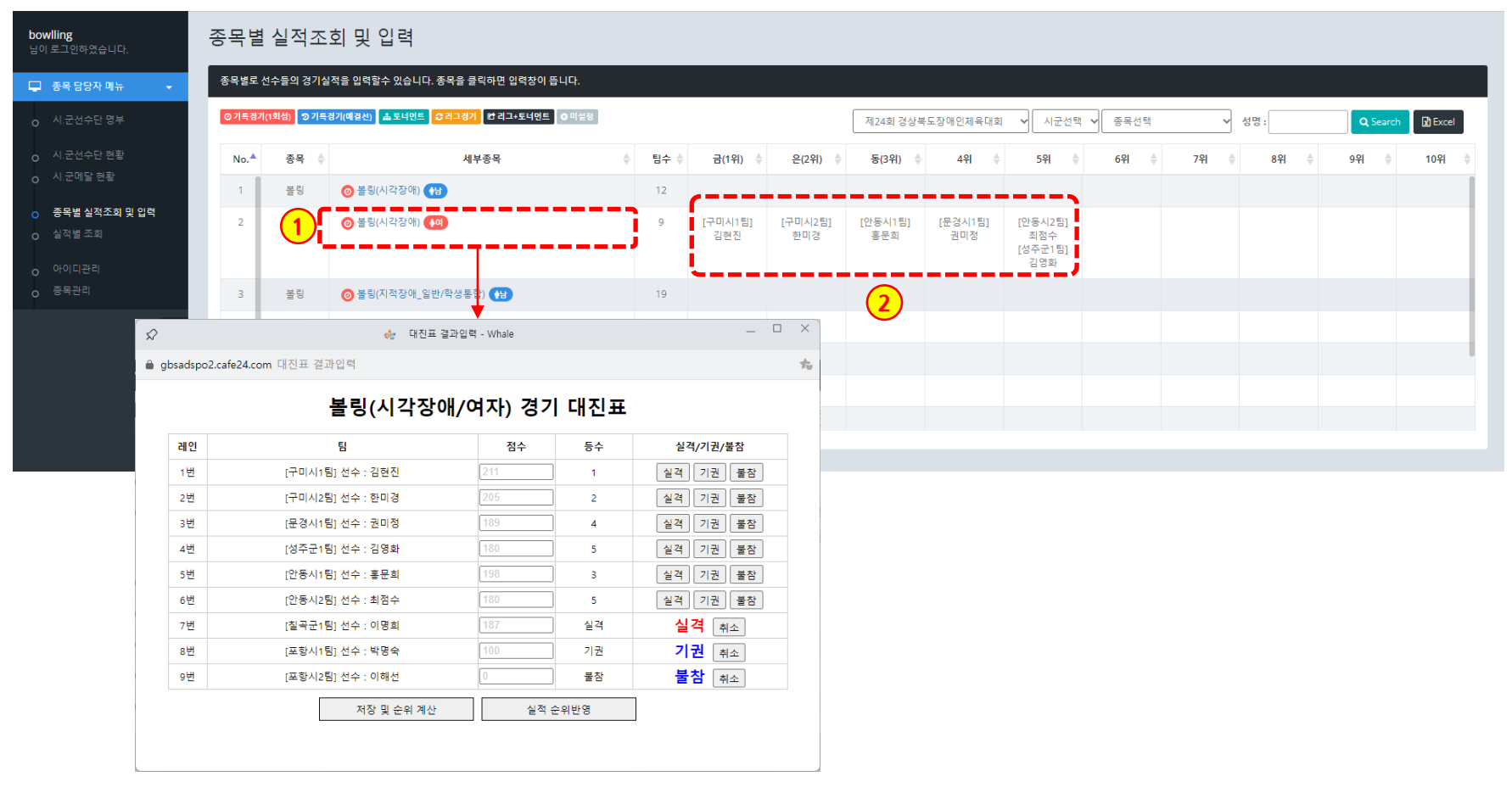

- 1. 기록이 입력된 세부종목을 클릭하면 종목 실적을 입력된 팝업이 뜹니다. 수정이 가능합니다.
- 2. 경기결과의 순위가 보여집니다.

#### 경북장애인체육대회 참가등록

※홈페이지 ● 로그아웃

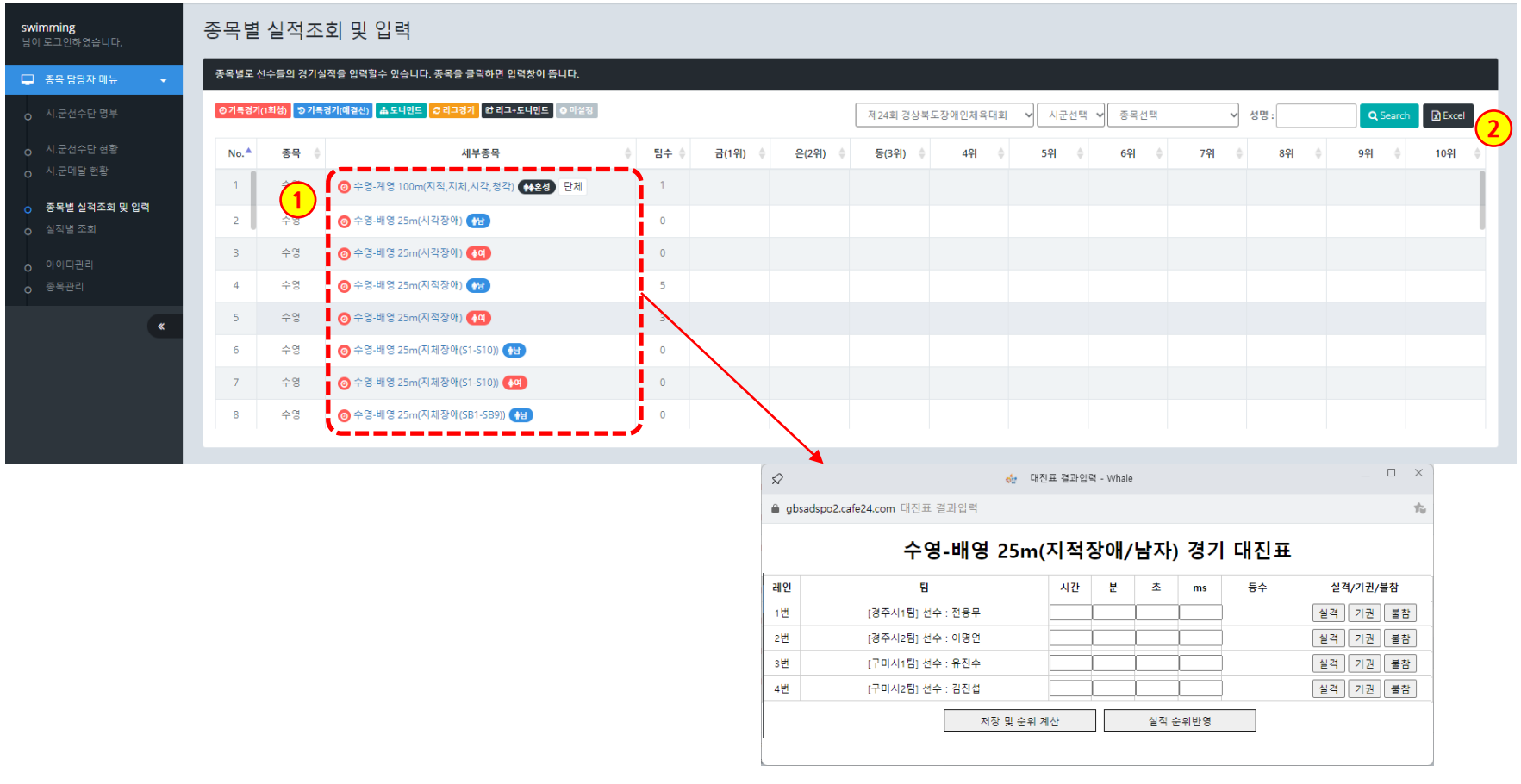

- 1. 세부종목을 클릭하면 종목 실적을 기록할 수 있도록 팝업이 뜹니다.
- 2. 엑셀파일로 다운로드 할 수 있습니다.

### **5 경상북도장애인체육회 참가신청시스템 종목별 실적조회 및 입력 7)수영 - 입력**

• 대진유형 : **기록경기(1회성)** 가. 예선전 없음

나. 1번의 경기 기록으로 순위를 다투는 경기

수영-배영 25m(지적장애/남자) 경기 대진표

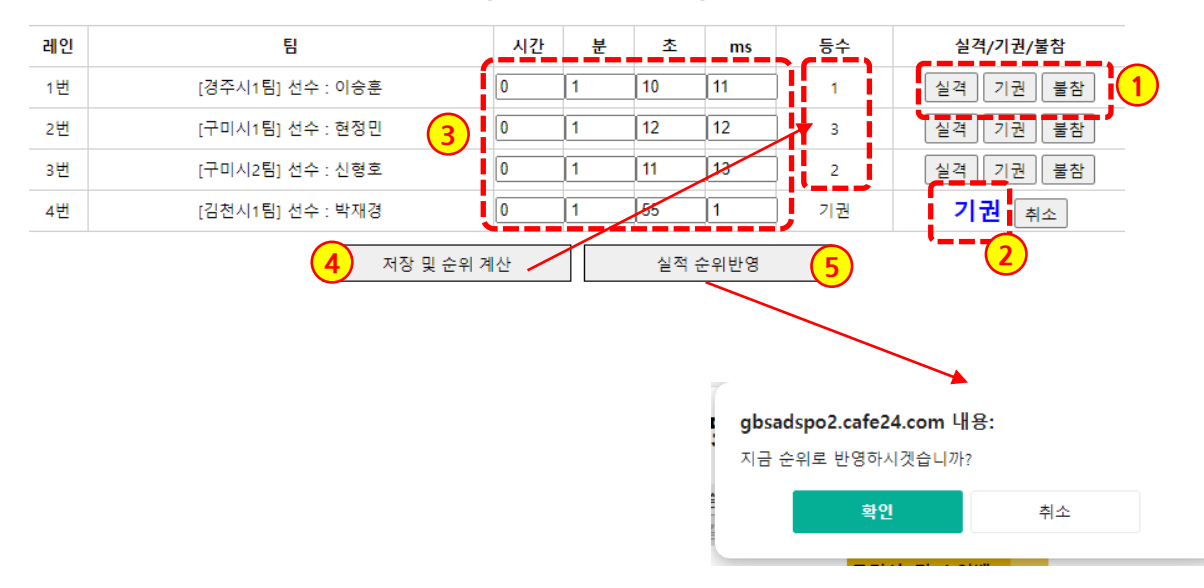

**기록경기(1회성) 입력**

- 1. 각 팀별로 [실격/기권/불참]을 처 리할 수 있으며, 순위에 "실격/ 기권/불참"이 찍힙니다. (점수 입력 전에 처리)
- 2. [취소]버튼으로 되돌릴 수 있습니 다.
- 3. 점수를 입력합니다.
- 4. [저장 및 순위계산]버튼을 클릭하 면, 등수가 계산되어 표시됩니다.
- 5. [실적 순위반영] 버튼을 클릭하게 되면 현재 화면 결과를 저장합니 다.

**5**

- 2. 경기결과의 순위가 보여집니다.
- 1. 기록이 입력된 세부종목을 클릭하면 종목 실적을 입력된 팝업이 뜹니다. 수정이 가능합니다.

**종목별 실적조회 및 입력 7)수영 - 상세보기**

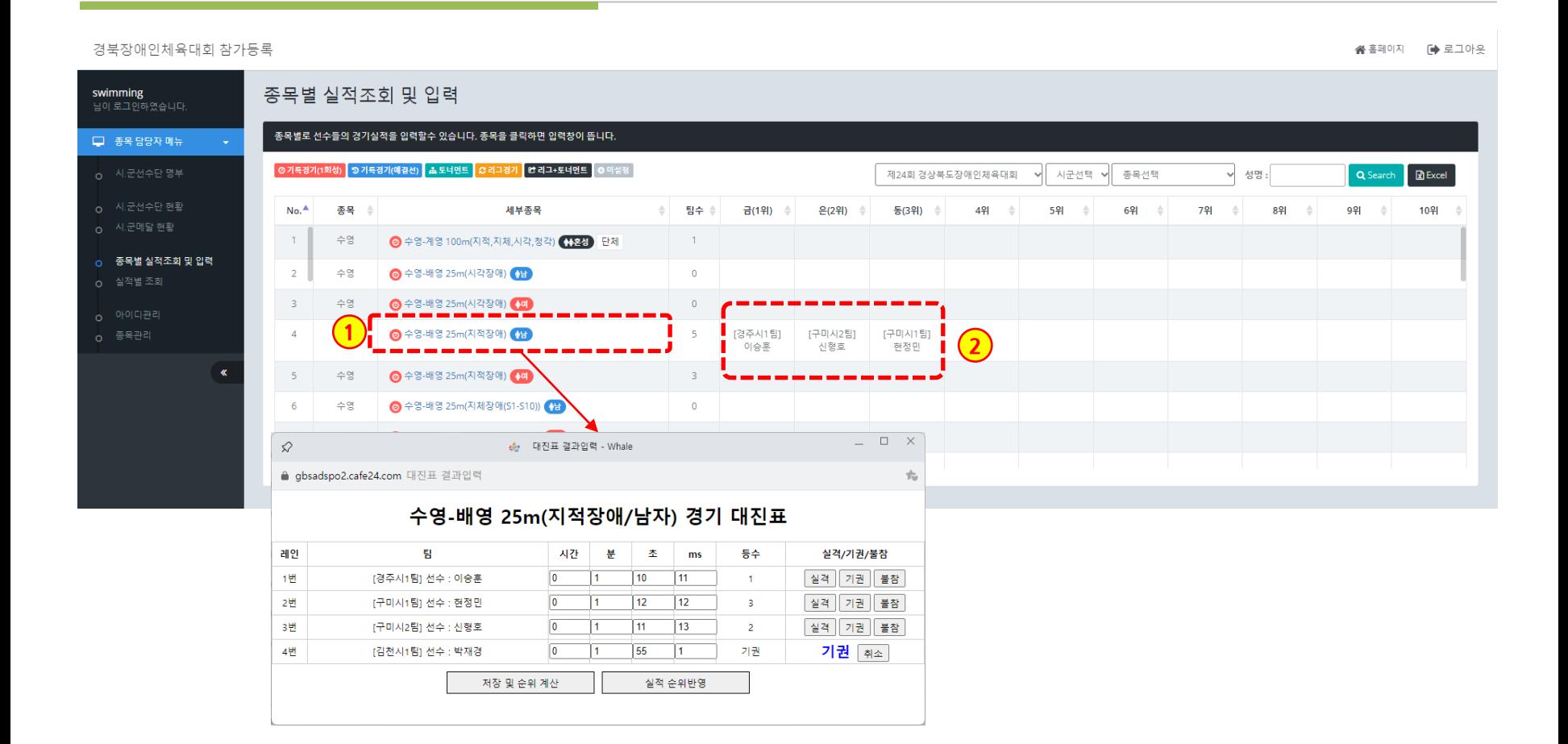

2. 엑셀파일로 다운로드 할 수 있습니다.

1. 세부종목을 클릭하면 종목 실적을 기록할 수 있도록 팝업이 뜹니다.

**종목별 실적조회 및 입력 8)씨름 - 목록**

wrestling 종목별 실적조회 및 입력 종목별로 선수들의 경기실적을 입력할수 있습니다. 종목을 클릭하면 입력창이 뜹니다. □ 종목 담당자 메뉴 ◎ 기록경기(1회성) <mark>3 기록경기(예결선) ▲ 토너먼트 3 리그경기 한 리그+토너먼트 3</mark> 이설정 제24회 경상북도장애인체육대회 √ 시군선택 √ 종목선택 ▽ 성명: Q Search  $\mathbf{R}$  Excel o 시.군선수단 현황  $No.$ 종목 송 세부종목  $\triangleq$ 팀수 수 금(1위) ≑ 은(2위) ⇒ 동(3위) ⇒  $49$   $\Rightarrow$ 5위  $\rightarrow$  $69$   $\qquad$ 7위 ⇒  $8 - 8$ 9위  $\Rightarrow$ 10위 o 시.군메달 현황 <mark>↑ A 씨름-개인전(시적장애, 일반/학생통합) (+담)</mark>  $\overline{1}$ 15 **1** O 종목별 실적조회 및 입력  $\overline{2}$ 6 씨름-개인전(청각장애) (1) 从号  $6<sup>1</sup>$  $\overline{\mathbf{3}}$ 씨름 ■ A 씨름-단체전(지적장애\_일반/학생통합) (+ 남)  $\overline{5}$  $4 -$ 씨름 ■ A 씨름-단체전(청각장애) (H 단체  $\overline{\mathbf{z}}$  $\square$   $\times$  $\mathcal{Q}$ de 대진표 결과일력 - Whale ● gbsadspo2.cafe24.com 대진표 결과입력 씨름-개인전(청각장애/남자) 경기 대진표 경주시1팀[이호승] BYE 2012 - 2012 - 경주시1팀[이호승] 경제자 **라**지서단 김천시2팀[위동근] 포항시1팀[이철성] 포항시2팀[한석기] 순위 팀명 실격/기권/불창 경주시1팀 (이호승) 실격 기권 불참 경주시2팀 [주진태] 실객 기권 불참 검천시1팀 (자성달) 실객 기권 불참 김천시2팀 (위동근) 실격 기권 불참 포함시1팀 (이철성) 실격 기권 불창 포항시2팀 [한석기] 실객 기권 불참 순위계산 실적 순위반명

**5**

**2**

### **5 경상북도장애인체육회 참가신청시스템 종목별 실적조회 및 입력 8)씨름 - 입력**

• 대진유형 : **토너먼트** 가. 예선전없음 나. 토너먼트로 운영

# 씨름-개인전(청각장애/남자) 경기 대진표

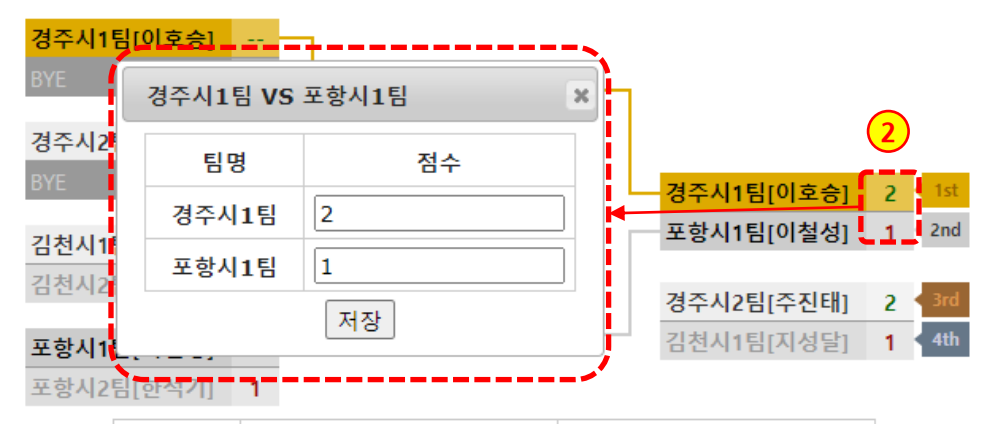

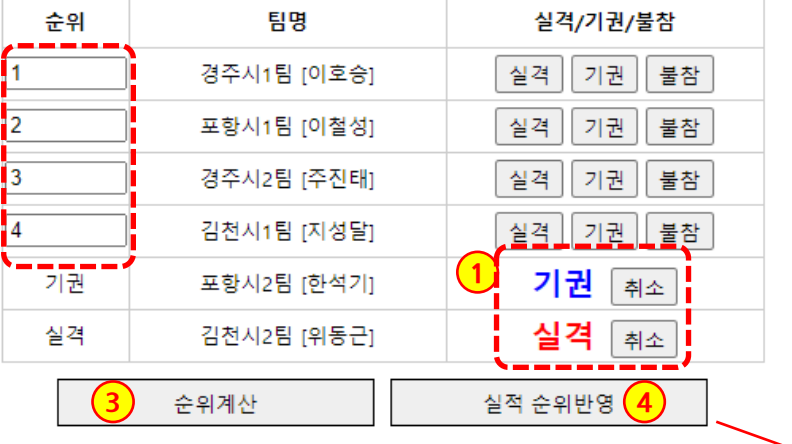

#### **토너먼트 기록 입력**

- 1. 각 팀별로 [실격/기권/불참]을 처 리할 수 있으며, 순위에 "실격/ 기권/불참"이 찍힙니다. [취소] 버튼으로 되돌릴 수 있습니다. (점수 입력 전에 처리)
- 2. 점수칸을 클릭하여 기록을 입력 합니다.
- 3. [순위계산]버튼을 클릭하면, 승패 가 결정되어 순서가 정해진 1~4 등까지 계산됩니다.
	- 5위 이하는 승패를 알 수 없으므 로 수동으로 입력해야 합니다.
- 4. [실적 순위반영] 버튼을 클릭하게 되면 현재 화면 결과를 저장합니 다.

gbsadspo2.cafe24.com 내용: 지금 순위로 반영하시겟습니까?

취소

확인

 $\textcolor{red}{\mathbf{O}}\hspace{0.025cm}\big|\underset{\text{energy}}{\mathbf{O}}\hspace{0.025cm}\big| \underset{\text{energy}}{\mathbf{O}}$ 

**5**

- 2. 경기결과의 순위가 보여집니다.
- 1. 기록이 입력된 세부종목을 클릭하면 종목 실적을 입력된 팝업이 뜹니다. 수정이 가능합니다.

**종목별 실적조회 및 입력 8)씨름 - 상세보기**

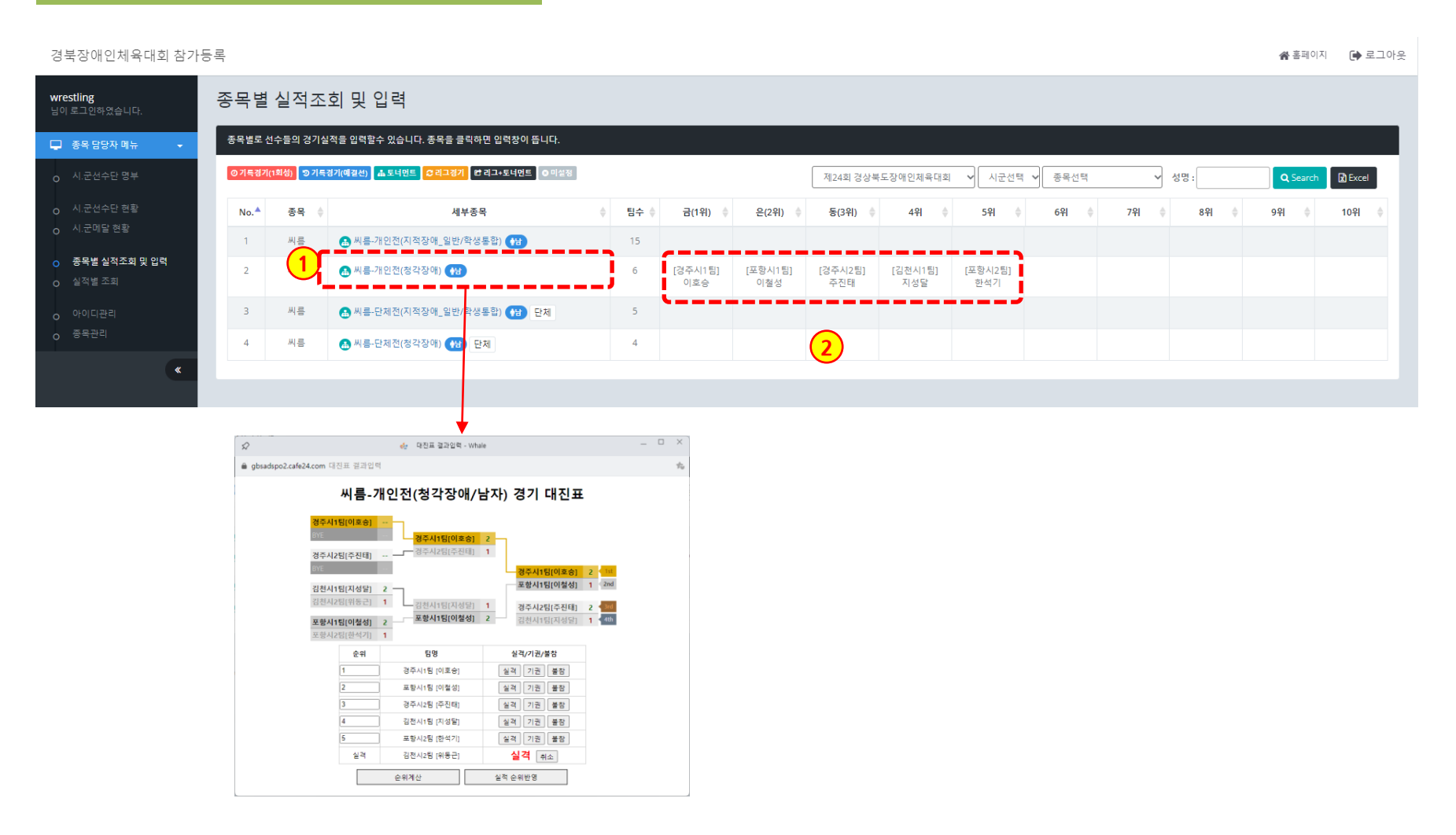

**5**

- 
- 1. 세부종목을 클릭하면 종목 실적을 기록할 수 있도록 팝업이 뜹니다.
- 2. 엑셀파일로 다운로드 할 수 있습니다.
- 

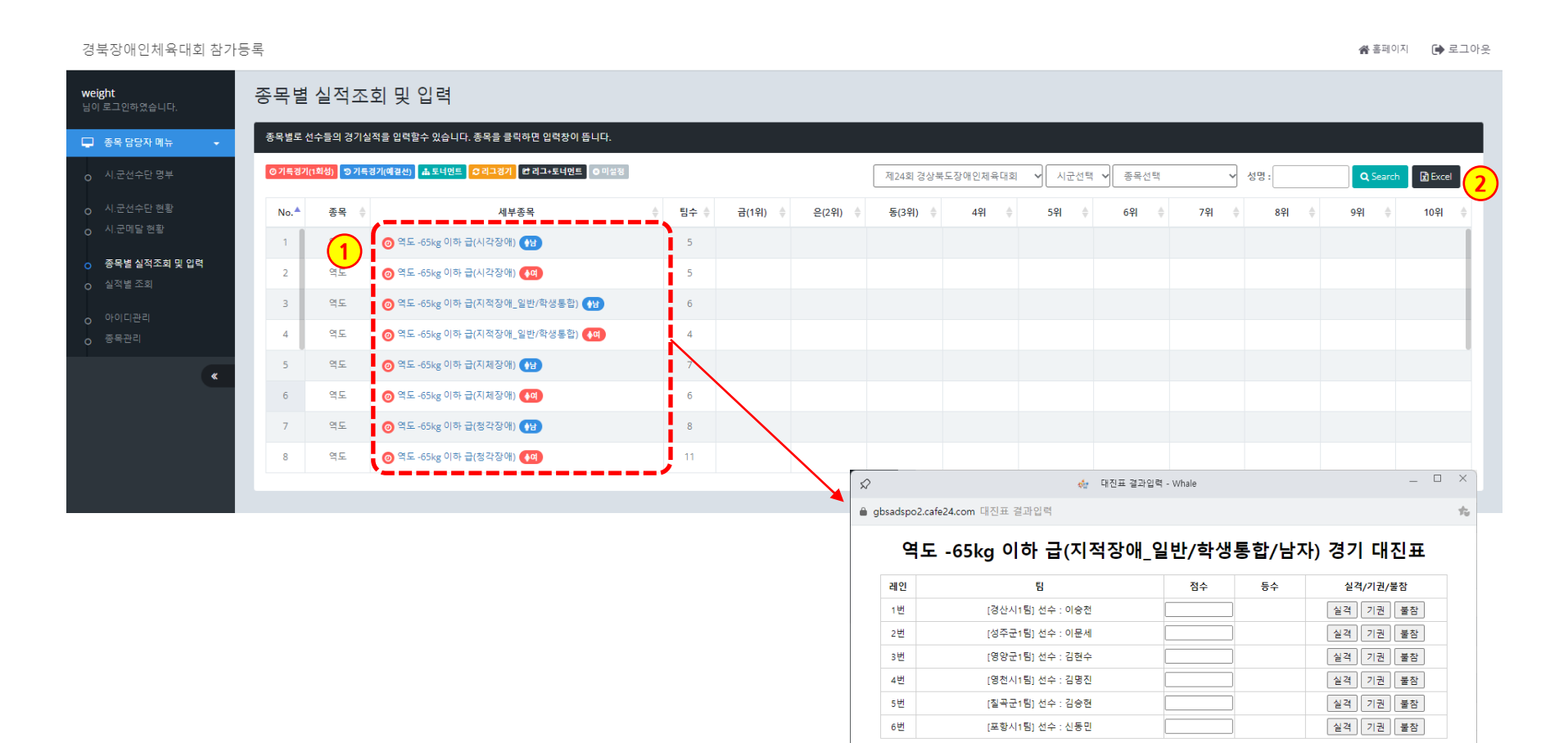

저장 및 순위 계산

실적 순위반영

### **5 경상북도장애인체육회 참가신청시스템 종목별 실적조회 및 입력 9)역도 - 입력**

• 대진유형 : **기록경기(1회성)**

가. 예선전 없음

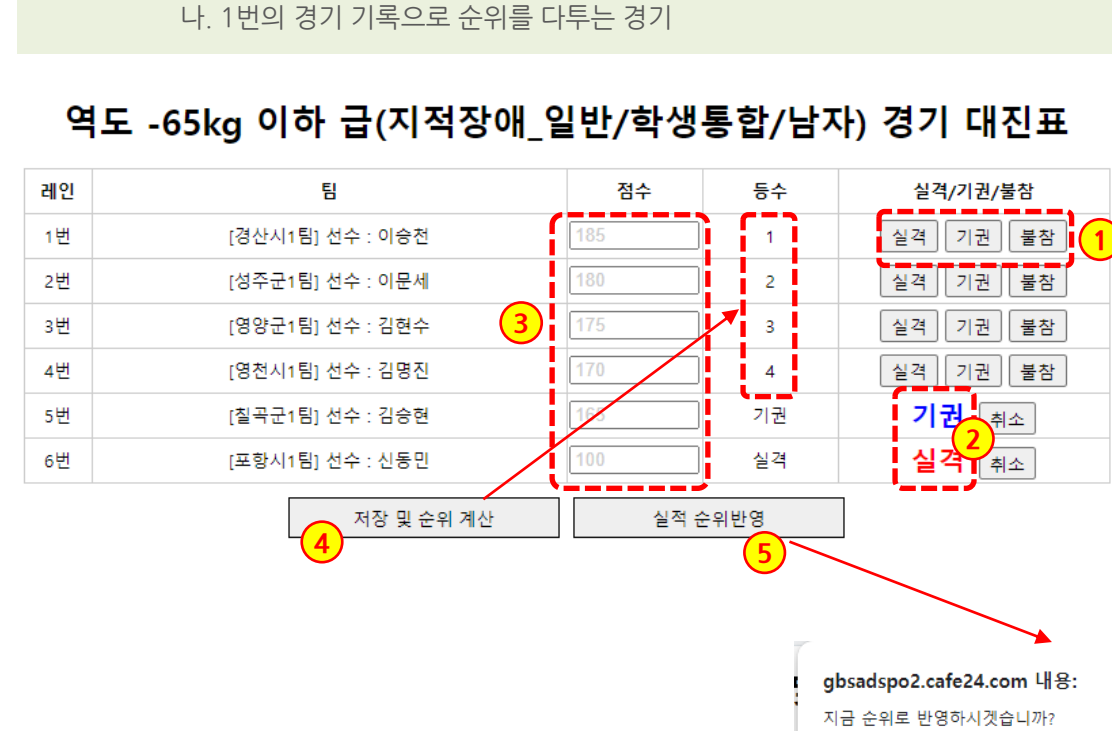

확인

취소

**기록경기(1회성) 입력**

- 1. 각 팀별로 [실격/기권/불참]을 처 리할 수 있으며, 순위에 "실격/ 기권/불참"이 찍힙니다. (점수 입력 전에 처리)
- 2. [취소]버튼으로 되돌릴 수 있습니 다.
- 3. 점수를 입력합니다.
- 4. [저장 및 순위계산]버튼을 클릭하 면, 등수가 계산되어 표시됩니다.
- 5. [실적 순위반영] 버튼을 클릭하게 되면 현재 화면 결과를 저장합니 다.

1. 기록이 입력된 세부종목을 클릭하면 종목 실적을 입력된 팝업이 뜹니다. 수정이 가능합니다.

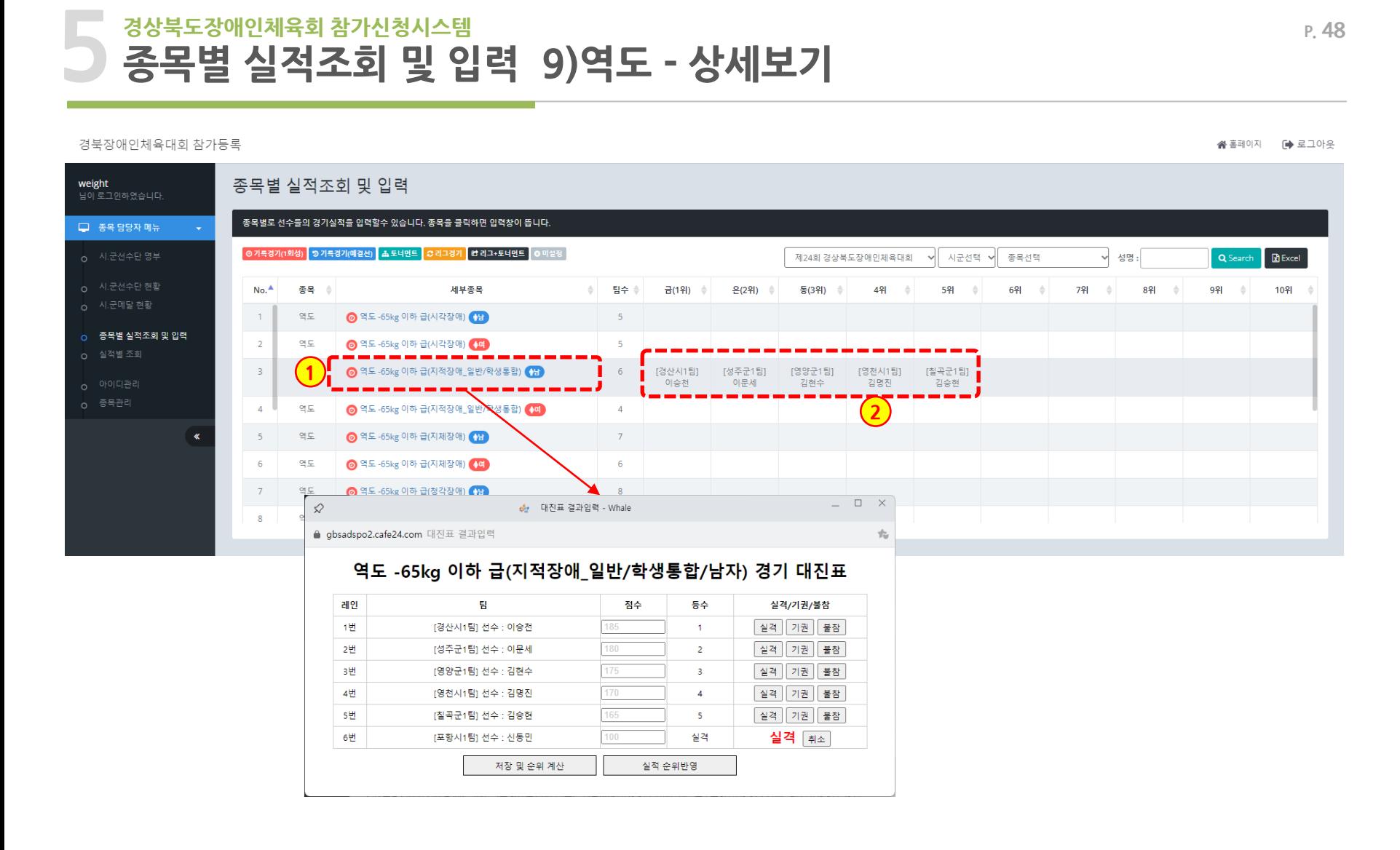

 $\textcolor{red}{\mathbf{O}}\hspace{0.025cm}\big|\underset{\text{energy}}{\mathbf{O}}\hspace{0.025cm}\big| \underset{\text{energy}}{\mathbf{O}}$ 

### **5 경상북도장애인체육회 참가신청시스템 P. 49 종목별 실적조회 및 입력 10)육상 – 목록(기록경기 예결선)**

#### 경북장애인체육대회 참가등록

※홈페이지 (+ 로그아웃

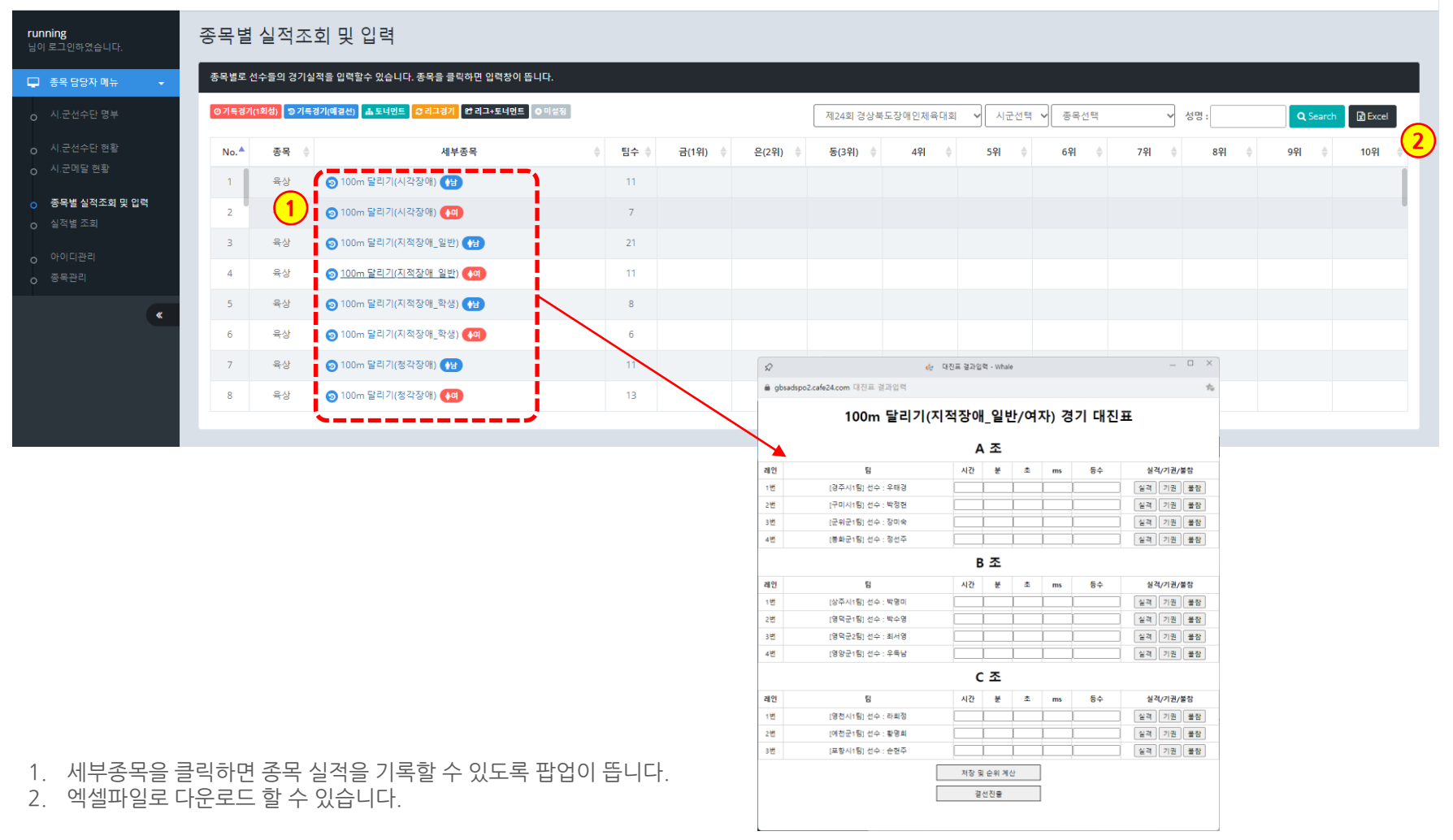

### **5 경상북도장애인체육회 참가신청시스템 종목별 실적조회 및 입력 10)육상 – 예선 입력**

• 대진유형 : **기록경기(예결선)** 가. 예선전은 조별 예결선으로 운영 후, 각 조별로 기록경기로 결선 출전 처리 나. 결선전은 기록경기로 운영

수영-배영 25m(지적장애/남자) 경기 대진표

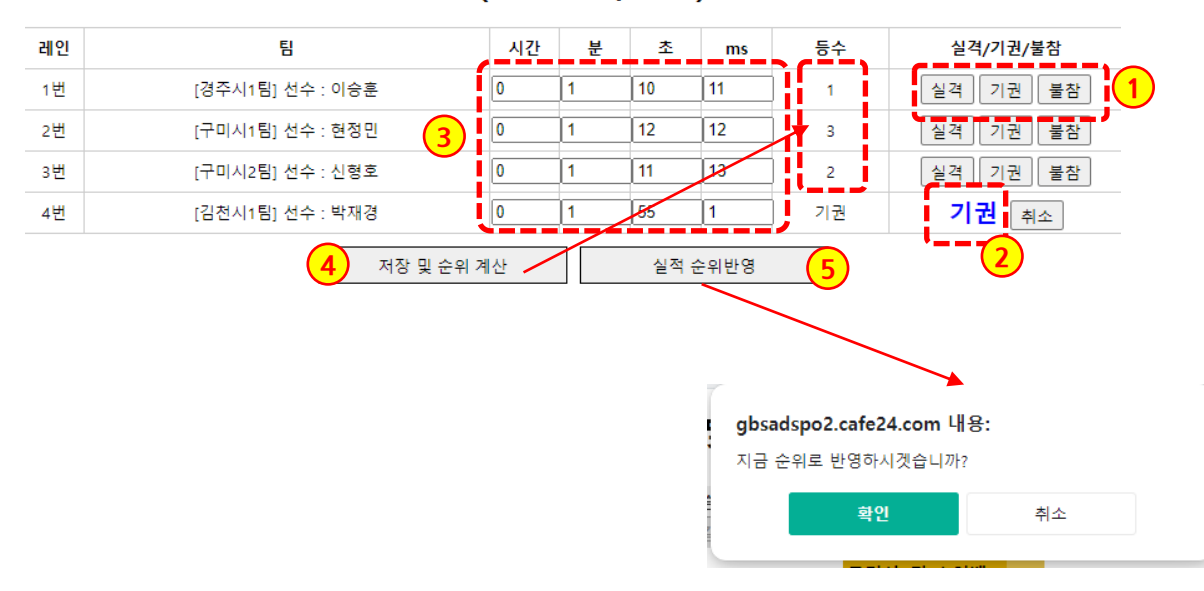

[1단계] **예선 기록 입력**

- 1. 각 팀별로 [실격/기권/불참]을 처 리할 수 있으며, 순위에 "실격/ 기권/불참"이 찍힙니다. (점수 입력 전에 처리)
- 2. [취소]버튼으로 되돌릴 수 있습니 다.
- 3. 점수를 입력합니다.
- 4. [저장 및 순위계산]버튼을 클릭하 면, 등수가 계산되어 표시됩니다.
- 5. [실적 순위반영] 버튼을 클릭하게 되면 현재 화면 결과를 저장합니 다.

### **5 경상북도장애인체육회 참가신청시스템 종목별 실적조회 및 입력 10)육상 – 결선 대진표 작성**

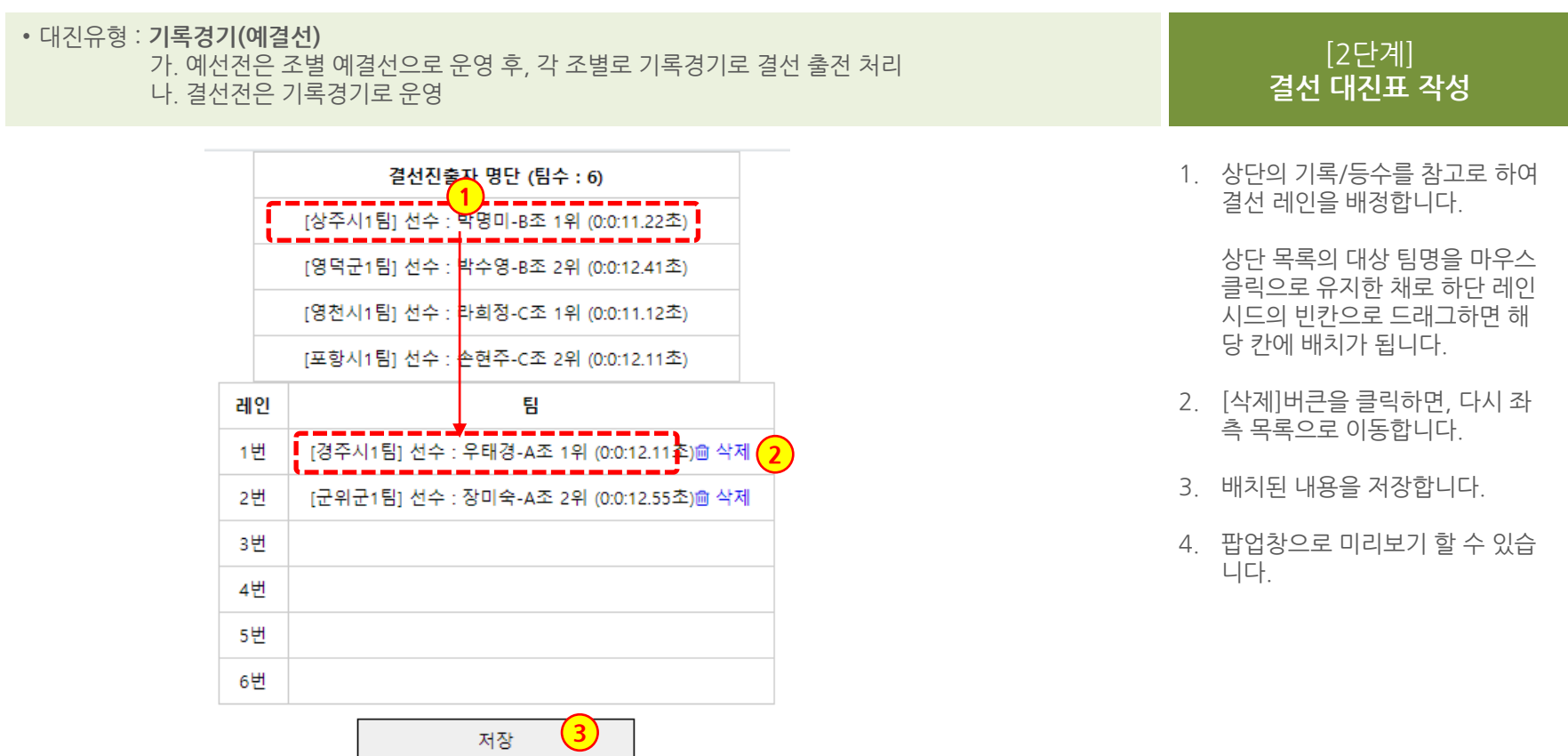

### **5 경상북도장애인체육회 참가신청시스템 종목별 실적조회 및 입력 10)육상 – 결선 입력**

• 대진유형 : **기록경기(예결선)** 가. 예선전은 조별 예결선으로 운영 후, 각 조별로 기록경기로 결선 출전 처리 나. 결선전은 기록경기로 운영

#### <u>통수</u> 실격/기권/불참 레인 틹 시간 분 坴 ms **1**  $\sqrt{0}$ Ιo  $12$  $12$ ▌ 실격│ 기권│ 불참 ┃ 1번 [경주시1팀] 선수 : 우태경  $\overline{\phantom{a}}$  3  $2H$ [군위군1팀] 선수 : 장미숙  $\overline{\phantom{a}}$  $\overline{0}$  $13$ 22  $\overline{4}$ |실격 │ 기권 │ 불참  $(3)$ <sup>1</sup><sup>0</sup>  $\overline{22}$ з변 [상주시1팀] 선수 : 박명미 0  $11$ 실격 기권 불참  $1$ 4번 [영덕군1팀] 선수 : 박수영 ∎∣o 0 15 14 |실격 || 기권 || 불참 |  $5 -$ 5번 [영천시1팀] 선수 : 라희정 l Io 10  $11$ 54  $\overline{2}$ │ 실<u>격 │ 기권</u> │ 불참│ <mark>!</mark> 실격 | 취소 6번 [포항시1팀] 선수 : 손현주  $\mathbf{I}$   $\mathbf{0}$ 0  $\overline{0}$ I٥ 실격 ----------**2** 저장 및 순위 계산 실적 순위반영 **4 5**

100m 달리기(지적장애 일반/여자) 결선 경기 대진표

**P. 52**

- 1. 각 팀별로 [실격/기권/불참]을 처 리할 수 있으며, 순위에 "실격/ 기권/불참"이 찍힙니다. (점수 입력 전에 처리)
- 2. [취소]버튼으로 되돌릴 수 있습니 다.
- 3. 점수를 입력합니다.
- 4. [저장 및 순위계산]버튼을 클릭하 면, 등수가 계산되어 표시됩니다.
- 5. [실적 순위반영] 버튼을 클릭하게 되면 현재 화면 결과를 저장합니 다.

<sup>[3</sup>단계] **결선 기록 입력**

- 2. 경기결과의 순위가 보여집니다.
- 1. 기록이 입력된 세부종목을 클릭하면 종목 실적을 입력된 팝업이 뜹니다. 수정이 가능합니다.

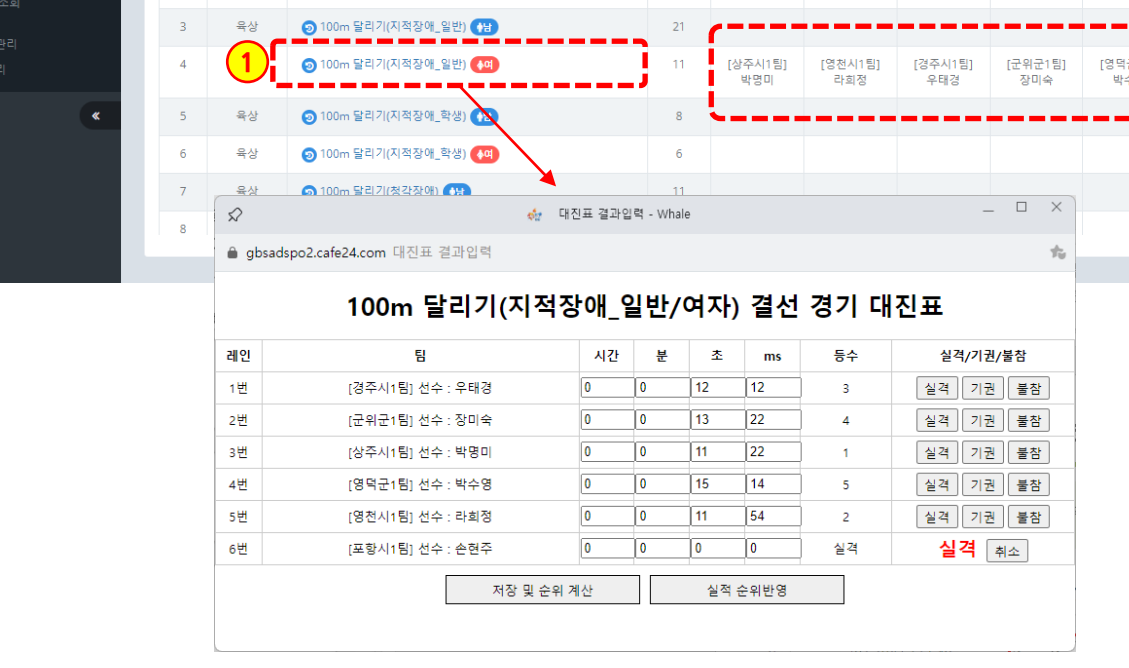

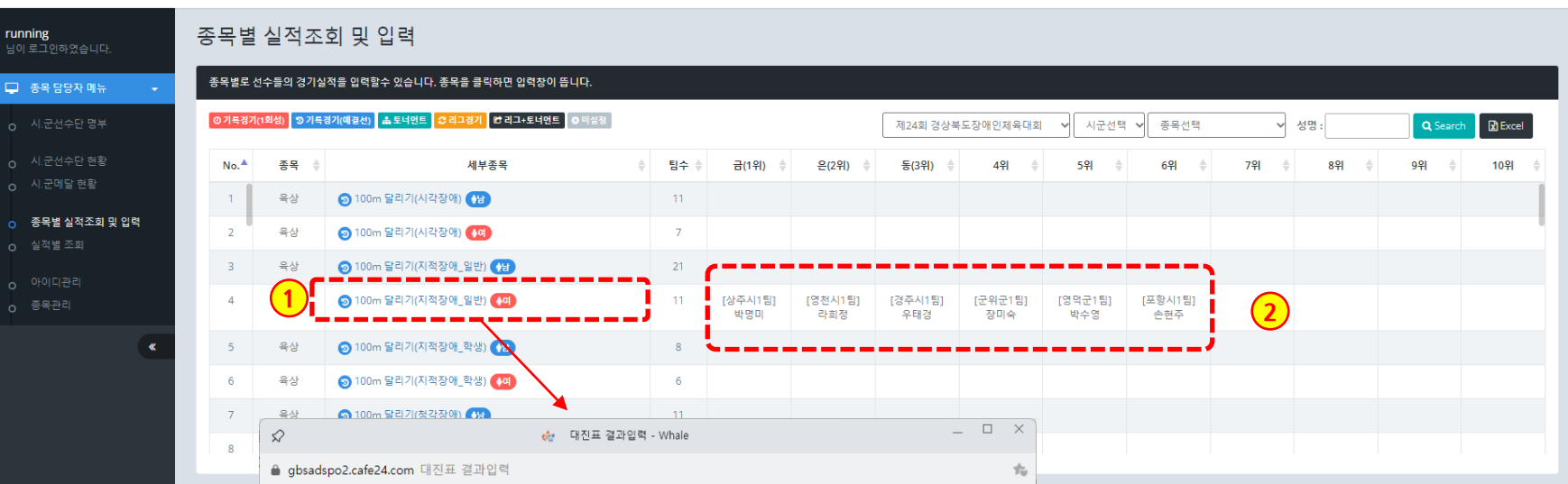

### **5 경상북도장애인체육회 참가신청시스템 P. 53 종목별 실적조회 및 입력 10)육상 – 상세보기(기록경기 예결선)**

경북장애인체육대회 참가등록

※홈페이지 ● 로그아웃

### **5 경상북도장애인체육회 참가신청시스템 P. 54 종목별 실적조회 및 입력 10)육상 – 목록(기록경기 1회성)**

#### 경북장애인체육대회 참가등록

※홈페이지 (→ 로그아웃

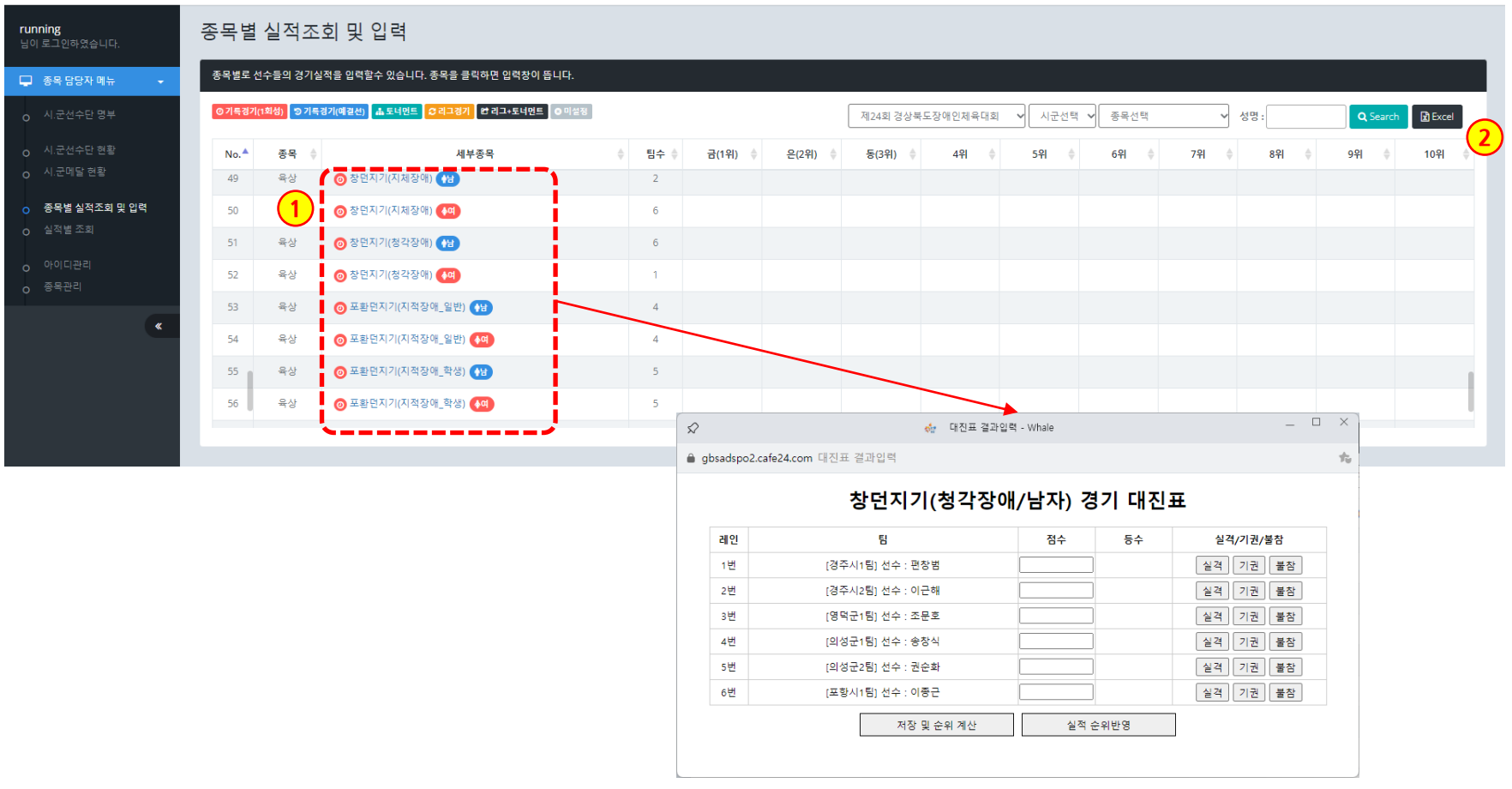

- 1. 세부종목을 클릭하면 종목 실적을 기록할 수 있도록 팝업이 뜹니다.
- 2. 엑셀파일로 다운로드 할 수 있습니다.

### **5 경상북도장애인체육회 참가신청시스템 종목별 실적조회 및 입력 10)육상 – 입력(기록경기 1회성)**

- 대진유형 : **기록경기(1회성)** 가. 예선전 없음
	- 나. 1번의 경기 기록으로 순위를 다투는 경기

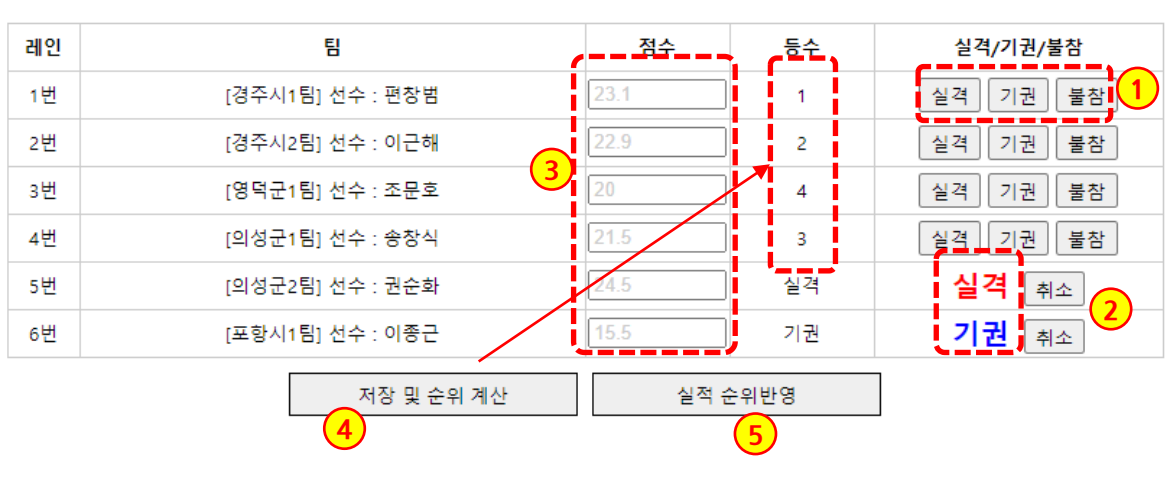

## 창던지기(청각장애/남자) 경기 대진표

#### **기록경기(1회성) 입력**

- 1. 각 팀별로 [실격/기권/불참]을 처 리할 수 있으며, 순위에 "실격/ 기권/불참"이 찍힙니다. (점수 입력 전에 처리)
- 2. [취소]버튼으로 되돌릴 수 있습니 다.
- 3. 점수를 입력합니다.
- 4. [저장 및 순위계산]버튼을 클릭하 면, 등수가 계산되어 표시됩니다.
- 5. [실적 순위반영] 버튼을 클릭하게 되면 현재 화면 결과를 저장합니 다.

- 2. 경기결과의 순위가 보여집니다.
- 1. 기록이 입력된 세부종목을 클릭하면 종목 실적을 입력된 팝업이 뜹니다. 수정이 가능합니다.

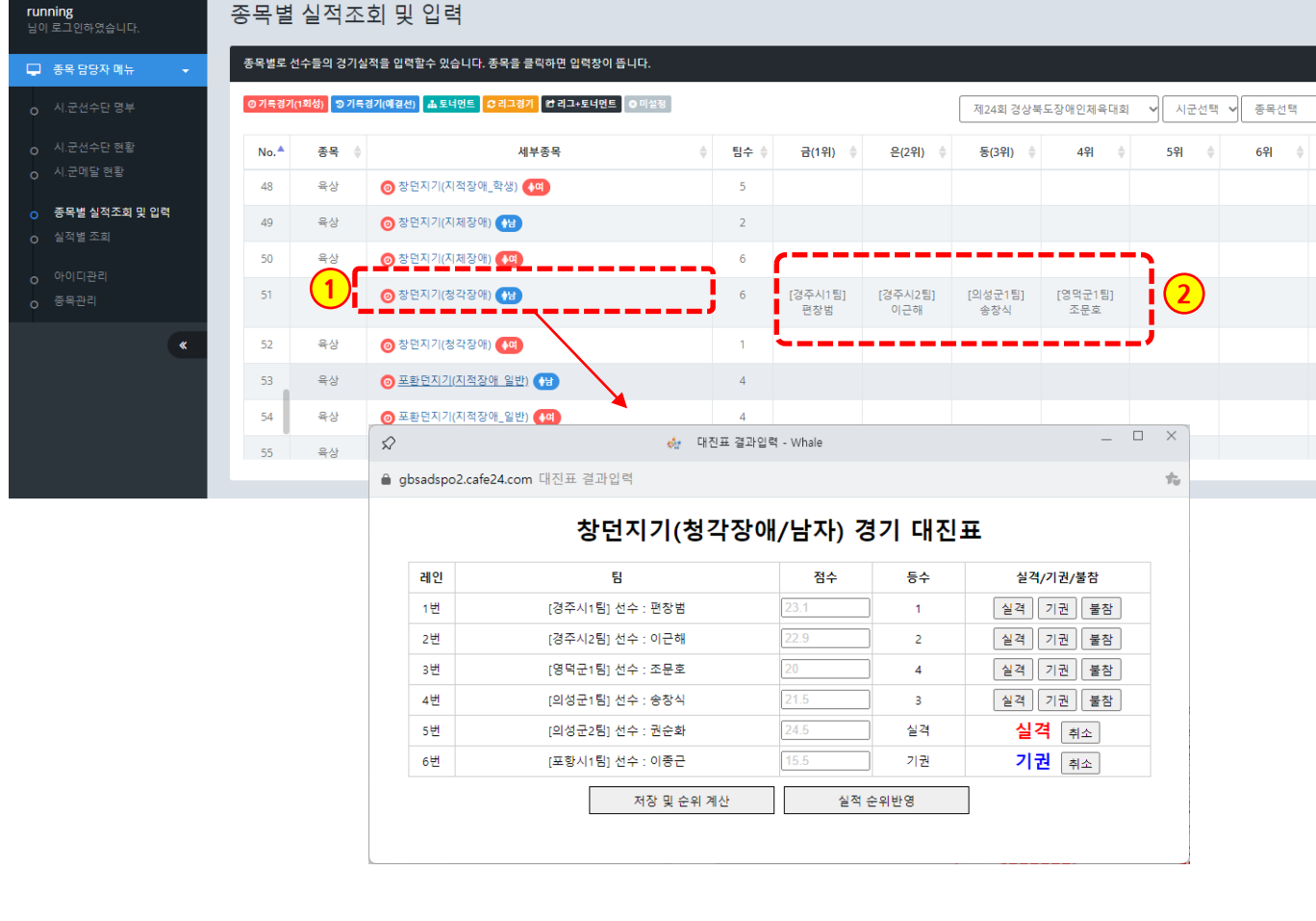

企 홈페이지 ● 로그아웃

**D** Excel

10위

Q Search

☞ 성명 :

 $8 - 8$ 

7위 ⇒

경북장애인체육대회 참가등록

### **5 경상북도장애인체육회 참가신청시스템 P. 56 종목별 실적조회 및 입력 10)육상 – 상세보기(기록경기 예결선)**

#### 경북장애인체육대회 참가등록

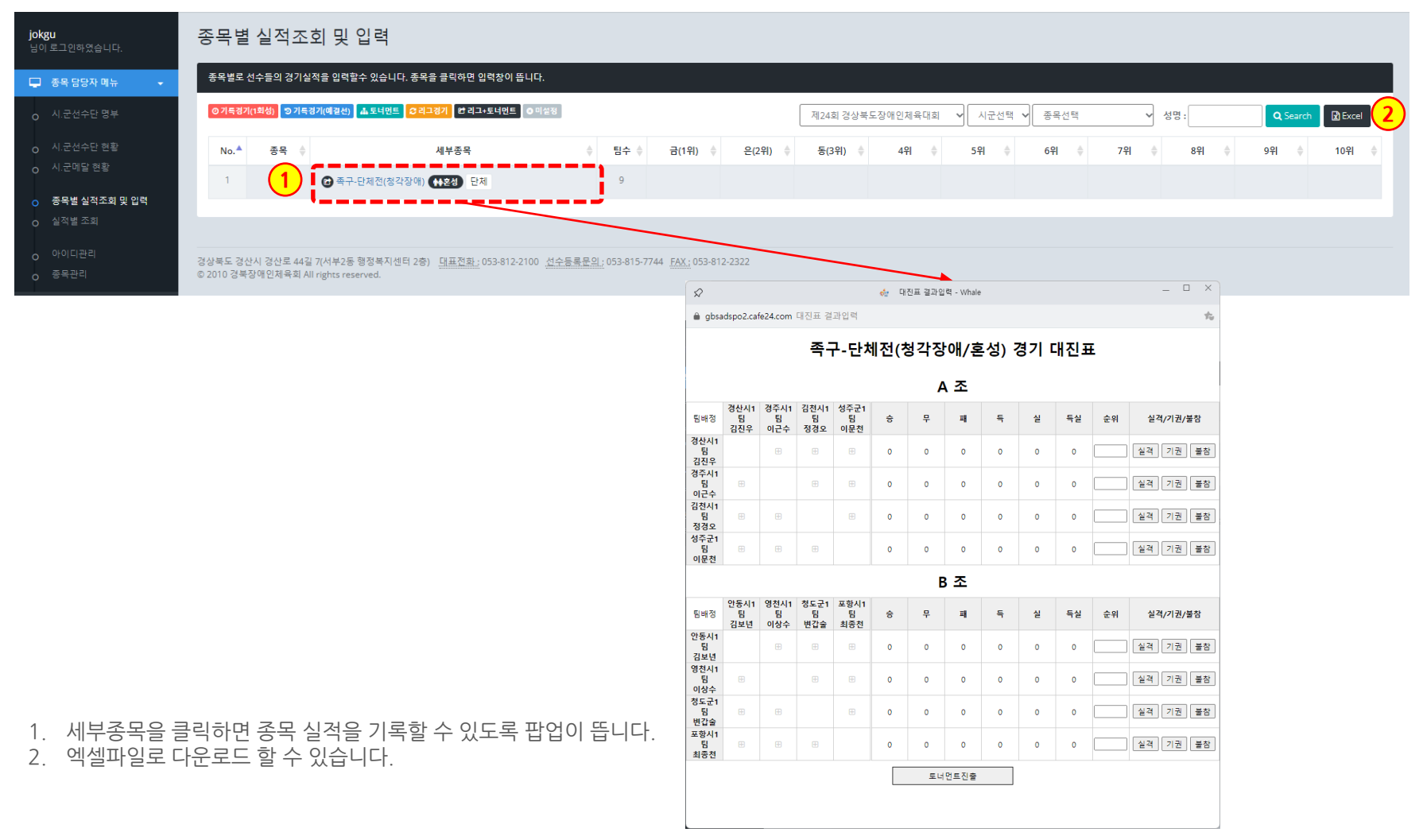

### **5 경상북도장애인체육회 참가신청시스템 P. 58 종목별 실적조회 및 입력 11)족구 – 예선 입력**

• 대진유형 : **리그전 + 토너먼트** 가. 예선전은 조별 리그전으로 운영 후, 각 조별로 토너먼트 출전 처리 나. 결선전은 토너먼트로 운영

## 족구-단체전(청각장애/혼성) 경기 대진표

A 조

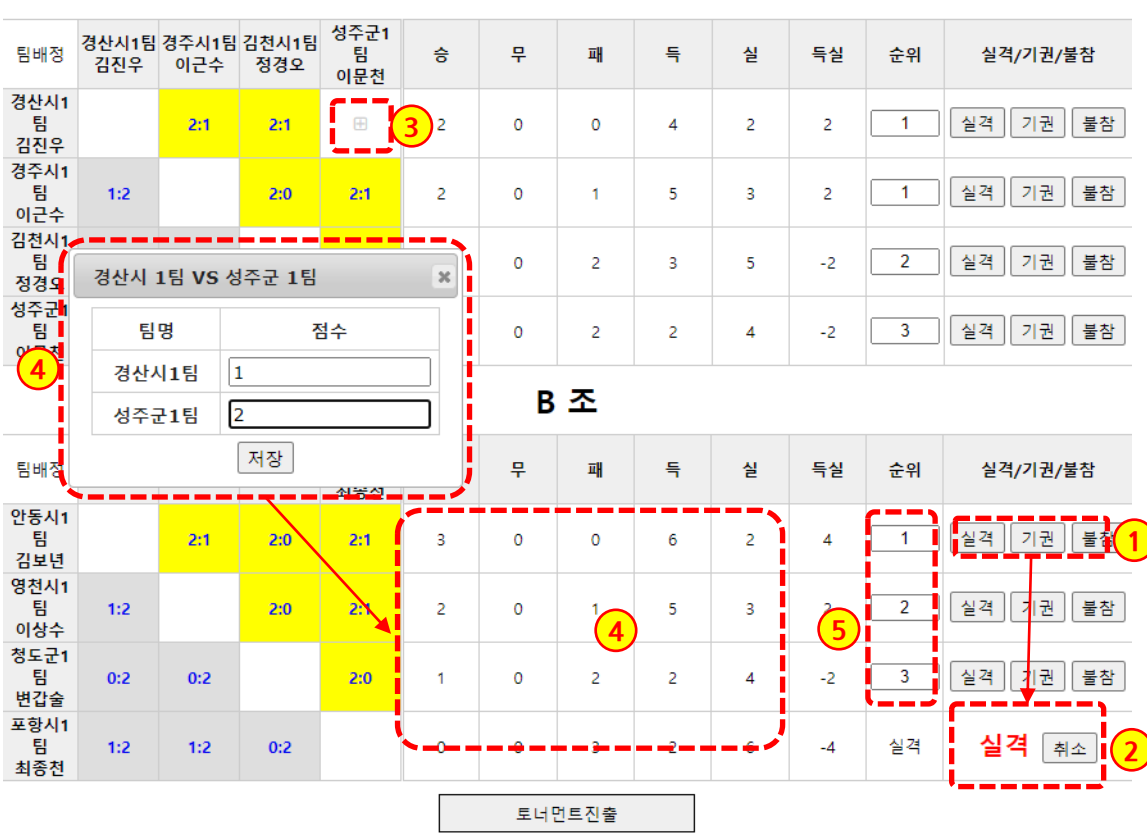

[1단계] **예선 리그전 기록 입력**

- 1. 각 팀별로 [실격/기권/불참]을 처 리할 수 있으며, 순위에 "실격/ 기권/불참"이 찍히게 됩니다. (점수 입력 전에 처리)
- 2. [취소]버튼을 클릭 시, 취소가 됩 니다.
- 3. 리그전에서는 양쪽 대상 시군의 [+] 버튼을 클릭하면 기록을 입력 할 수 있습니다.

한번 입력된 점수를 클릭하면 수 정할 수 있습니다.

노란색이 승리한 팀, 회색이 패한 팀을 표시하며, 흰색은 무승부를 뜻합니다.

- 4. 팝업창을 통해 기록 점수를 입력 합니다.
	- 기록이 저장되면 승/무/패/득/실/ 득실이 자동으로 계산되며,

5. 이에 따라 순위가 계산됩니다.

### **5 경상북도장애인체육회 참가신청시스템 종목별 실적조회 및 입력 11)족구 – 예선 입력**

• 대진유형 : **리그전 + 토너먼트** 가. 예선전은 조별 리그전으로 운영 후, 각 조별로 토너먼트 출전 처리 나. 결선전은 토너먼트로 운영

#### 족구-단체전(청각장애/혼성) 경기 대진표

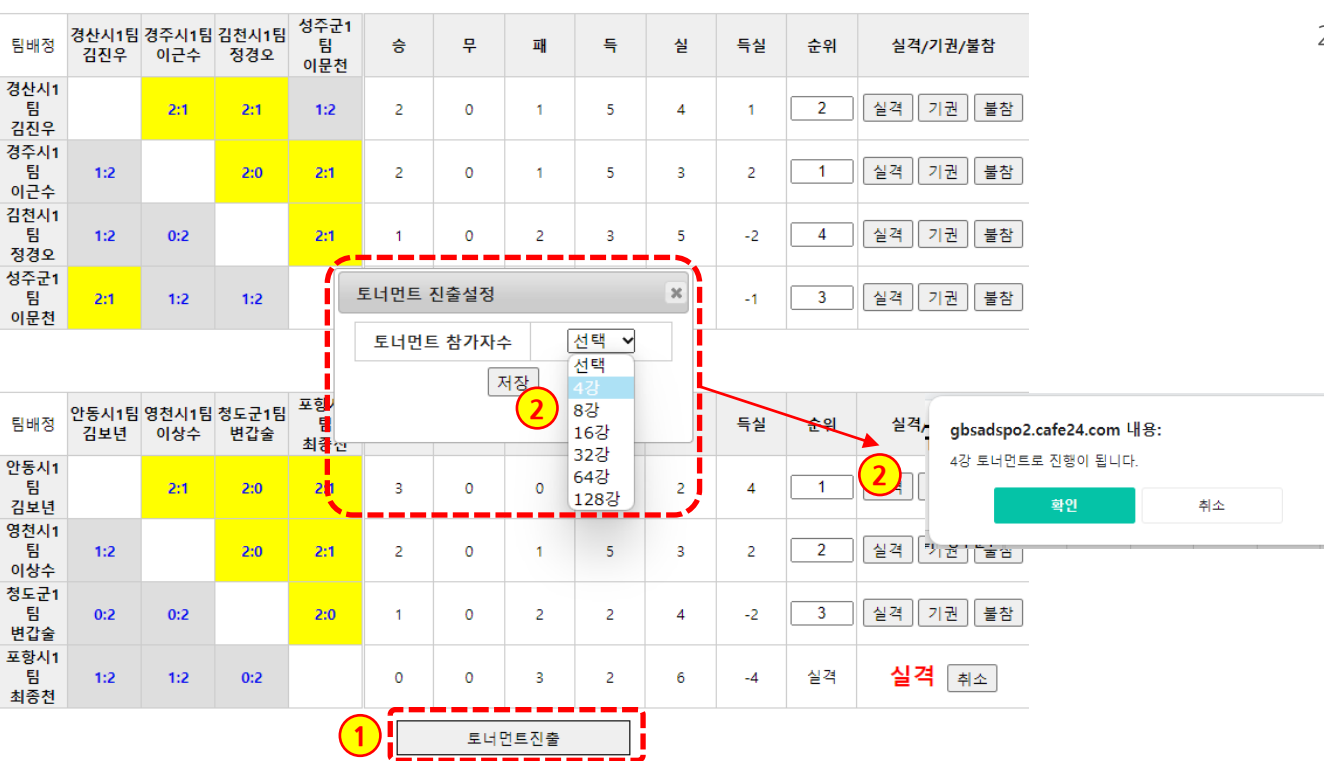

#### A 조

#### [1단계] **예선 리그전 기록 입력**

- 1. 예선 리그전 기록이 끝나면, 하단 의 [토너먼트진출] 버튼을 클릭합 니다.
- 2. 팝업창에서 토너먼트에 진출할 참가자수를 선택한 후 저장합니 다.

알람창을 통해 다시 한번 확인하 고 저장합니다.

토너먼트 대진표는 4의 배수로 만들어 집니다.

### **5 경상북도장애인체육회 참가신청시스템 종목별 실적조회 및 입력 11)족구 – 결선 대진표 작성**

• 대진유형 : **리그전 + 토너먼트** 가. 예선전은 조별 리그전으로 운영 후, 각 조별로 토너먼트 출전 처리 나. 결선전은 토너먼트로 운영

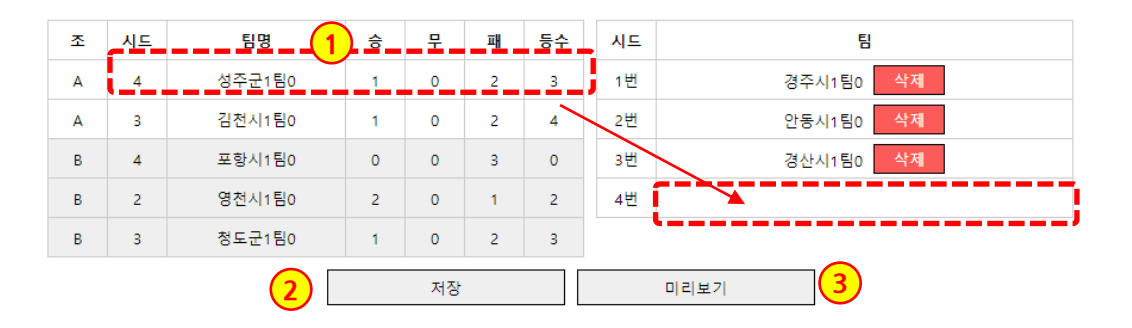

```
[2단계]
토너먼트 대진표 작성
```
1. 좌측의 조별, 기록/등수를 참고로 하여 토너먼트 대진표를 작성합 니다.

> 좌측 목록의 대상 팀명을 마우스 클릭으로 유지한 채로 우측 토너 먼트 시드의 빈칸으로 드래그하 면 해당 칸에 배치가 됩니다.

- [삭제]버큰을 클릭하면, 다시 좌 측 목록으로 이동합니다.
- 2. 배치된 내용을 저장합니다.
- 3. 팝업창으로 미리보기 할 수 있습 니다.

### **5 경상북도장애인체육회 참가신청시스템 종목별 실적조회 및 입력 11)족구 – 결선 입력**

• 대진유형 : **리그전 + 토너먼트** 가. 예선전은 조별 리그전으로 운영 후, 각 조별로 토너먼트 출전 처리 나. 결선전은 토너먼트로 운영

## 족구-단체전(청각장애/혼성) 경기 대진표

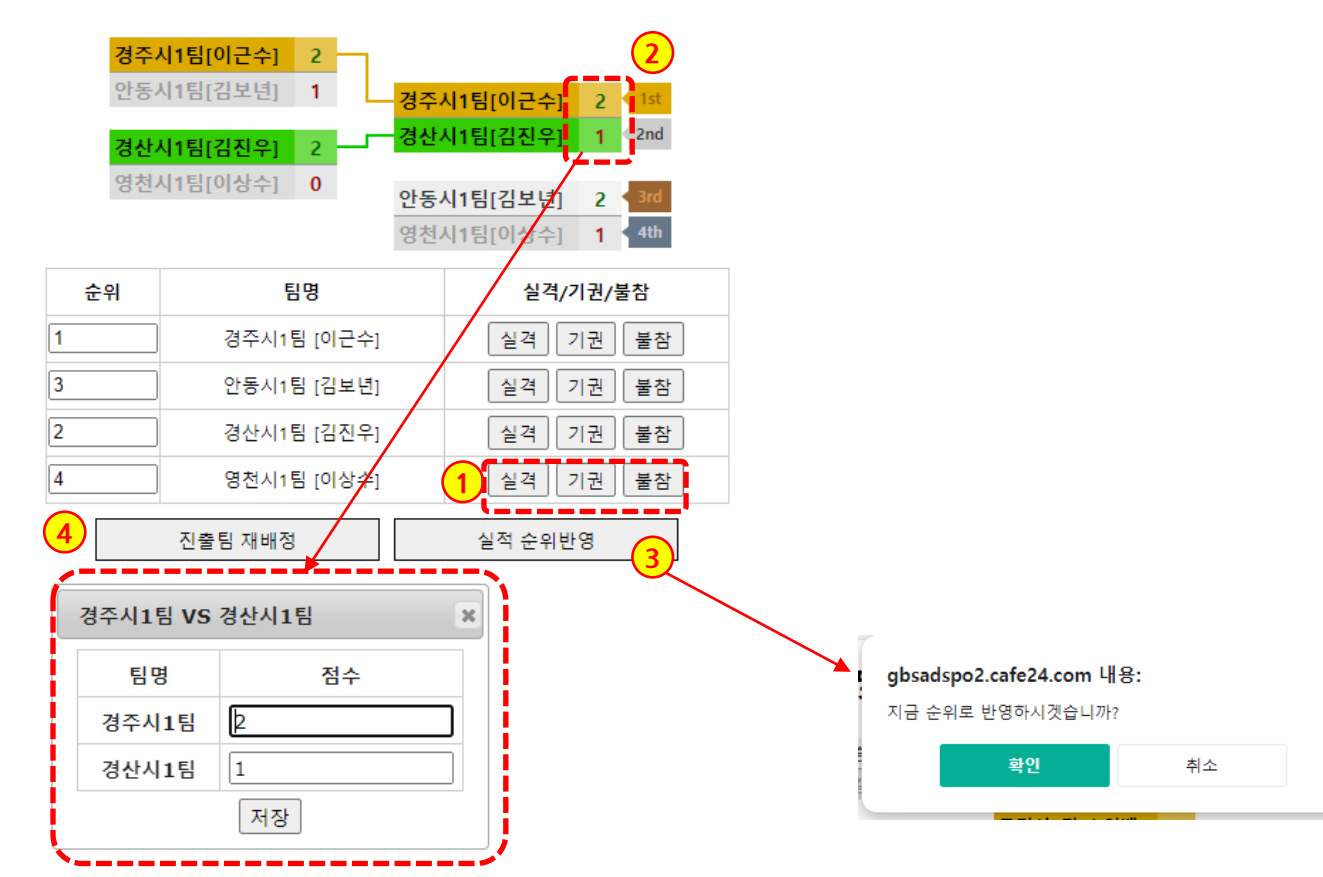

[3단계] **결선전 토너먼트 기록 입력**

- 1. 각 팀별로 [실격/기권/불참]을 처 리할 수 있으며, 순위에 "실격/ 기권/불참"이 찍힙니다. [취소] 버튼으로 되돌릴 수 있습니다. (점수 입력 전에 처리)
- 2. 점수칸을 클릭하여 기록을 입력 합니다.
- 3. [실적 순위반영] 버튼을 클릭하게 되면 현재 결과를 바탕으로 순위 를 반영하게 됩니다.
- 4. 이전 화면인 리그전 결과 페이지 로 이동하여, 토너먼트 진출팀을 재배정할 수 있습니다.

#### 경상북도장애인체육회

**5**

1. 기록이 입력된 세부종목을 클릭하면 종목 실적을 입력된 팝업이 뜹니다. 수정이 가능합니다. 2. 경기결과의 순위가 보여집니다.

**종목별 실적조회 및 입력 11)족구 - 상세보기**

경북장애인체육대회 참가등록 ※홈페이지 (→ 로그아웃 종목별 실적조회 및 입력 jokgu jorge<br>님이 로그인하였습니다. 종목별로 선수들의 경기실적을 입력할수 있습니다. 종목을 클릭하면 입력창이 뜹니다. □ 종목 담당자 메뉴 ◎ 기록경기(1회성) <mark>③ 기록경기(예결선)</mark> ▲ 토너먼트 <mark>○ 리그경기 한 리그+토너먼트</mark> ◎ 미설정 제24회 경상북도장애인체육대회 시군선택 v 종목선택 ☞ 성명: Q Search **B** Excel 세부종목  $No.$ 종목  $\triangle$ 팀수 승 금(1위) 은(2위)  $\triangle$ 동(3위)  $\triangle$ 4위 - 4 5위  $\triangle$ 6위 8위 ⇒ 10위 o 시.군메달 현황 **1** ◎ 족구-단체전(청각장애) ( 13호성 ) 단체 [경주시1팀]  $\alpha$ [경산시1팀] [안동시1팀] [영천시1팀] 김진우,김봉 임신종,박순 .<br>김영순,정우 손동열,이근 O 종목별 실적조회 및 입력 열,김경열,최 태.조현도,박 덕.김광지.황 수,홍효근,홍 준근,장병준, 병길, 박노진, 은동,손정일, 기호 긴두용 이혜순 구상갑,박소 박철규,김보 이상수,강태 **2**o 종목관리  $\times$  $\mathcal{L}$ de 대진표 결과입력 - Whale ▲ absadspo2.cafe24.com 대진표 결과입력 七 족구-단체전(청각장애/혼성) 경기 대진표 경주시1팀[이근수] 2 -안동시1팀[김보년] 1 경주시1팀[이근수] 2 4 1st 경산시1팀[김진우] 1 2nd 경산시1팀[김진우] 2 영천시1팀[이상수] 0 안동시1팀[김보년] 2 3ml 영천시1팀[이상수] 1 4th 순위 팀명 실격/기권/불참 경주시1팀 [이근수] 실격 기권 불참  $\sqrt{2}$ 경산시1팀 [김진우] 실격 기권 불참  $\overline{3}$ 안동시1팀 (김보년) 실격 기권 불참 영천시1팀 [이상수] 설격 기권 불참 진출팀 재배정 실적 순위반영

 $\textcolor{red}{\mathbf{O}}\hspace{0.025cm}\big|\underset{\text{energy}}{\mathbf{O}}\hspace{0.025cm}\big| \underset{\text{energy}}{\mathbf{O}}$ 

### **5 경상북도장애인체육회 참가신청시스템 P. 63 종목별 실적조회 및 입력 12)탁구 - 목록**

#### 경북장애인체육대회 참가등록

※홈 홈페이지 ● 로그아웃

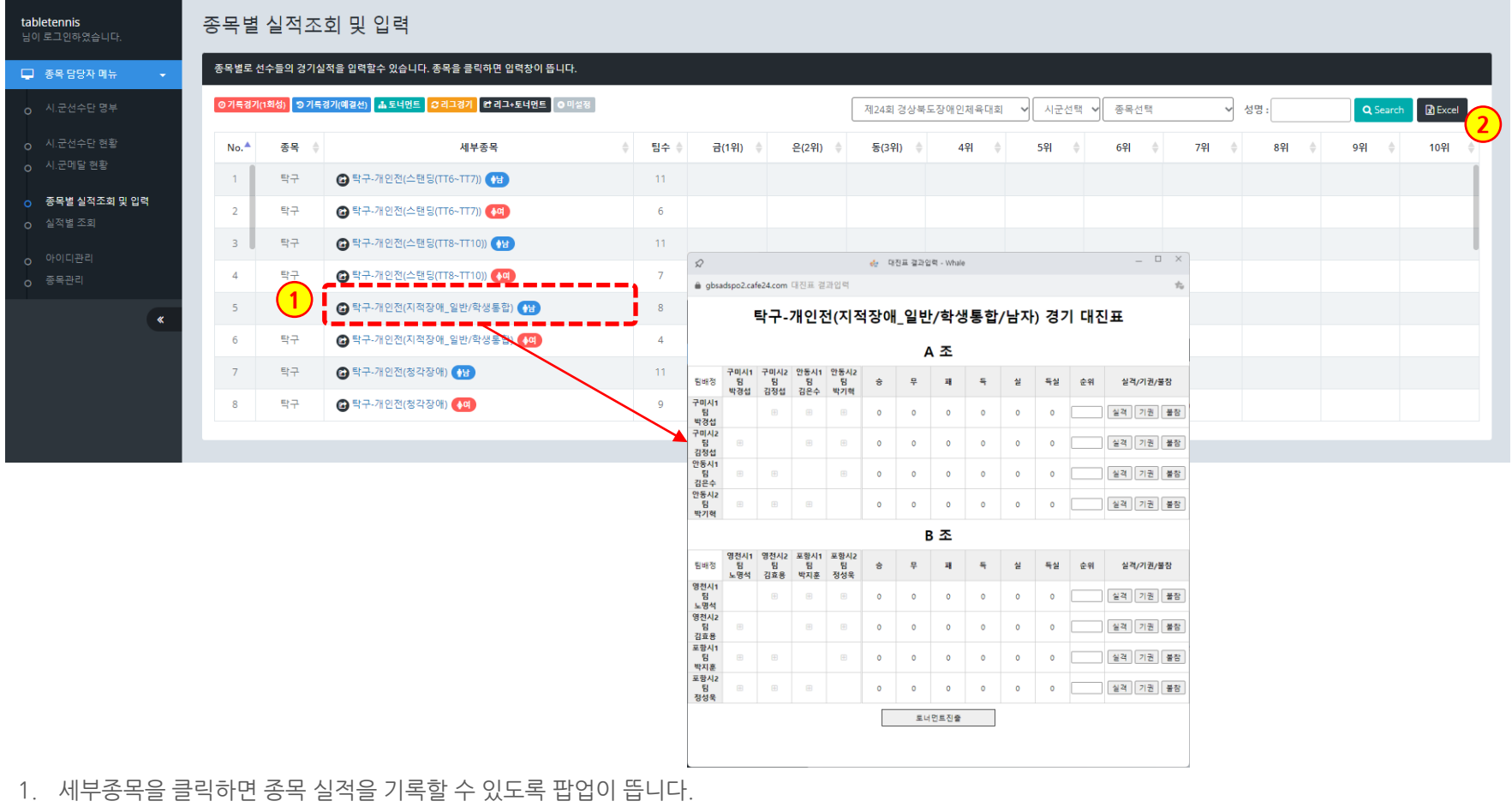

2. 엑셀파일로 다운로드 할 수 있습니다.

#### 경상북도장애인체육회

• 대진유형 : **리그전 + 토너먼트**

나. 결선전은 토너먼트로 운영

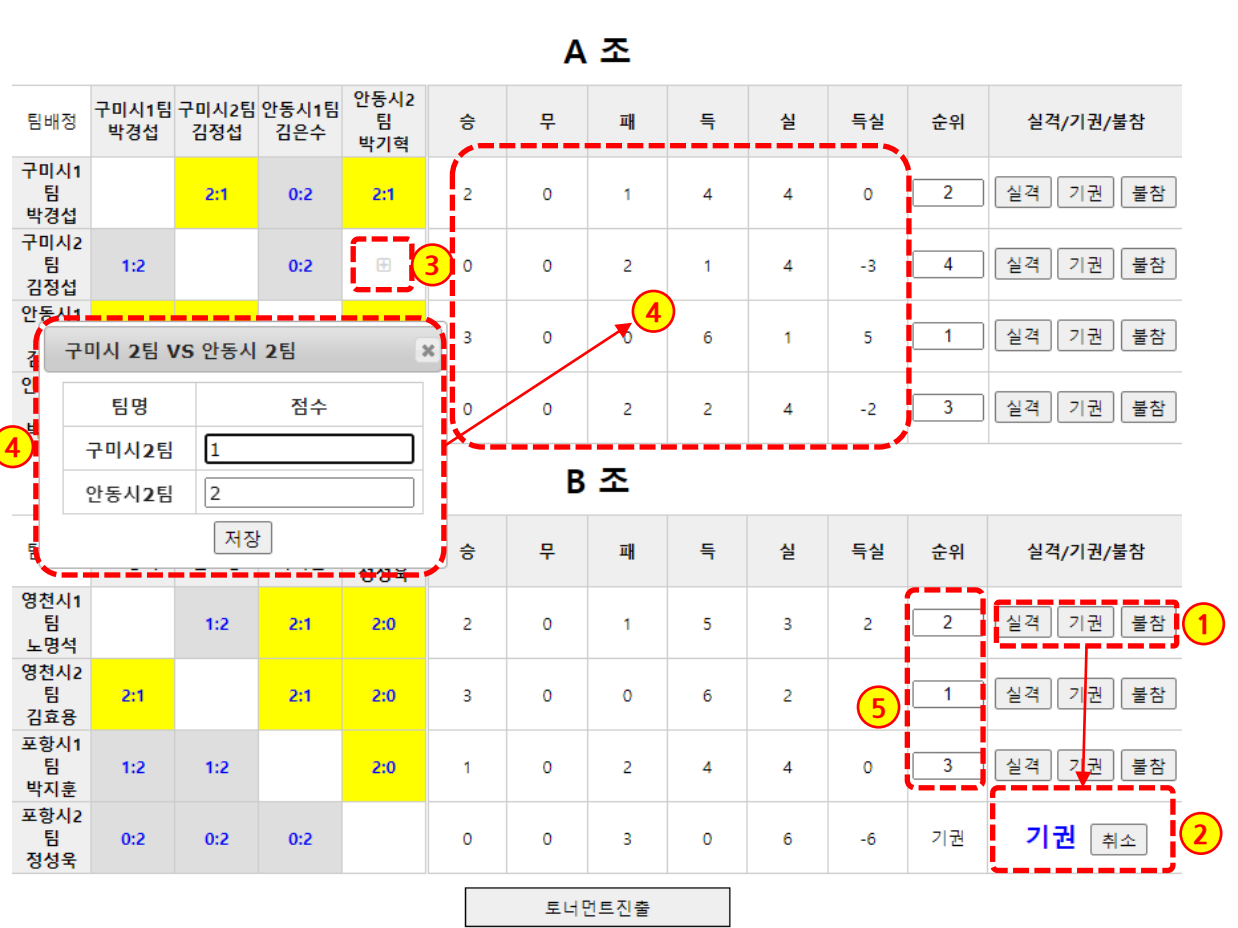

## 탁구-개인전(지적장애 일반/학생통합/남자) 경기 대진표

**5 경상북도장애인체육회 참가신청시스템 P. 64 종목별 실적조회 및 입력 12)탁구 – 예선 입력**

가. 예선전은 조별 리그전으로 운영 후, 각 조별로 토너먼트 출전 처리

```
[1단계]
예선 리그전 기록 입력
```
- 1. 각 팀별로 [실격/기권/불참]을 처 리할 수 있으며, 순위에 "실격/ 기권/불참"이 찍히게 됩니다. (점수 입력 전에 처리)
- 2. [취소]버튼을 클릭 시, 취소가 됩 니다.
- 3. 리그전에서는 양쪽 대상 시군의 [+] 버튼을 클릭하면 기록을 입력 할 수 있습니다.

한번 입력된 점수를 클릭하면 수 정할 수 있습니다.

노란색이 승리한 팀, 회색이 패한 팀을 표시하며, 흰색은 무승부를 뜻합니다.

- 4. 팝업창을 통해 기록 점수를 입력 합니다.
	- 기록이 저장되면 승/무/패/득/실/ 득실이 자동으로 계산되며,
- 5. 이에 따라 순위가 계산됩니다.

#### 경상북도장애인체육회

### **5 경상북도장애인체육회 참가신청시스템 종목별 실적조회 및 입력 12)탁구 – 예선 입력**

• 대진유형 : **리그전 + 토너먼트** 가. 예선전은 조별 리그전으로 운영 후, 각 조별로 토너먼트 출전 처리 나. 결선전은 토너먼트로 운영

### 탁구-개인전(지적장애 일반/학생통합/남자) 경기 대진표

안동시2 구미시1팀 구미시2팀 안동시1팀 팀배정 팀 승 무 패 득 실 득실 순위 실격/기권/불참 김정섭 박경섭 김은수 박기혁 구미시1 퇌  $\overline{2}$ 실격 | 기권 | 불참  $2:1$  $0:2$  $2:1$  $\overline{2}$  $\circ$  $\mathbf{1}$  $\overline{4}$  $\overline{4}$  $\circ$ 박경섭 구미시2 퇌 실격 | 기권 | 불참 4  $1:2$  $0:2$  $1:2$  $\circ$  $\circ$ -3  $\overline{2}$ 6  $-4$ 김정섭 안동시1 실격 | 기권 | 불참 튐  $2:0$  $2:0$  $2:1$  $\overline{\mathbf{3}}$  $\circ$  $\mathbf 0$ 6  $\mathbf{1}$ -5  $\mathbf{1}$ 김은수 안동시2 토너먼트 진출설정  $\mathbf{x}$ 실격 | 기권 | 불참 퇌  $1:2$  $2:1$  $1:2$  $-1$ 3 박기혁 선택 -토너먼트 참가자수 선택  $\frac{2}{8}$  **2 2 2** 포항 gbsadspo2.cafe24.com 내용: 영천시1팀 영천시2팀 포항시1팀 팀배정 16강 득실  $\frac{1}{2}$ 노명석 김효용 박지훈 4강 토너먼트로 진행이 됩니다. 정성<mark>.</mark> 32강 영천시1 64강  $\circ$  $2 \Box$  $\overline{\mathbf{3}}$  $\circ$ 취소 128강  $\overline{2}$ 튐  $2:0$ 실  $1:2$  $2:1$  $\overline{2}$ 노명석 영천시2 실격 | 기권 | 불참 퇌  $2:1$  $2:1$  $2:0$  $\mathbf{3}$  $\circ$  $\mathbf 0$ 6  $\overline{2}$  $\overline{4}$  $\overline{1}$ 김효용 포항시1 실격 | 기권 | 불참 퇌  $1:2$  $1:2$  $2:0$  $\overline{1}$  $\circ$  $\overline{2}$  $\overline{4}$  $\overline{4}$  $\circ$  $\overline{3}$ 박지훈 포항시2 기권 4소 퇌 기권  $0:2$  $0:2$  $0:2$  $\circ$  $\circ$  $\overline{\mathbf{3}}$  $\mathbf 0$ 6 -6 정성욱 **1** 토너먼트진출

A 조

#### [1단계] **예선 리그전 기록 입력**

- 1. 예선 리그전 기록이 끝나면, 하단 의 [토너먼트진출] 버튼을 클릭합 니다.
- 2. 팝업창에서 토너먼트에 진출할 참가자수를 선택한 후 저장합니 다.

알람창을 통해 다시 한번 확인하 고 저장합니다.

토너먼트 대진표는 4의 배수로 만들어 집니다.

**P. 65**

 $\textcolor{red}{\bigcirc} \textcolor{red}{\bigcirc} \textcolor{red}{\bigcirc}$ 

### **5 경상북도장애인체육회 참가신청시스템 종목별 실적조회 및 입력 12)탁구 – 결선 대진표 작성**

• 대진유형 : **리그전 + 토너먼트** 가. 예선전은 조별 리그전으로 운영 후, 각 조별로 토너먼트 출전 처리 나. 결선전은 토너먼트로 운영

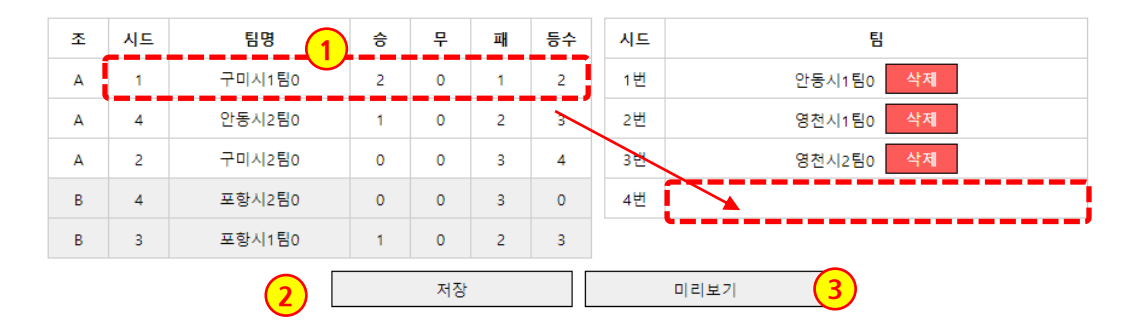

```
[2단계]
토너먼트 대진표 작성
```
1. 좌측의 조별, 기록/등수를 참고로 하여 토너먼트 대진표를 작성합 니다.

> 좌측 목록의 대상 팀명을 마우스 클릭으로 유지한 채로 우측 토너 먼트 시드의 빈칸으로 드래그하 면 해당 칸에 배치가 됩니다.

- [삭제]버큰을 클릭하면, 다시 좌 측 목록으로 이동합니다.
- 2. 배치된 내용을 저장합니다.
- 3. 팝업창으로 미리보기 할 수 있습 니다.

### **5 경상북도장애인체육회 참가신청시스템 종목별 실적조회 및 입력 12)탁구 – 결선 입력**

• 대진유형 : **리그전 + 토너먼트** 가. 예선전은 조별 리그전으로 운영 후, 각 조별로 토너먼트 출전 처리 나. 결선전은 토너먼트로 운영

## 탁구-개인전(지적장애 일반/학생통합/남자) 경기 대진표

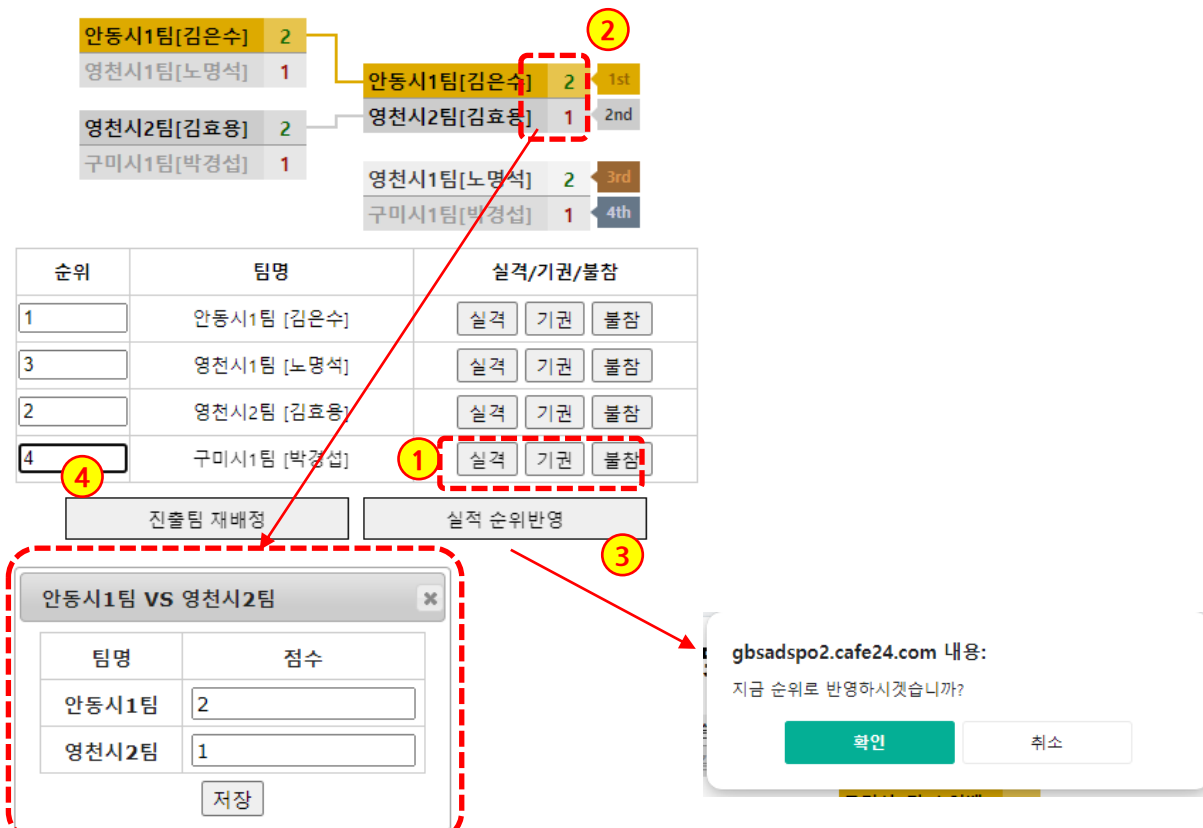

#### [3단계] **결선전 토너먼트 기록 입력**

- 1. 각 팀별로 [실격/기권/불참]을 처 리할 수 있으며, 순위에 "실격/ 기권/불참"이 찍힙니다. [취소] 버튼으로 되돌릴 수 있습니다. (점수 입력 전에 처리)
- 2. 점수칸을 클릭하여 기록을 입력 합니다.
- 3. [실적 순위반영] 버튼을 클릭하게 되면 현재 결과를 바탕으로 순위 를 반영하게 됩니다.
- 4. 이전 화면인 리그전 결과 페이지 로 이동하여, 토너먼트 진출팀을 재배정할 수 있습니다.

**5**

- 2. 경기결과의 순위가 보여집니다.
- 1. 기록이 입력된 세부종목을 클릭하면 종목 실적을 입력된 팝업이 뜹니다. 수정이 가능합니다.

**종목별 실적조회 및 입력 12)탁구 - 상세보기**

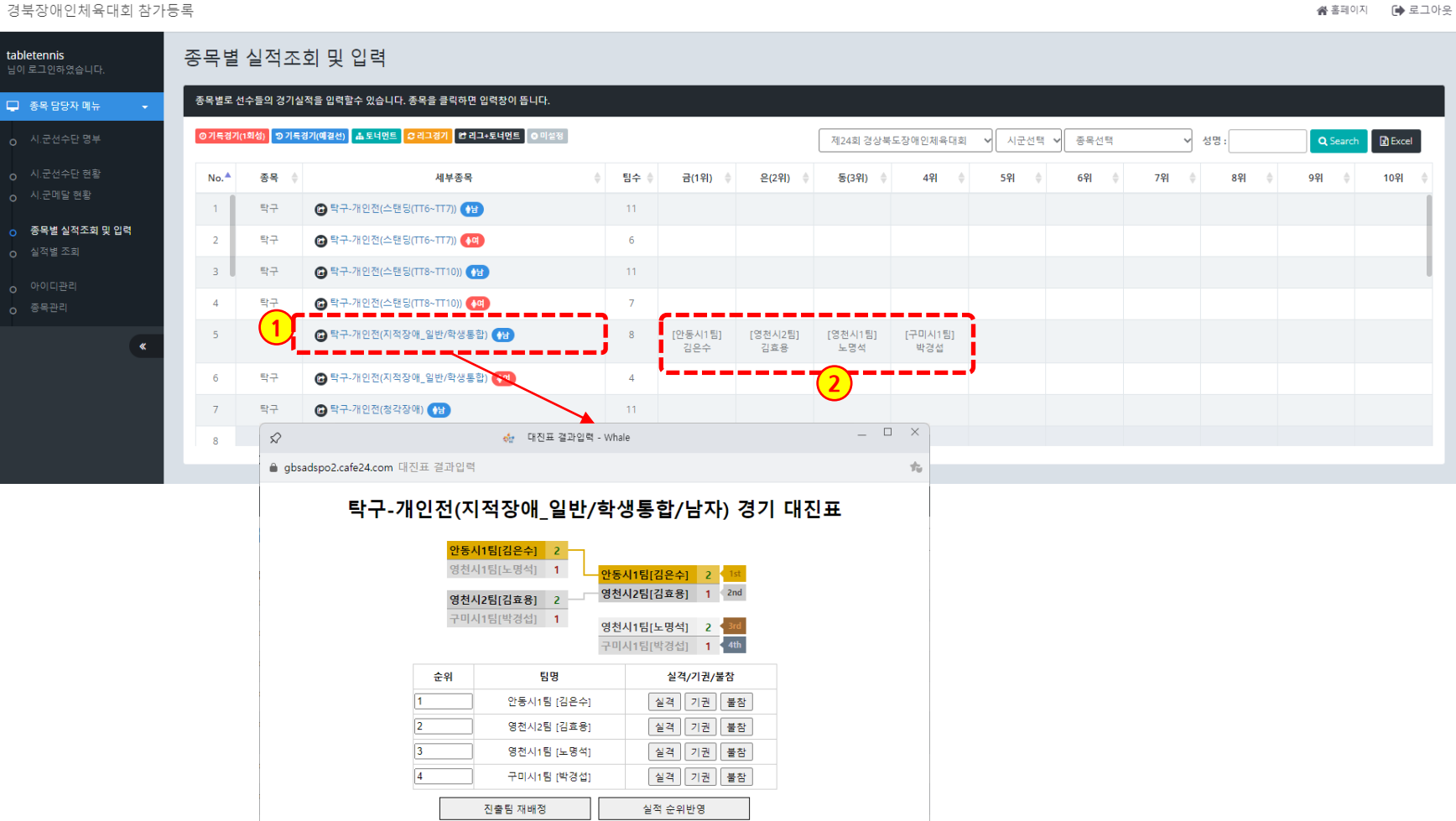

 $\textcolor{red}{\mathbf{O}}\hspace{0.025cm}\big|\underset{\text{energy}}{\mathbf{O}}\hspace{0.025cm}\big| \underset{\text{energy}}{\mathbf{O}}$ 

1. 세부종목을 클릭하면 종목 실적을 기록할 수 있도록 팝업이 뜹니다.

2. 엑셀파일로 다운로드 할 수 있습니다.

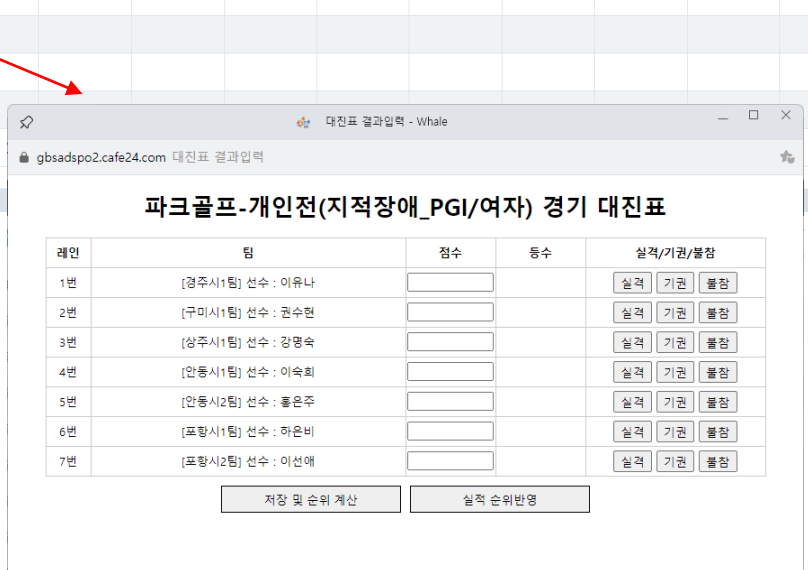

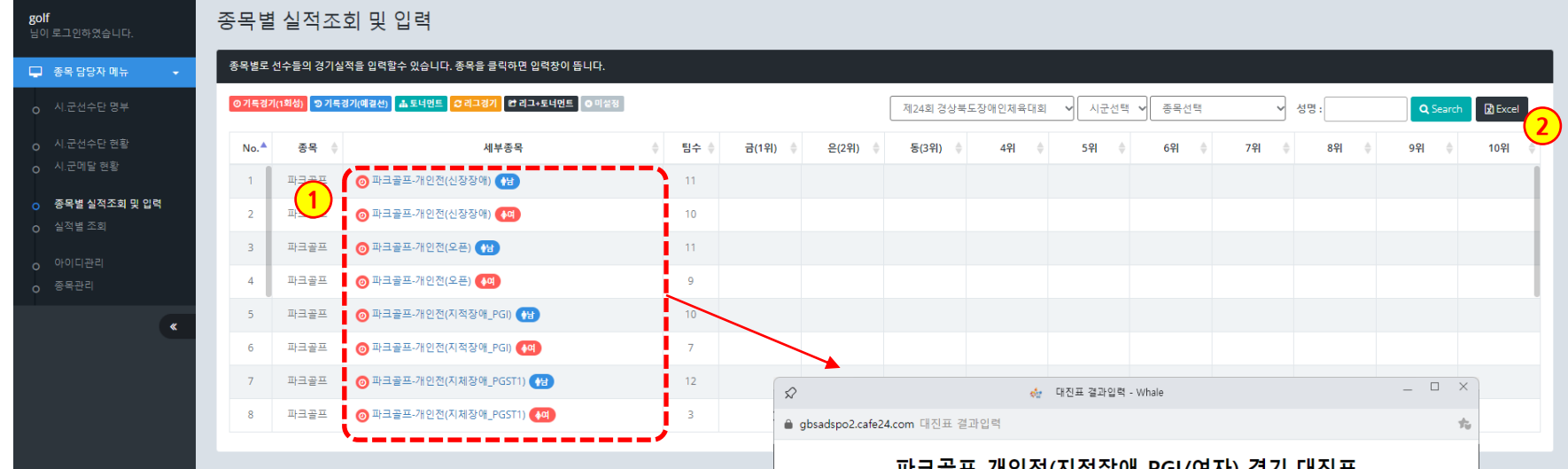

**5**

※홀페이지 ● 로그아웃

### **5 경상북도장애인체육회 참가신청시스템 종목별 실적조회 및 입력 13)파크골프 - 입력**

- 대진유형 : **기록경기(1회성)** 가. 예선전 없음
	- 나. 1번의 경기 기록으로 순위를 다투는 경기

## 파크골프-개인전(지적장애 PGI/여자) 경기 대진표

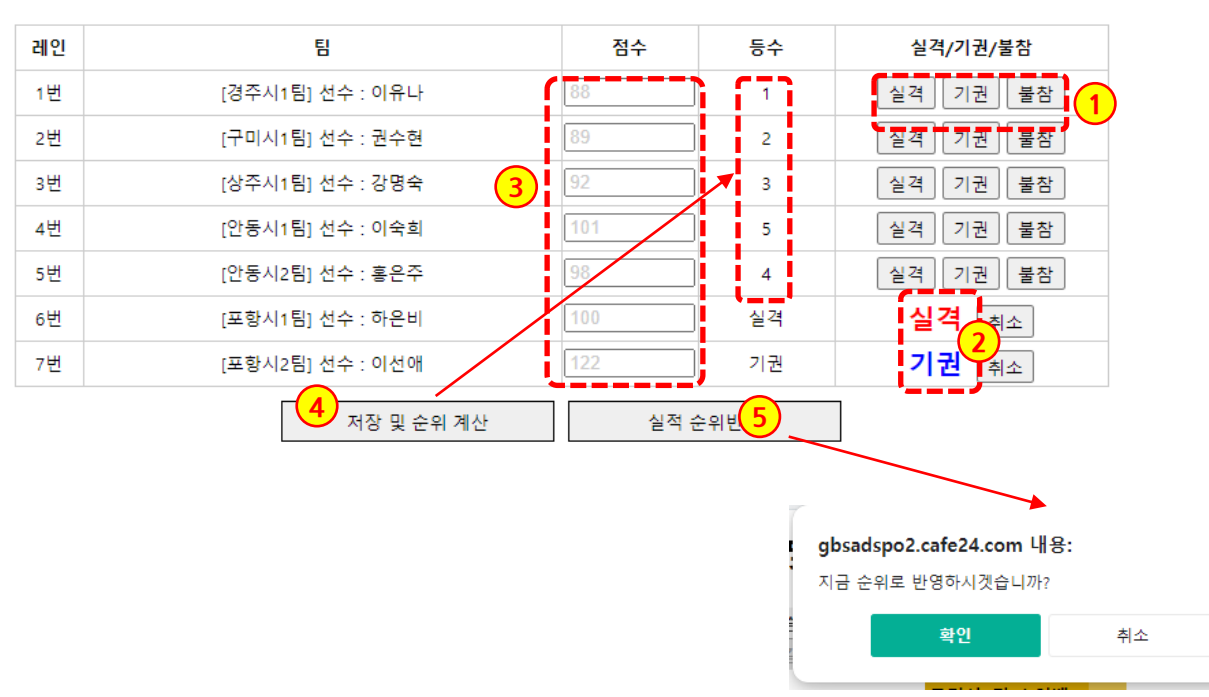

- **기록경기(1회성) 입력**
- 1. 각 팀별로 [실격/기권/불참]을 처 리할 수 있으며, 순위에 "실격/ 기권/불참"이 찍힙니다. (점수 입력 전에 처리)
- 2. [취소]버튼으로 되돌릴 수 있습니 다.
- 3. 점수를 입력합니다.
- 4. [저장 및 순위계산]버튼을 클릭하 면, 등수가 계산되어 표시됩니다.
- 5. [실적 순위반영] 버튼을 클릭하게 되면 현재 화면 결과를 저장합니 다.

- 2. 경기결과의 순위가 보여집니다.
- 1. 기록이 입력된 세부종목을 클릭하면 종목 실적을 입력된 팝업이 뜹니다. 수정이 가능합니다.

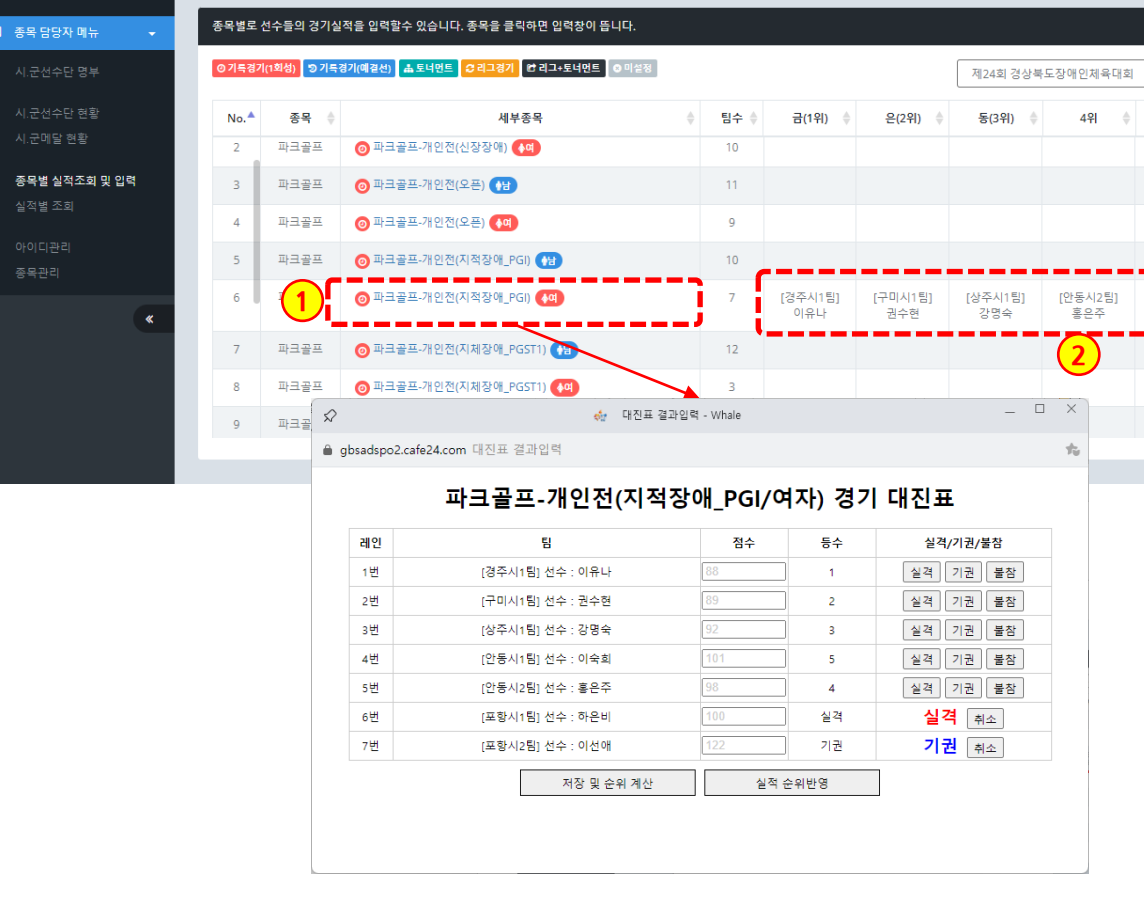

경북장애인체육대회 참가등록

golf<br>님이 로그인하였습니다.

**5**

※홈페이지 (+ 로그아웃

Q Search 2 Excel

10위

9위 ⇒

▽ 시군선택 ▽ 종목선택

[안동시1팀]<br>- 이숙희

☞ 성명 :

 $591 \quad \Leftrightarrow \quad 691 \quad \Leftrightarrow \quad 791 \quad \Leftrightarrow \quad 891 \quad \Leftrightarrow$ 

종목별 실적조회 및 입력

## **경상북도장애인체육회 참가신청시스템 P. 72 종목별 실적조회 및 입력 14)풋살 - 목록**

#### 경북장애인체육대회 참가등록

**5**

※홈페이지 (→ 로그아웃

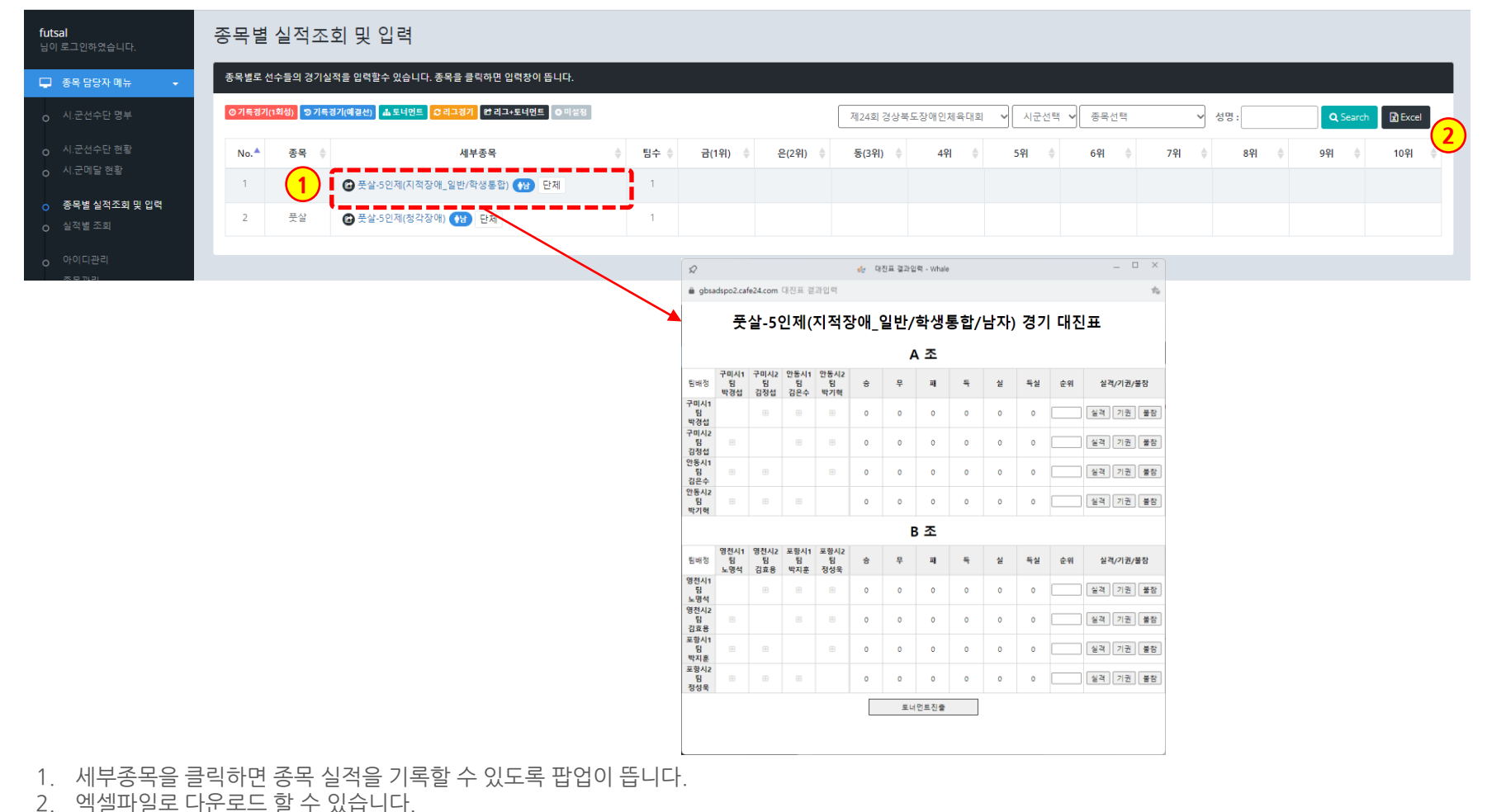
#### 경상북도장애인체육회

• 대진유형 : **리그전 + 토너먼트**

나. 결선전은 토너먼트로 운영

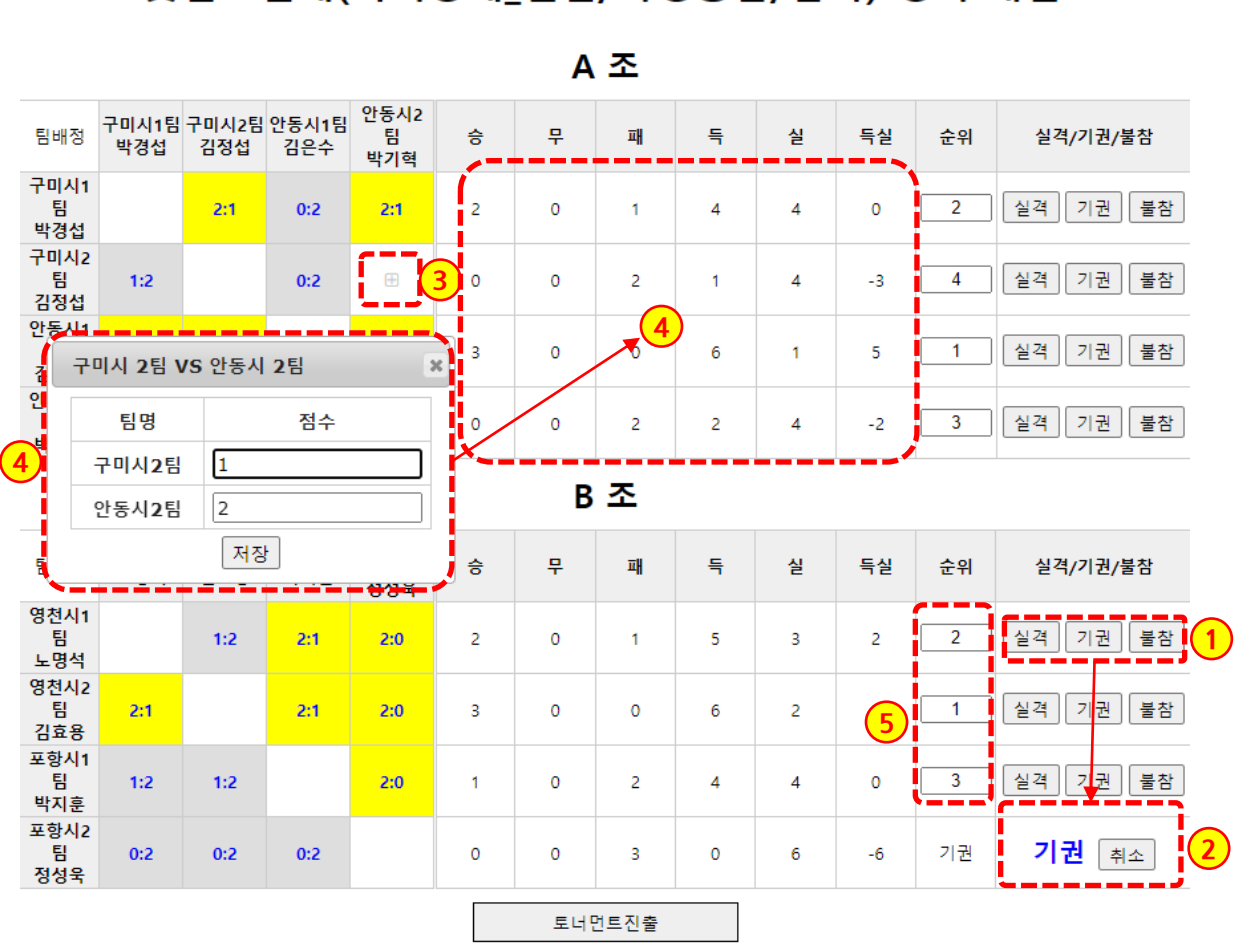

# 풋살-5인제(지적장애\_일반/학생통합/남자) 경기 대진표

가. 예선전은 조별 리그전으로 운영 후, 각 조별로 토너먼트 출전 처리

```
[1단계]
예선 리그전 기록 입력
```
- 1. 각 팀별로 [실격/기권/불참]을 처 리할 수 있으며, 순위에 "실격/ 기권/불참"이 찍히게 됩니다. (점수 입력 전에 처리)
- 2. [취소]버튼을 클릭 시, 취소가 됩 니다.
- 3. 리그전에서는 양쪽 대상 시군의 [+] 버튼을 클릭하면 기록을 입력 할 수 있습니다.

한번 입력된 점수를 클릭하면 수 정할 수 있습니다.

노란색이 승리한 팀, 회색이 패한 팀을 표시하며, 흰색은 무승부를 뜻합니다.

4. 팝업창을 통해 기록 점수를 입력 합니다.

> 기록이 저장되면 승/무/패/득/실/ 득실이 자동으로 계산되며,

5. 이에 따라 순위가 계산됩니다.

#### 경상북도장애인체육회

## **5 경상북도장애인체육회 참가신청시스템 종목별 실적조회 및 입력 14)풋살 – 예선 입력**

• 대진유형 : **리그전 + 토너먼트** 가. 예선전은 조별 리그전으로 운영 후, 각 조별로 토너먼트 출전 처리 나. 결선전은 토너먼트로 운영

## 풋살-5인제(지적장애\_일반/학생통합/남자) 경기 대진표

A 조

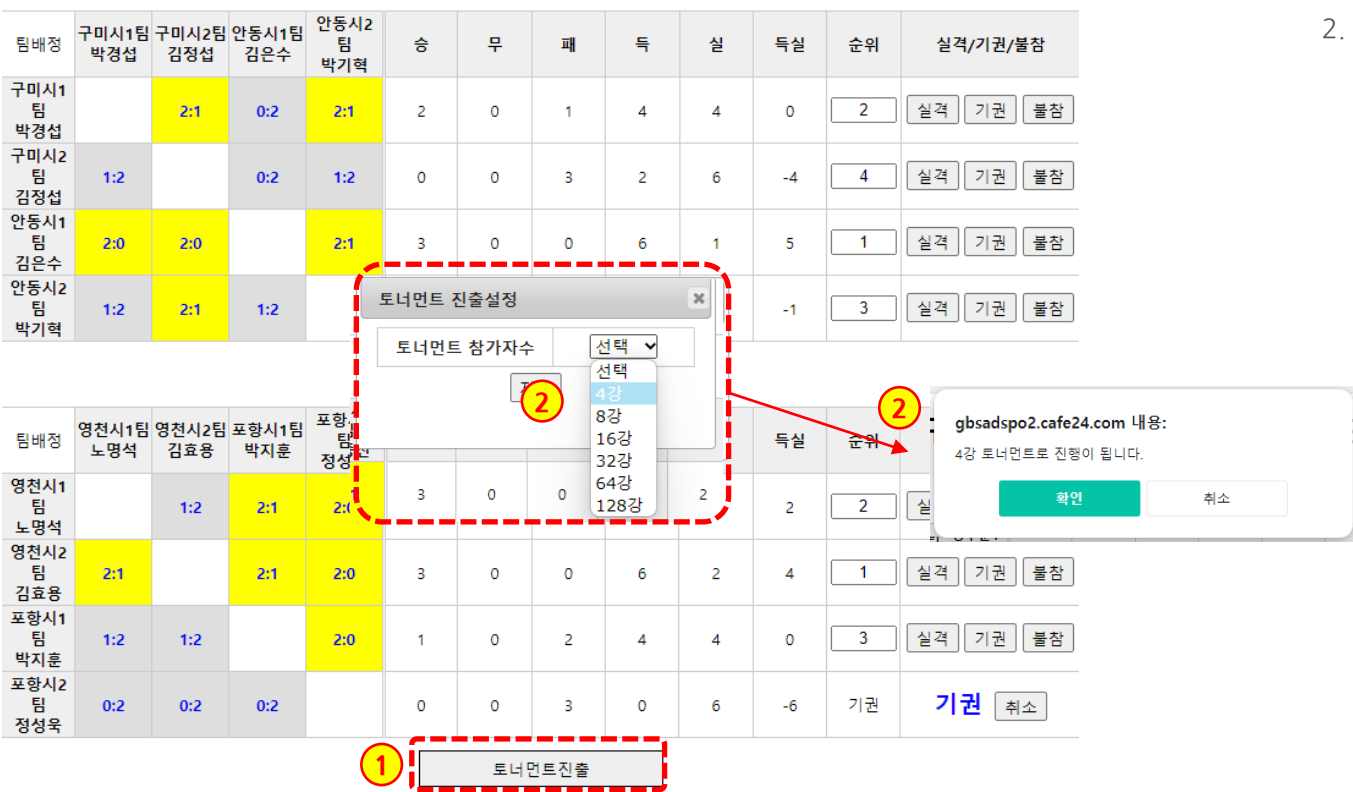

#### [1단계] **예선 리그전 기록 입력**

- 1. 예선 리그전 기록이 끝나면, 하단 의 [토너먼트진출] 버튼을 클릭합 니다.
- 2. 팝업창에서 토너먼트에 진출할 참가자수를 선택한 후 저장합니 다.

알람창을 통해 다시 한번 확인하 고 저장합니다.

토너먼트 대진표는 4의 배수로 만들어 집니다.

 $\textcolor{red}{\bigcirc} \textcolor{red}{\bigcirc} \textcolor{red}{\bigcirc}$ 

## **5 경상북도장애인체육회 참가신청시스템 종목별 실적조회 및 입력 14)풋살 – 결선 대진표 작성**

• 대진유형 : **리그전 + 토너먼트** 가. 예선전은 조별 리그전으로 운영 후, 각 조별로 토너먼트 출전 처리 나. 결선전은 토너먼트로 운영

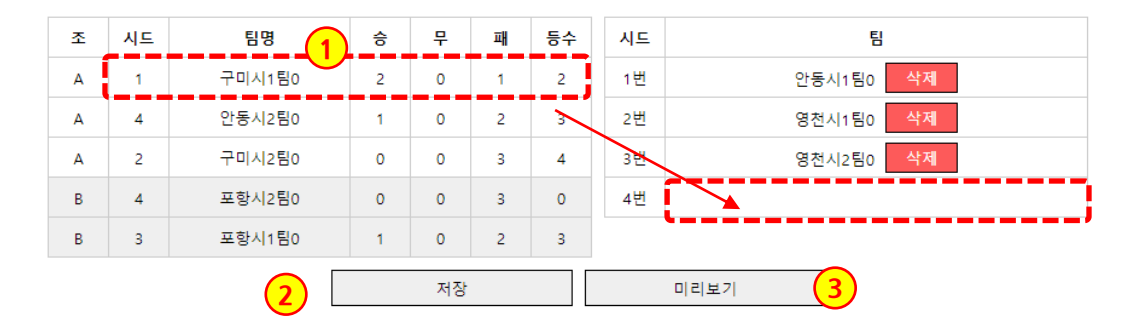

```
[2단계]
토너먼트 대진표 작성
```
1. 좌측의 조별, 기록/등수를 참고로 하여 토너먼트 대진표를 작성합 니다.

> 좌측 목록의 대상 팀명을 마우스 클릭으로 유지한 채로 우측 토너 먼트 시드의 빈칸으로 드래그하 면 해당 칸에 배치가 됩니다.

- [삭제]버큰을 클릭하면, 다시 좌 측 목록으로 이동합니다.
- 2. 배치된 내용을 저장합니다.
- 3. 팝업창으로 미리보기 할 수 있습 니다.

## **5 경상북도장애인체육회 참가신청시스템 종목별 실적조회 및 입력 14)풋살 – 결선 입력**

• 대진유형 : **리그전 + 토너먼트** 가. 예선전은 조별 리그전으로 운영 후, 각 조별로 토너먼트 출전 처리 나. 결선전은 토너먼트로 운영

## 풋살-5인제(지적장애\_일반/학생통합/남자) 경기 대진표

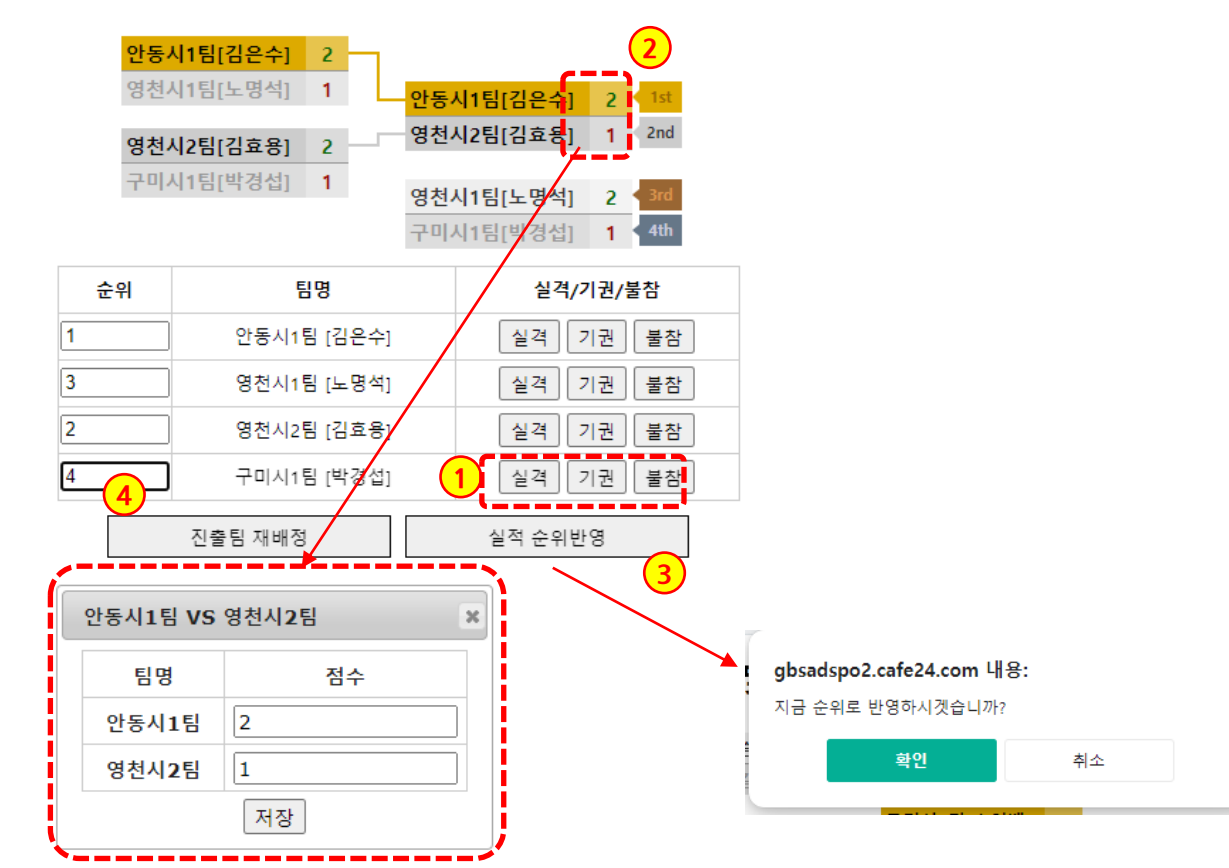

#### [3단계] **결선전 토너먼트 기록 입력**

- 1. 각 팀별로 [실격/기권/불참]을 처 리할 수 있으며, 순위에 "실격/ 기권/불참"이 찍힙니다. [취소] 버튼으로 되돌릴 수 있습니다. (점수 입력 전에 처리)
- 2. 점수칸을 클릭하여 기록을 입력 합니다.
- 3. [실적 순위반영] 버튼을 클릭하게 되면 현재 결과를 바탕으로 순위 를 반영하게 됩니다.
- 4. 이전 화면인 리그전 결과 페이지 로 이동하여, 토너먼트 진출팀을 재배정할 수 있습니다.

#### 경상북도장애인체육회

- 1. 기록이 입력된 세부종목을 클릭하면 종목 실적을 입력된 팝업이 뜹니다. 수정이 가능합니다. 2. 경기결과의 순위가 보여집니다.
- futsal 종목별 실적조회 및 입력 님이 로그인하였습니다. 종목별로 선수들의 경기실적을 입력할수 있습니다. 종목을 클릭하면 입력창이 뜹니다. 무 종목 담당자 메뉴 ◎ 기록경기(1회성) 3기록경기(예결선) ▲ 토너먼트 3리그경기 한 리그+토너먼트 ◎ 미설정  $\mathbb{R}$  Excel 제24회 경상북도장애인체육대회 - 서 시군선택 서 종목선택 ▽ 성명: Q Search  $No.$ 25.5 6위 7위  $8 - 8$  $9 - 9$ 10위 팀수  $59$  $\rightarrow$  $\rightarrow$ o 시.군메달 현황 **1** ■ [경주시1팀] [구미시1팀] [상주시1팀] [안동시2팀] ● 풋살-5인제(지적장애\_일반/학생통합) • 단체 이유나 권수현 강명숙 홍은주 O 종목별 실적조회 및 입력  $\overline{2}$ 풋살 2 풋살-5인제(청각장애) (H) 단체 **2**o 실적별 조회  $\Box$  $\times$  $\mathcal{D}$ ▲ gbsadspo2.cafe24.com 대진표 결과입력  $\frac{1}{2\sqrt{3}}$ 탁구-개인전(지적장애 일반/학생통합/남자) 경기 대진표 안동시1팀[김은수] 2 -풋살-5인제(지적장애\_일반/학생통합/남자) 경기 대진표  $95451972$  |  $100$ 영천시2팀[김효용] 2 구미시1팀[박경섭] 1 영천시1팀[노명석] 2 3rd 구미시1팀[박경섭] 1 < 4th 순위 팀명 실격/기권/불참  $\overline{1}$ 실격 기권 불참 안동시1팀 [김은수]  $\overline{2}$ 영천시2팀 [김효용] |실격 ||기권 ||불참  $\sqrt{3}$ 영천시1팀 [노명석] |실격 ||기권 ||불참 구미시1팀 [박경섭] 설격 기권 불참 진출팀 재배정 실적 순위반영
- 경북장애인체육대회 참가등록

**종목별 실적조회 및 입력 15)한궁 - 목록**

- 
- 2. 엑셀파일로 다운로드 할 수 있습니다.
- 
- 
- 
- 
- 1. 세부종목을 클릭하면 종목 실적을 기록할 수 있도록 팝업이 뜹니다.

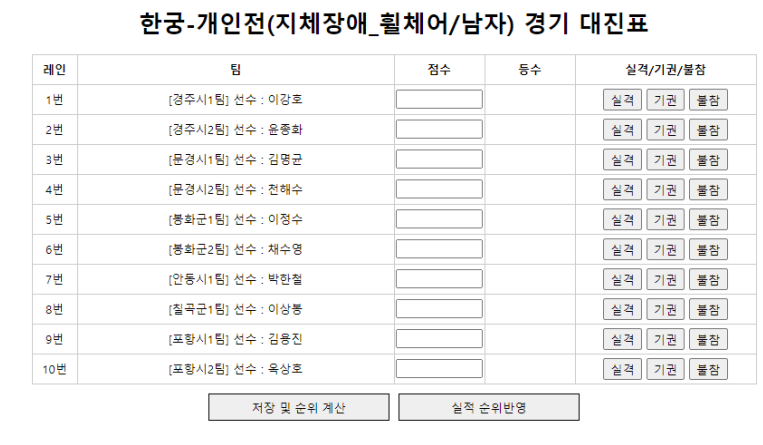

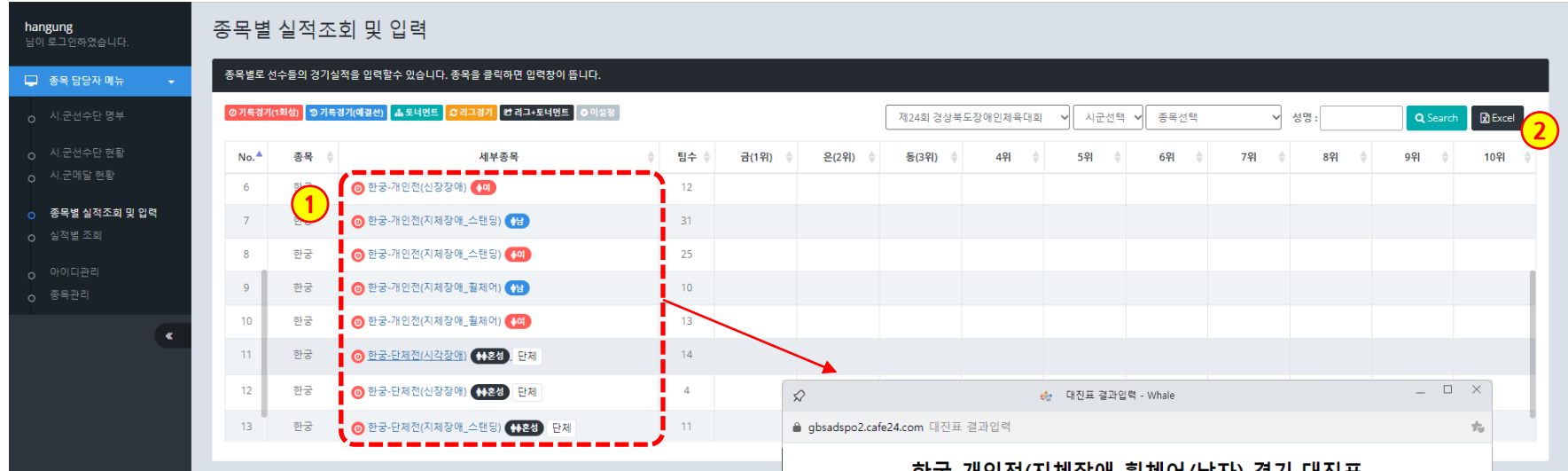

경북장애인체육대회 참가등록

**5**

※홈페이지 ● 로그아웃

 $\begin{picture}(20,10) \put(0,0){\line(1,0){10}} \put(15,0){\line(1,0){10}} \put(15,0){\line(1,0){10}} \put(15,0){\line(1,0){10}} \put(15,0){\line(1,0){10}} \put(15,0){\line(1,0){10}} \put(15,0){\line(1,0){10}} \put(15,0){\line(1,0){10}} \put(15,0){\line(1,0){10}} \put(15,0){\line(1,0){10}} \put(15,0){\line(1,0){10}} \put(15,0){\line(1$ 

## **5 경상북도장애인체육회 참가신청시스템 종목별 실적조회 및 입력 15)한궁 - 입력**

- 대진유형 : **기록경기(1회성)** 가. 예선전 없음
	- 나. 1번의 경기 기록으로 순위를 다투는 경기

## 한궁-개인전(지체장애 휠체어/남자) 경기 대진표

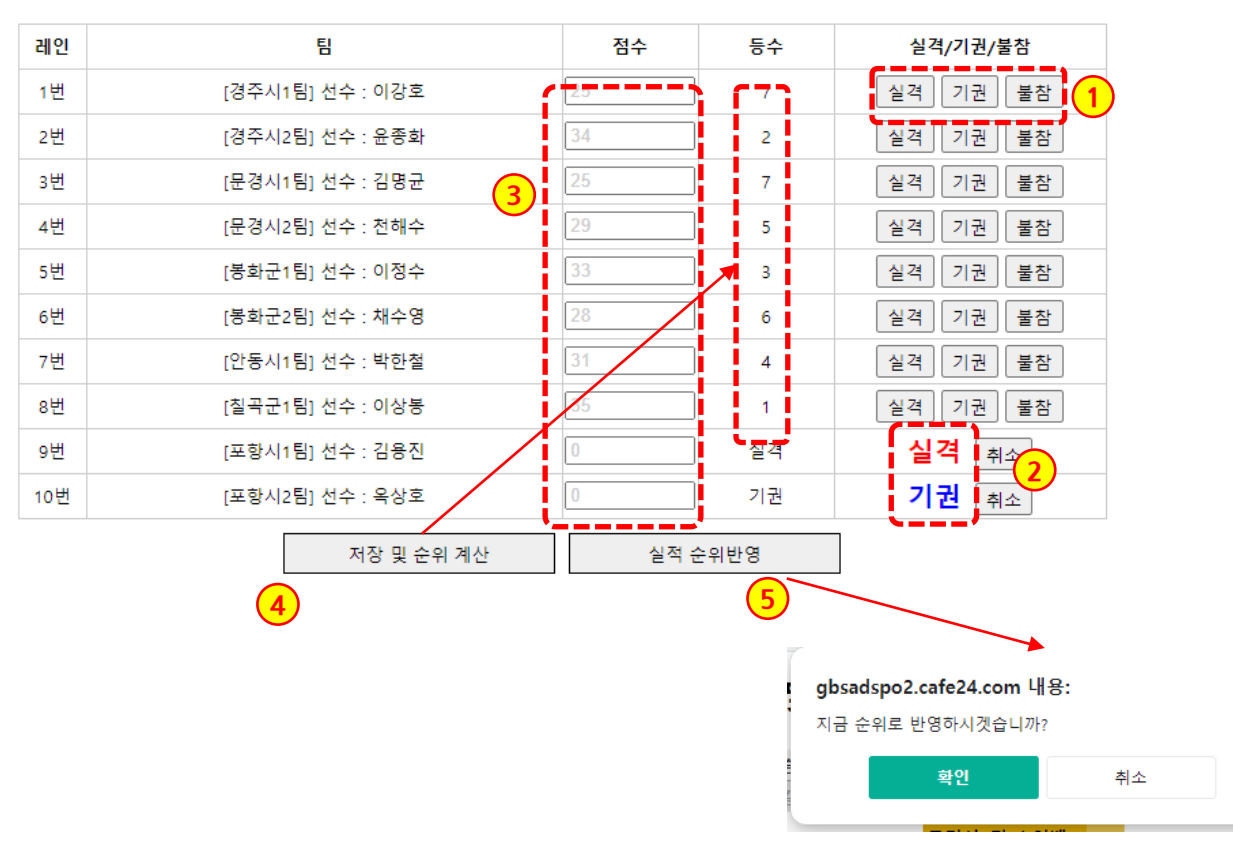

#### **기록경기(1회성) 입력**

- 1. 각 팀별로 [실격/기권/불참]을 처 리할 수 있으며, 순위에 "실격/ 기권/불참"이 찍힙니다. (점수 입력 전에 처리)
- 2. [취소]버튼으로 되돌릴 수 있습니 다.
- 3. 점수를 입력합니다.
- 4. [저장 및 순위계산]버튼을 클릭하 면, 등수가 계산되어 표시됩니다.
- 5. [실적 순위반영] 버튼을 클릭하게 되면 현재 화면 결과를 저장합니 다.

- 2. 경기결과의 순위가 보여집니다.
- 1. 기록이 입력된 세부종목을 클릭하면 종목 실적을 입력된 팝업이 뜹니다. 수정이 가능합니다.

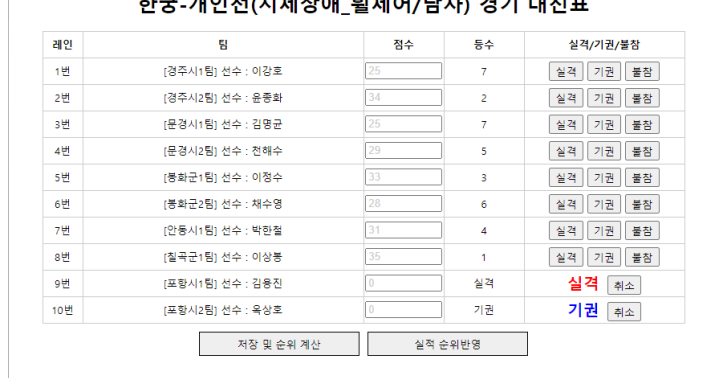

#### 최고 게이저/치세자에 하세신/나라 경기 데지ㅠ

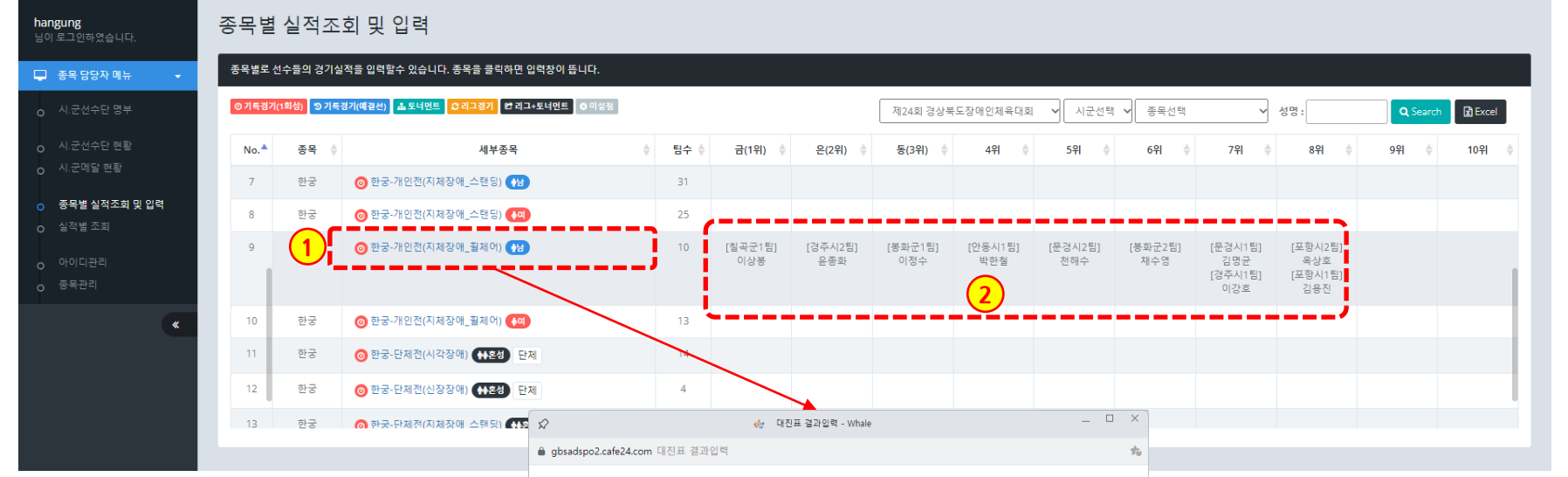

## 경북장애인체육대회 참가등록

※홍페이지 (→ 로그아웃

- 1. 목록수, 소속시군/대회명, 순쉬/종목으로 목록을 배열할 수 있습니다.
- 2. 대회명, 순위, 이름으로 검색이 가능합니다.
- 3. 엑셀파일로 다운로드가 가능합니다.
- 4. 개별 실적 목록이며, 클릭 시 상세화면이 보여집니다.

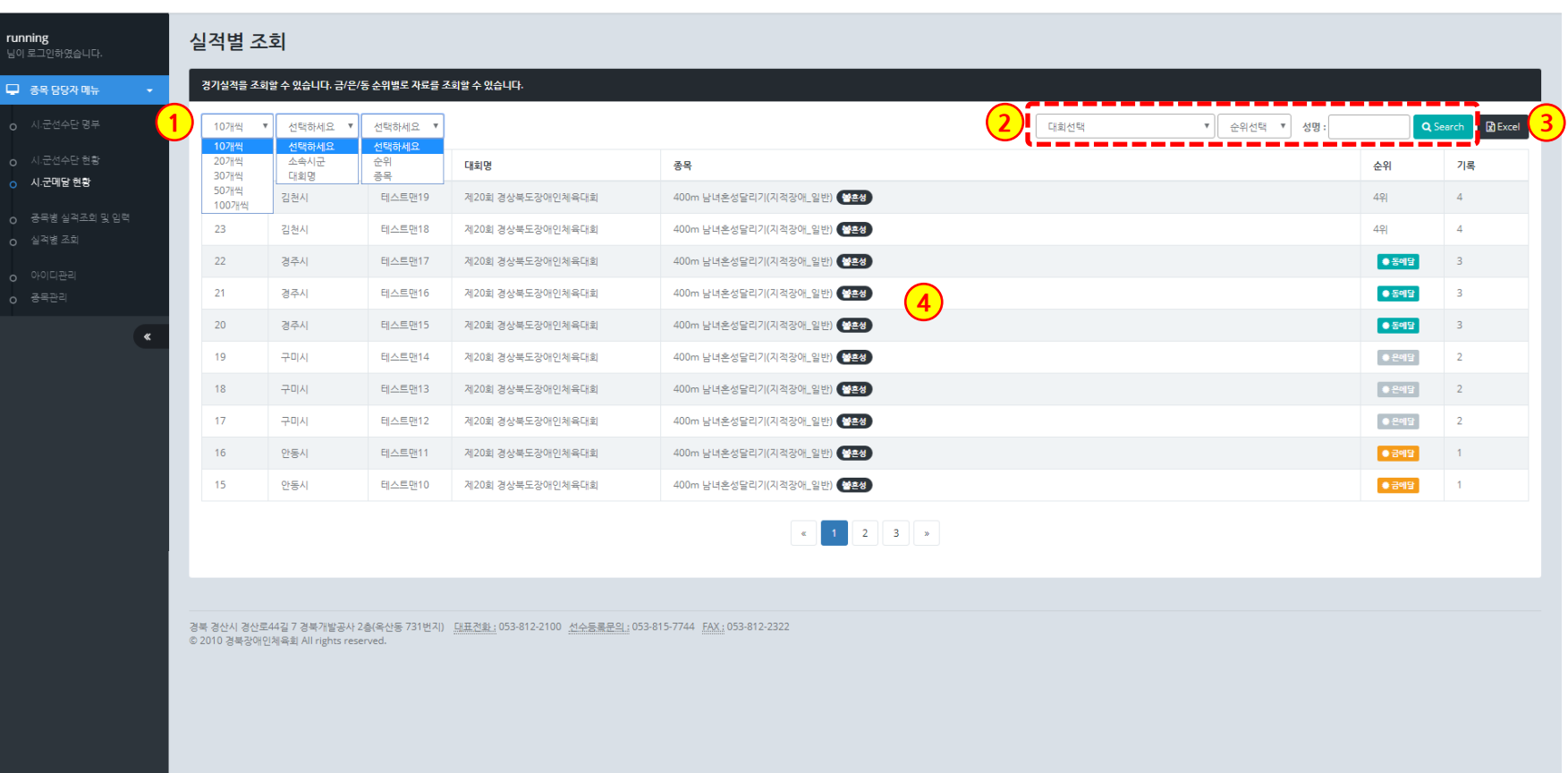

경북장애인체육대회 선수등록

[→ 로그아웃

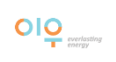

**6**

1. 실적별로 상세정보를 보여 줍니다.

**실적별 조회(상세보기)**

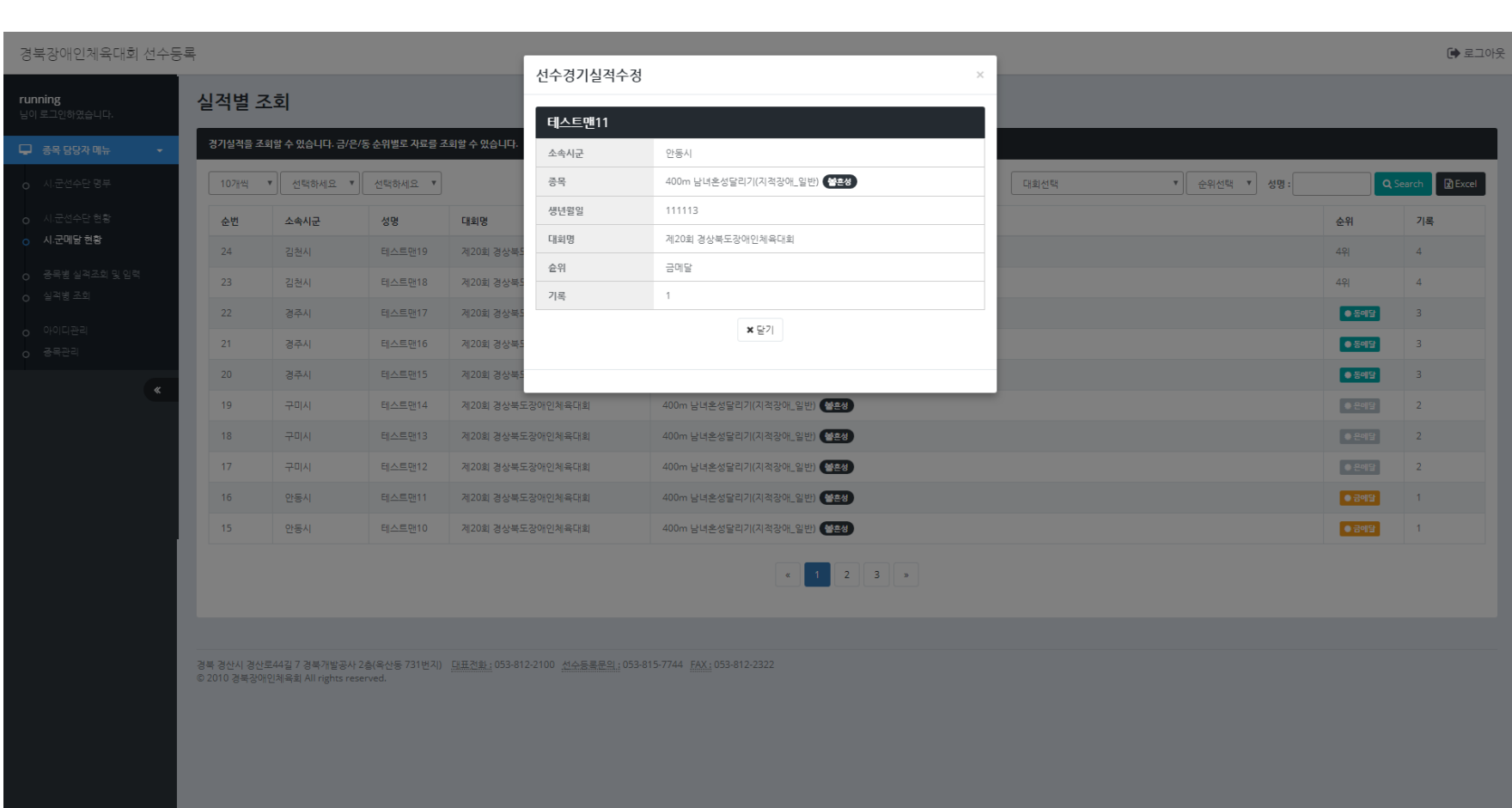

**6**

## **경상북도장애인체육회 참가신청시스템 실적별 조회(엑셀다운로드)**

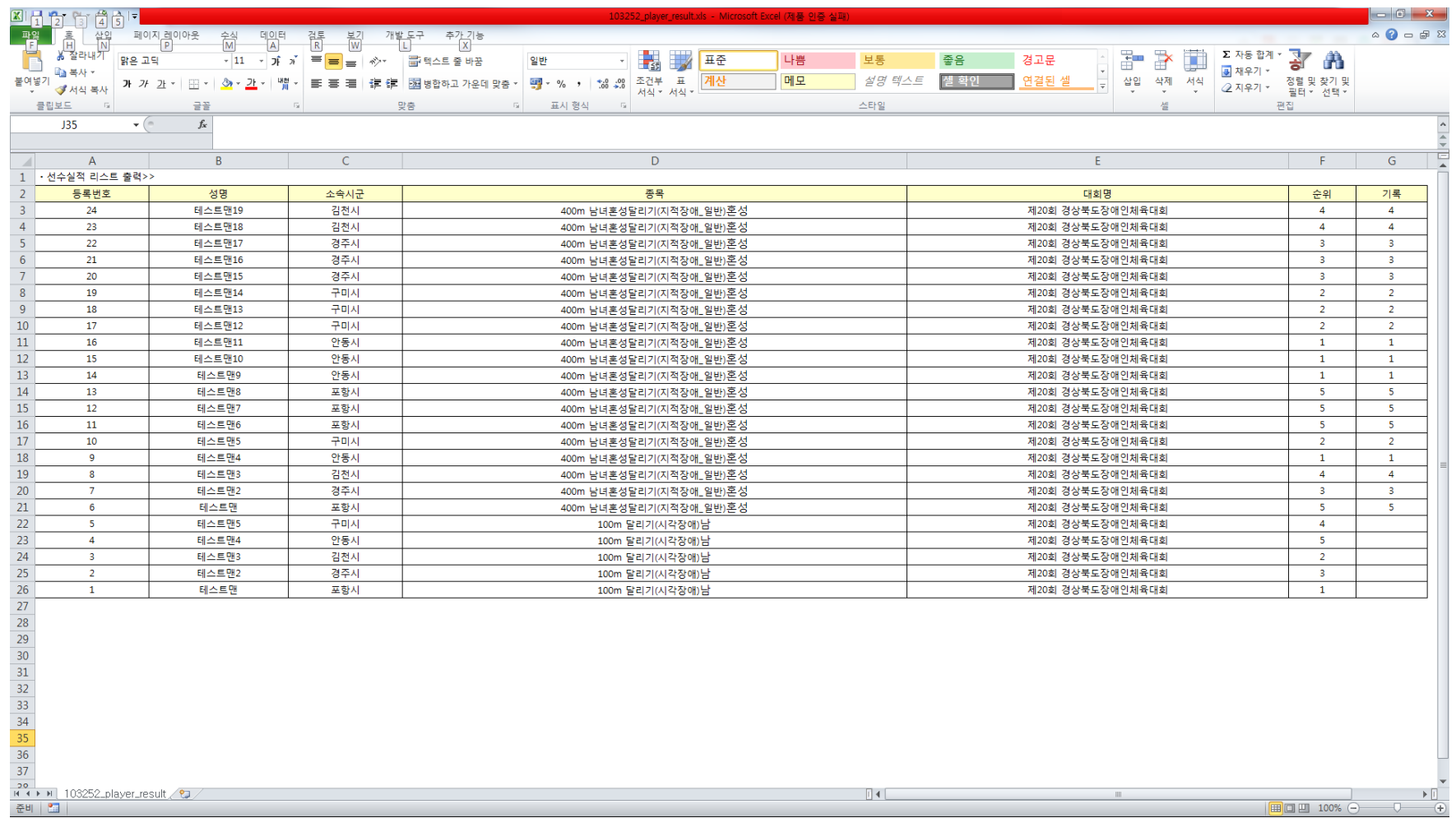

1. 위와 같은 엑셀파일을 다운로드할 수 있습니다.

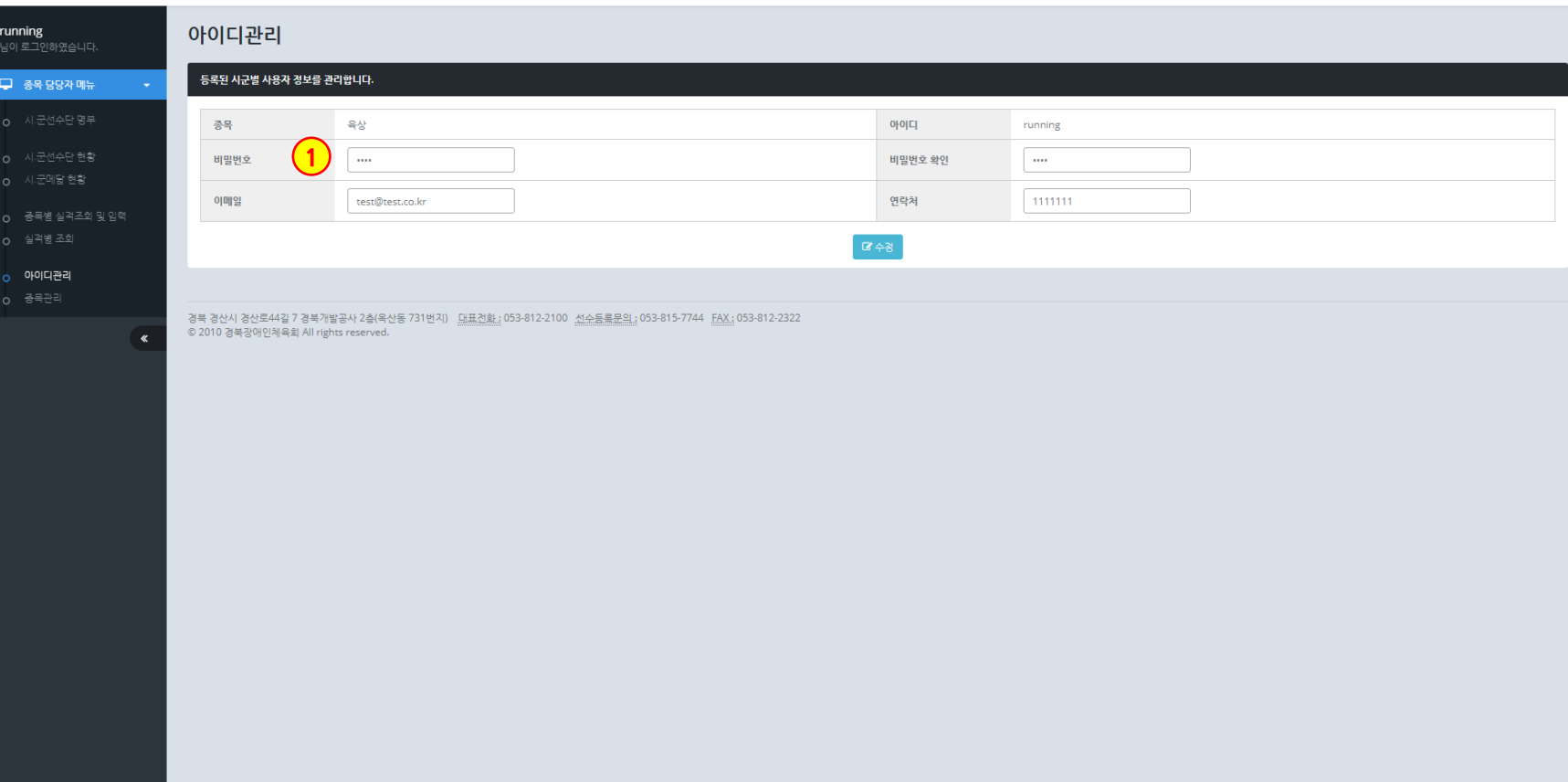

경북장애인체육대회 선수등록

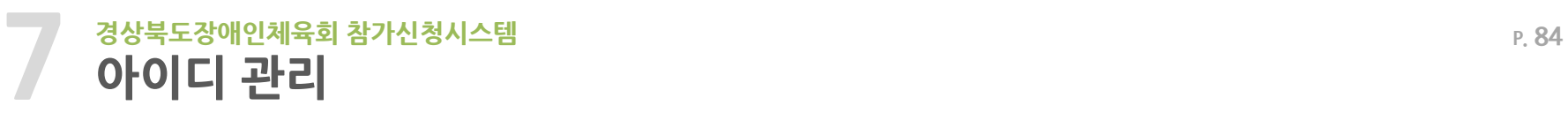

1. 각 담당자는 본인 계정의 비밀번호, 이메일, 연락처 등을 수정할 수 있습니다.

[→ 로그아웃

 $\bigcirc\bigcirc$ 

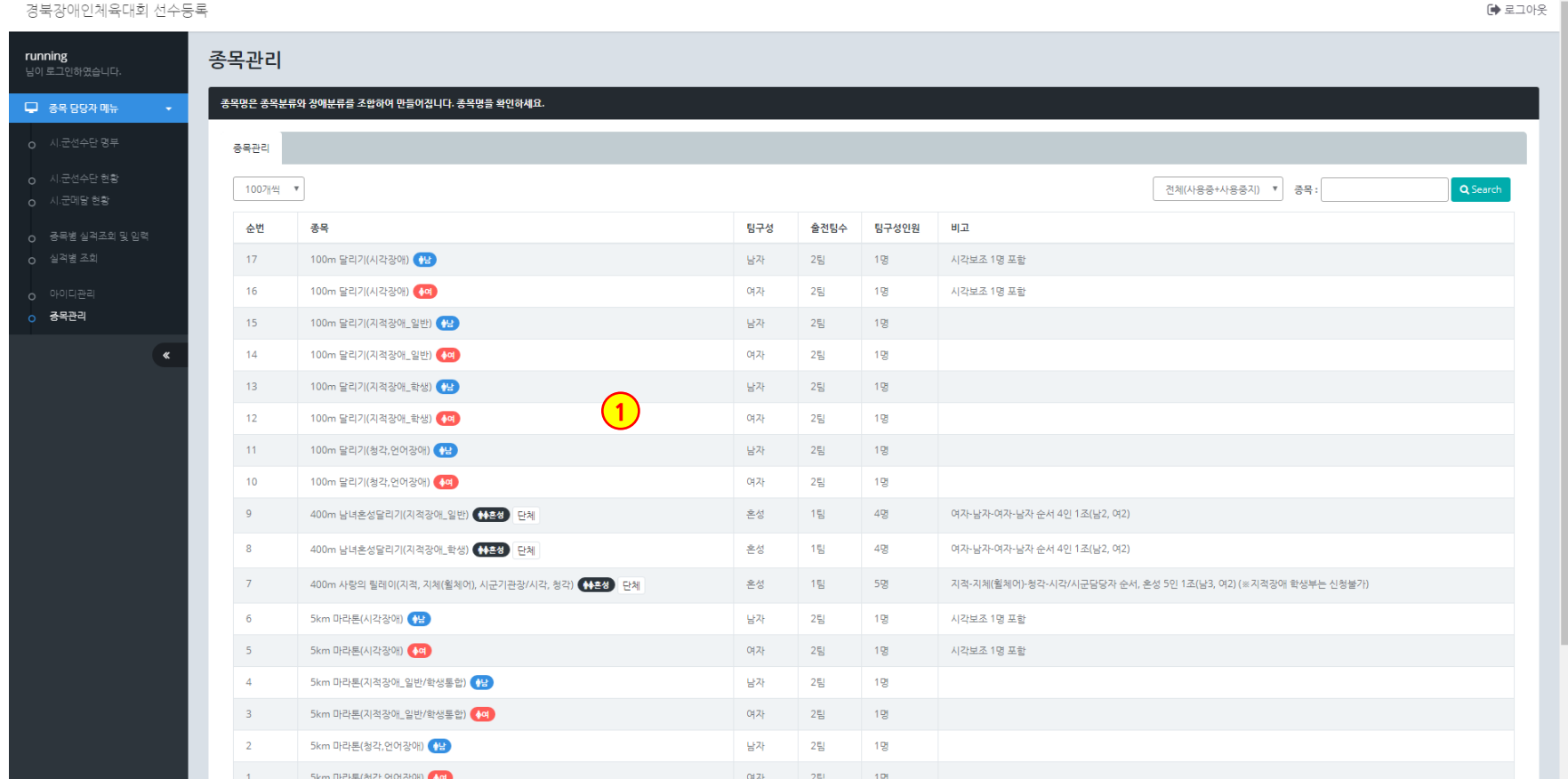

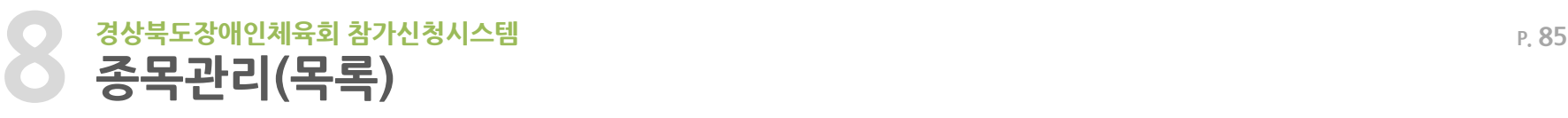

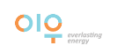

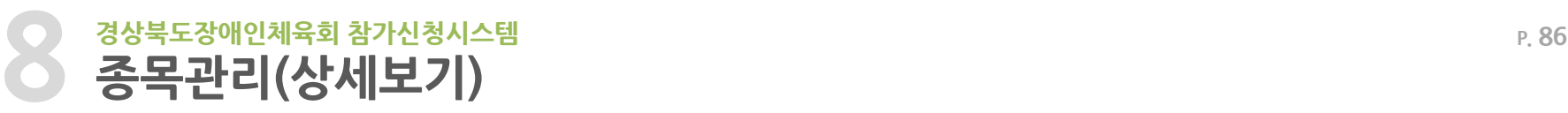

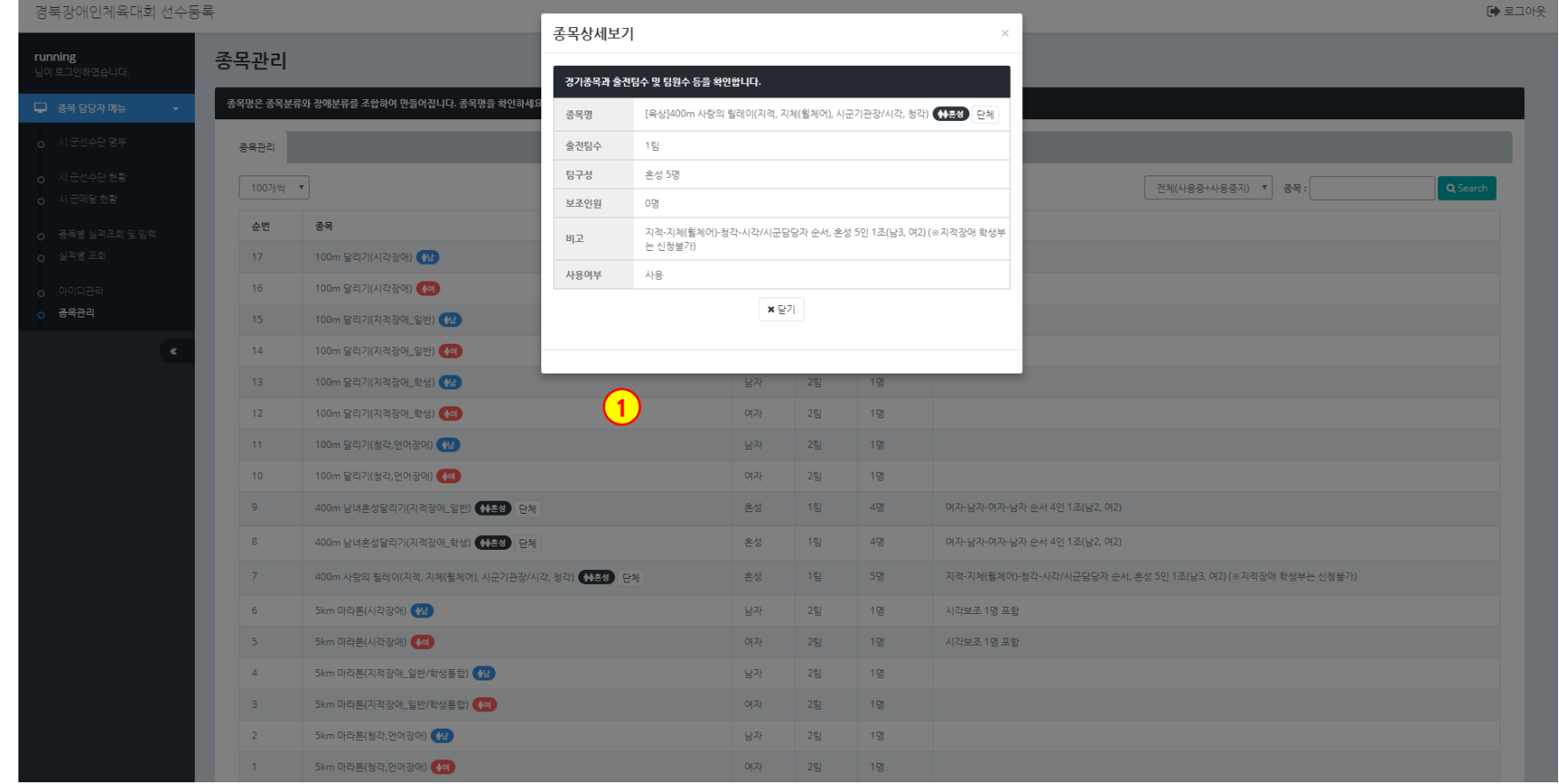

1. 종목명, 출전팀수, 팀구성, 보조인원, 비고 등 종목에 대해 확인합니다.

# **감사합니다.**